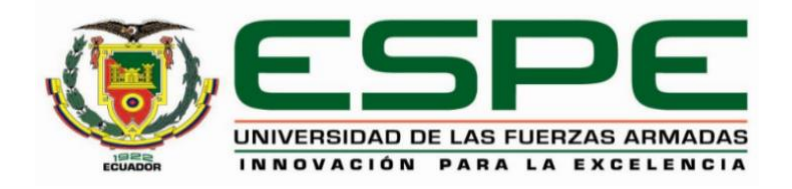

## <span id="page-0-0"></span>**Diseño e implementación de un sistema modular de producción de verificación en un ambiente virtual**

## **para contribuir al aprendizaje de control y automatización.**

Quinga Morales, Kevin Daniel

Departamento de Ciencias de la Energía y Mecánica

Carrera de Mecatrónica

Trabajo de integración curricular, previo a la obtención del título de Ingeniero en Mecatrónica

Ing. Constante Prócel, Patricia Nataly

08 de febrero de 2023

## Reporte de verificación de contenido

# <span id="page-1-0"></span>Informe de originalidad

NOMBRE DEL CURSO Tesis

#### NOMBRE DEL ALUMNO **KEVIN DANIEL QUINGA MORALES**

NOMBRE DEL ARCHIVO KEVIN DANIEL QUINGA MORALES - Tesis UIC

SE HA CREADO EL INFORME 7 feb 2023

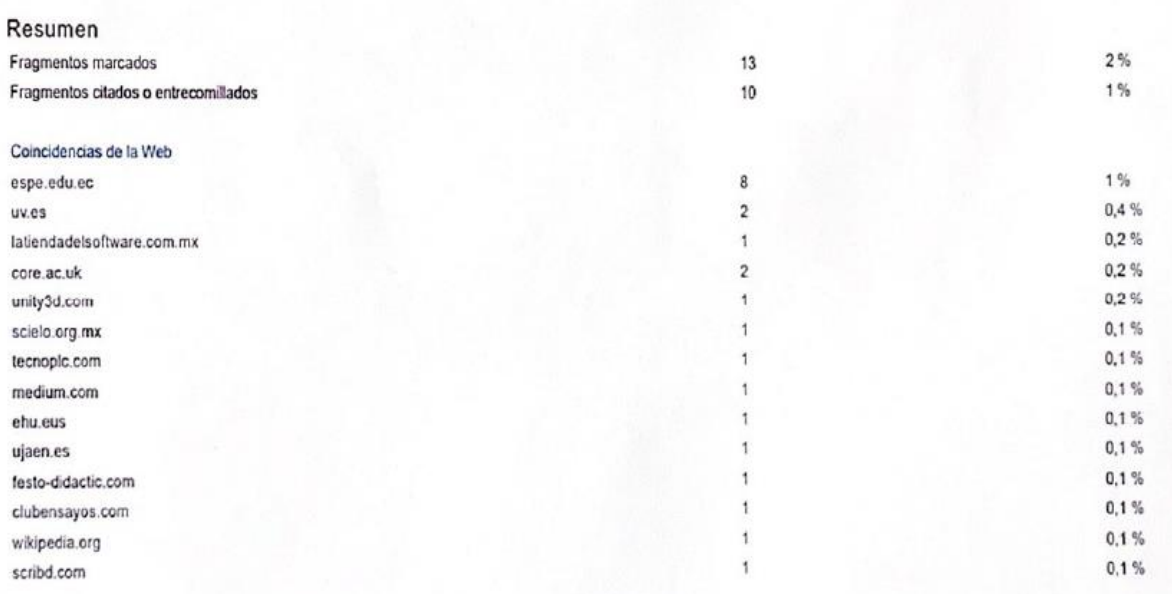

TRICIA CONSTARTE  $\frac{14}{2}$ 

Ing. Constante Prócel, Patricia Nataly

CC: 0503354029

<span id="page-2-0"></span>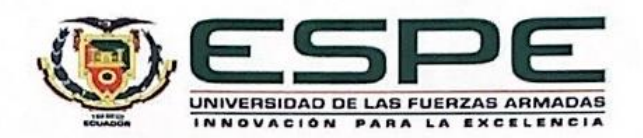

Departamento de Ciencias de la Energía y Mecánica

Carrera de Mecatrónica

#### Certificación

Certifico que el trabajo de integración curricular: "Diseño e implementación de un sistema modular de producción de verificación en un ambiente virtual para contribuir al aprendizaje de control y automatización" fue realizado por el señor Quinga Morales, Kevin Daniel, el mismo que cumple con los requisitos legales, teóricos, científicos, técnicos y metodológicos establecidos por la Universidad de las Fuerzas Armadas ESPE, además fue revisado y analizado en su totalidad por la herramienta de prevención y/o verificación de similitud de contenidos; razón por la cual me permito acreditar y autorizar para que se lo sustente públicamente.

Latacunga, 08 de febrero de 2023

Ing. Constante Prócel, Patricia Nataly

CC: 0503354029

<span id="page-3-0"></span>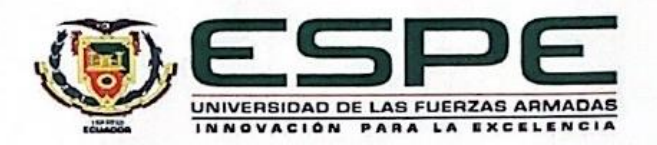

Departamento de Ciencias de la Energía y Mecánica

Carrera de Mecatrónica

#### Responsabilidad de Autoría

Yo, Quinga Morales, Kevin Daniel, con cédula de ciudadanía n°1803872819, declaro que el contenido, ideas y criterios del trabajo de integración curricular: "Diseño e implementación de un sistema modular de producción de verificación en un ambiente virtual para contribuir al aprendizaje de control y automatización" es de mi autoría y responsabilidad, cumpliendo con los requisitos legales, teóricos, científicos, técnicos, y metodológicos establecidos por la Universidad de las Fuerzas Armadas ESPE, respetando los derechos intelectuales de terceros y referenciando las citas bibliográficas.

Latacunga, 08 de febrero de 2023

Quinga Morales, Kevin Daniel

C.C.: 1803872819

<span id="page-4-0"></span>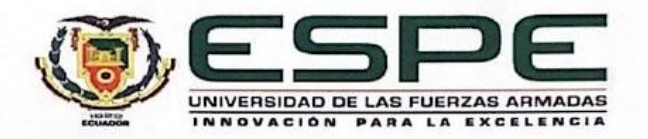

Departamento de Ciencias de la Energía y Mecánica

Carrera de Mecatrónica

Autorización de Publicación

Yo, Quinga Morales, Kevin Daniel, con cédula de ciudadanía n°1803872819, autorizo a la Universidad de las Fuerzas Armadas ESPE publicar el trabajo de integración curricular: "Diseño e implementación de un sistema modular de producción de verificación en un ambiente virtual para contribuir al aprendizaje de control y automatización" en el Repositorio Institucional, cuyo contenido, ideas y criterios son de mi responsabilidad.

Latacunga, 08 de febrero de 2023

 $UL$ 

Quinga Morales, Kevin Daniel

C.C.: 1803872819

### **Dedicatoria**

<span id="page-5-0"></span>Dedico el presente trabajo de titulación a mis padres, Milton Quinga y Mariana Morales, pilares fundamentales en mi vida, quienes hicieron de mí una persona con principios, que gracias a su apoyo y consejos ha sido posible llegar a culminar con éxito este gran primer paso en mi vida profesional. A mis hermanos que son mi ejemplo de perseverancia y dedicación. A mi novia que me ha acompañado incondicionalmente durante mi etapa universitaria, y por incentivarme a luchar por mis sueños.

**Quinga Morales, Kevin Daniel**

### **Agradecimiento**

<span id="page-6-0"></span>En primer lugar, me gustaría agradecer a Dios, quien me ha permitido llegar hasta esta instancia de mi vida, por guiar mi camino y permitirme conocer a todas aquellas personas que me han acompañado durante mi periodo universitario.

A mi familia que han sido mi apoyo y la fuerza que necesite en mis momentos malos.

A mi querida Universidad de las Fuerzas Armadas ESPE por abrirme sus puertas y estudiar la

carrera de mis sueños.

**Quinga Morales, Kevin Daniel**

## <span id="page-7-0"></span>**ÍNDICE DE CONTENIDOS**

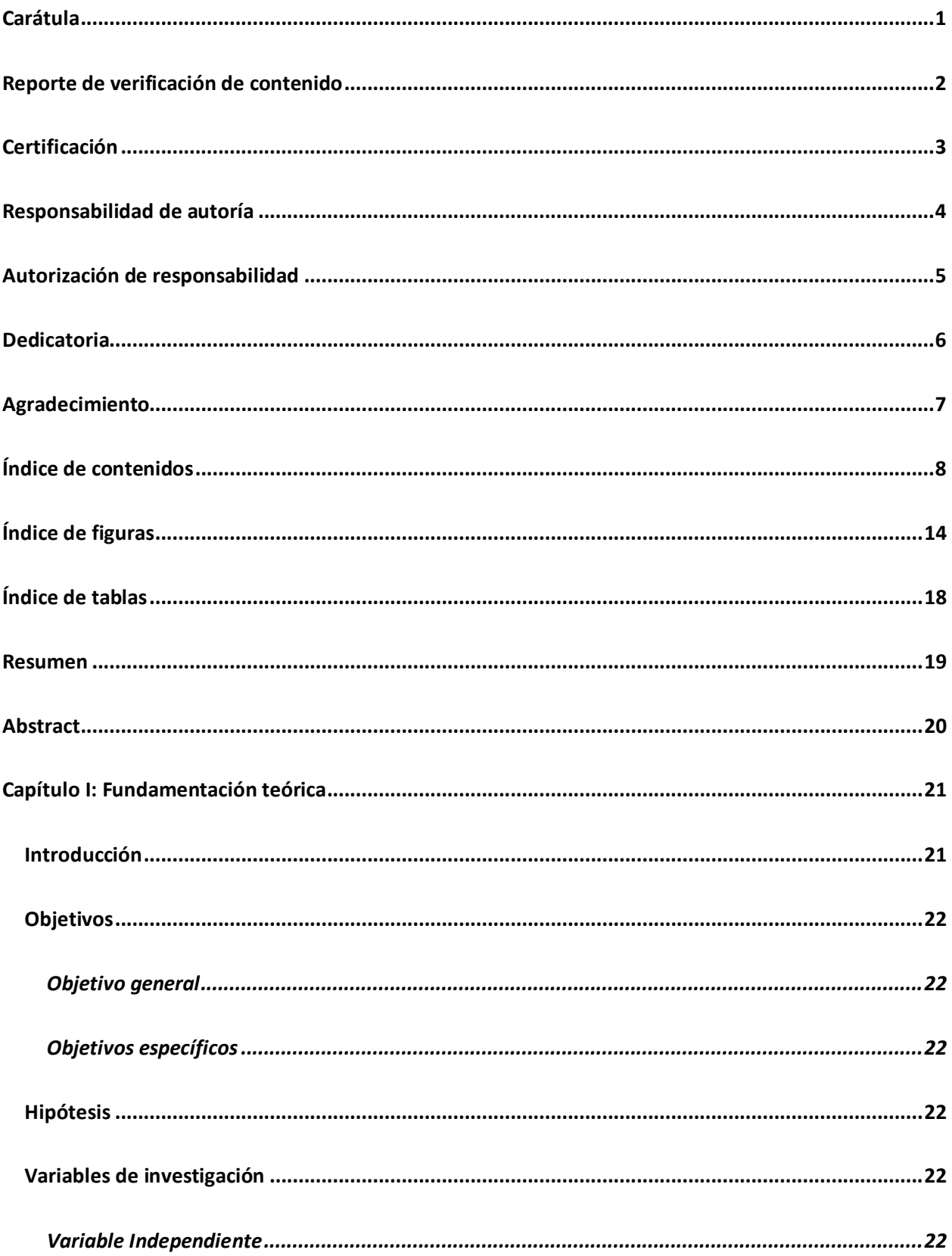

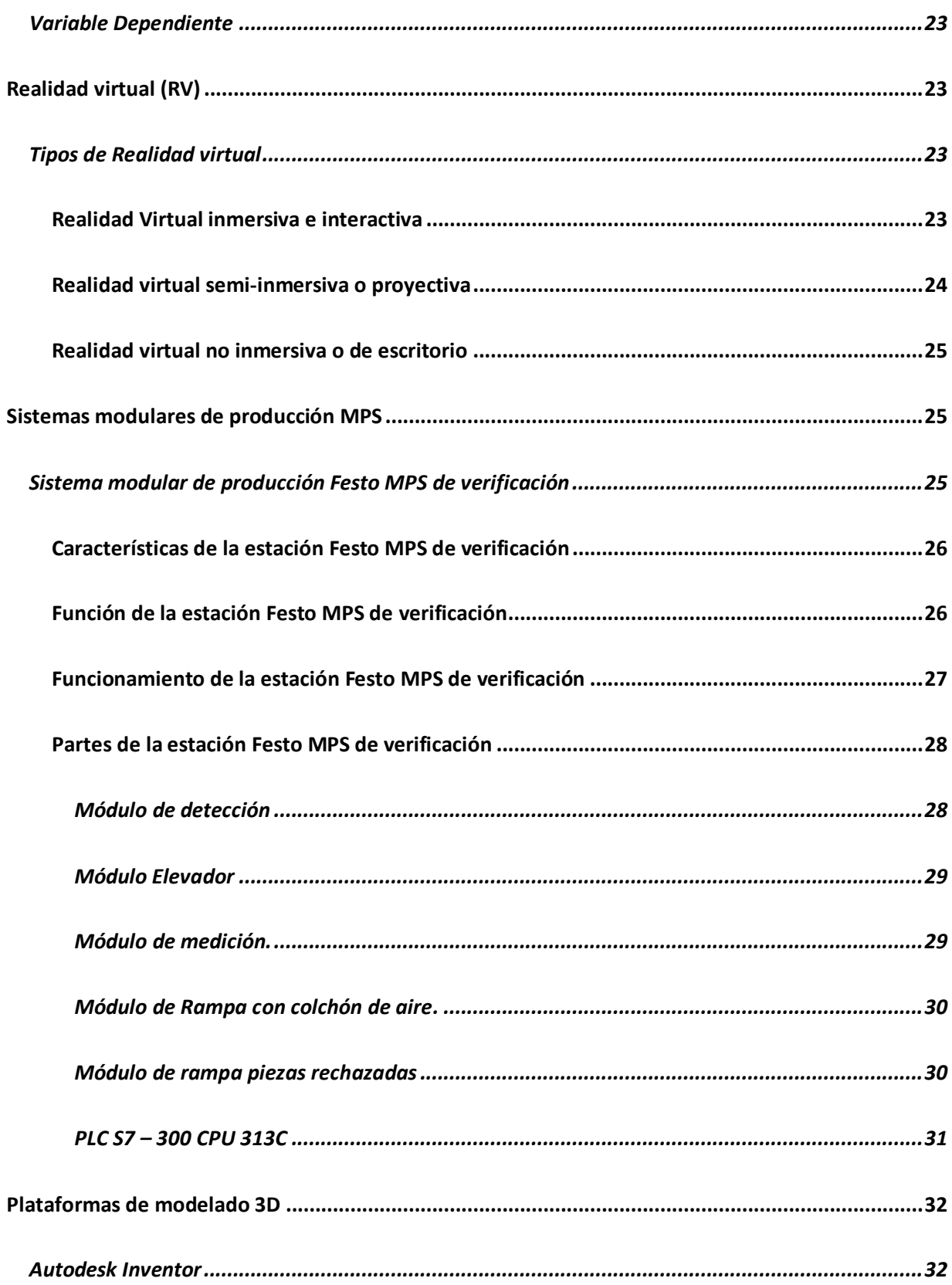

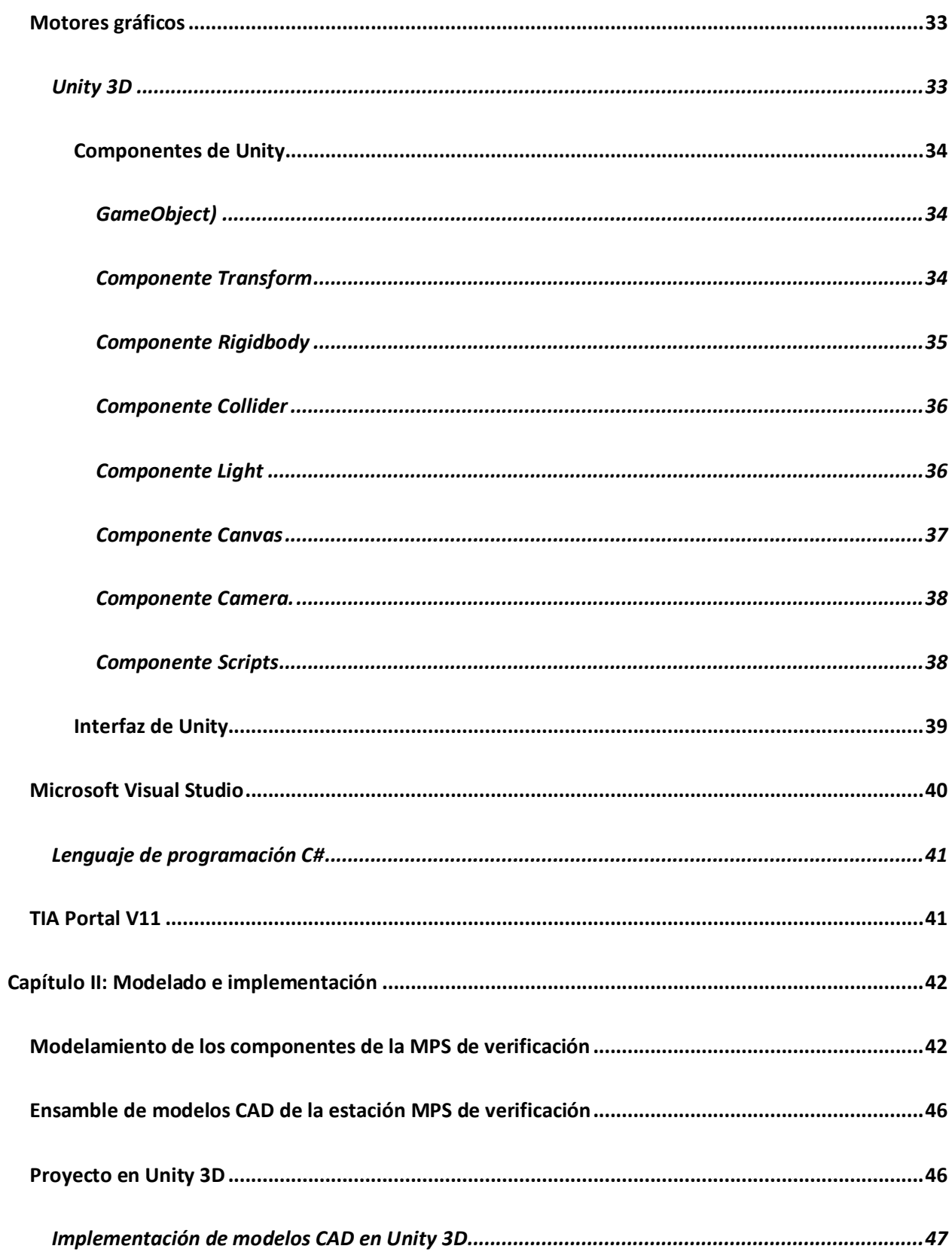

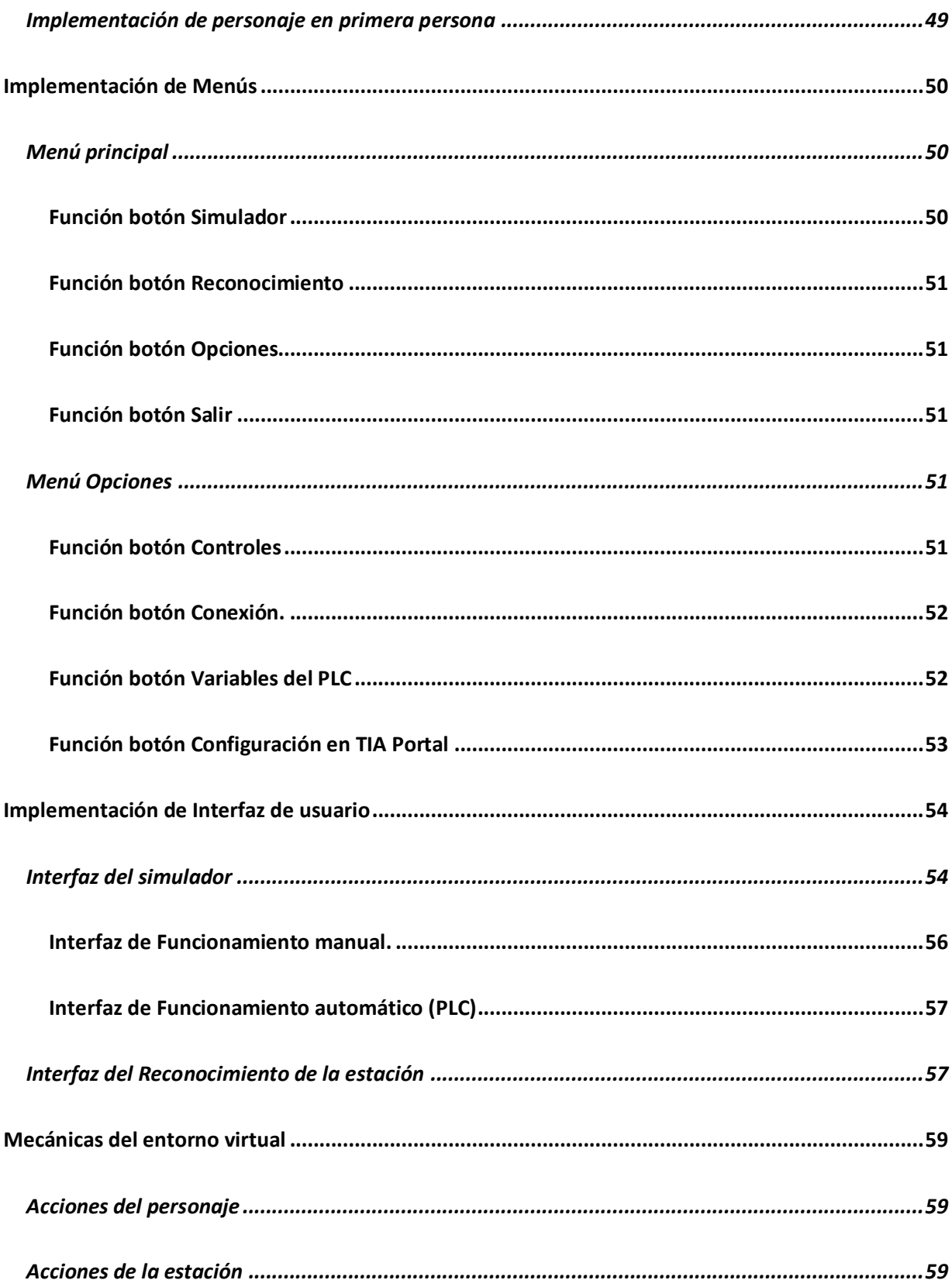

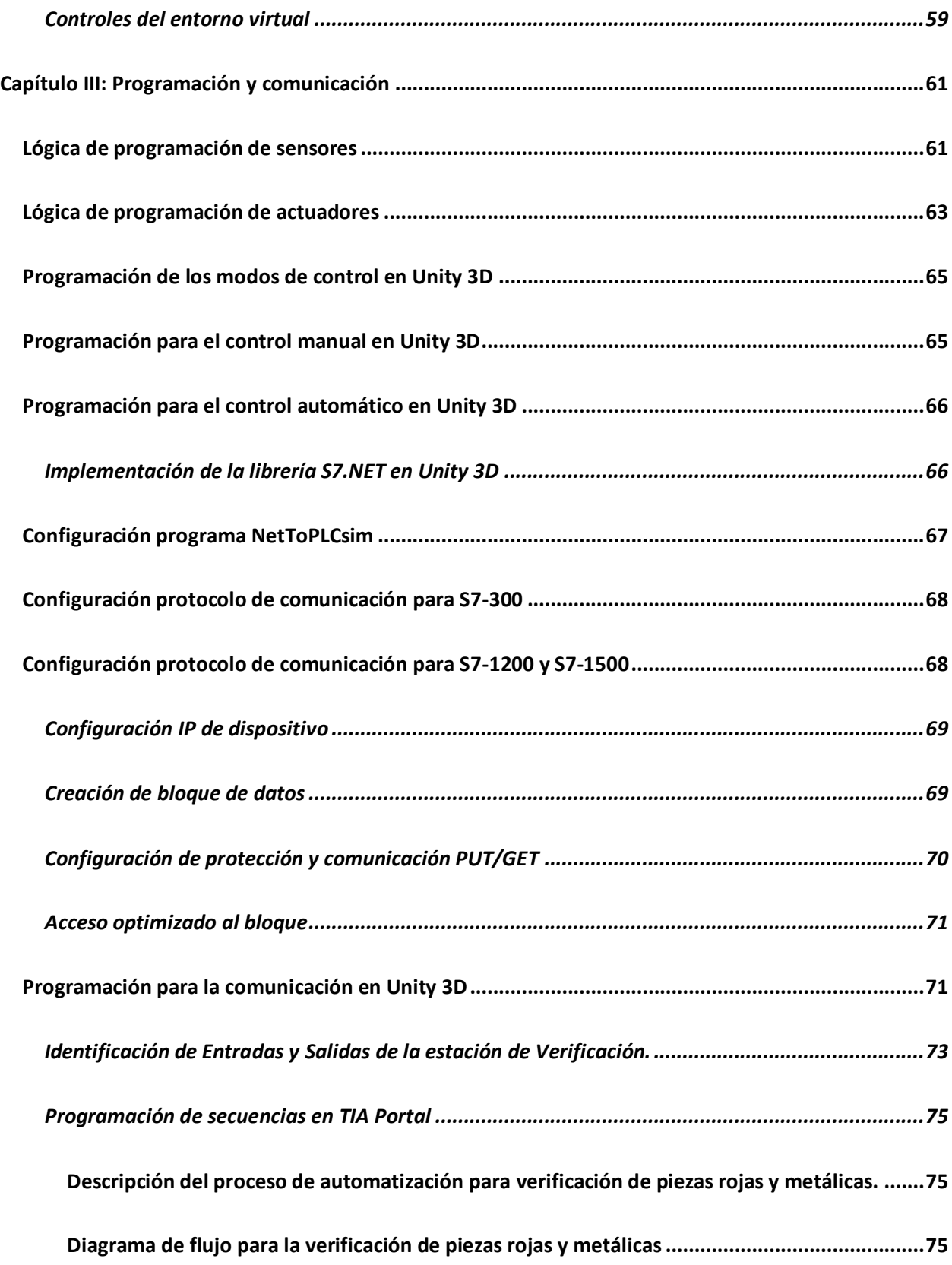

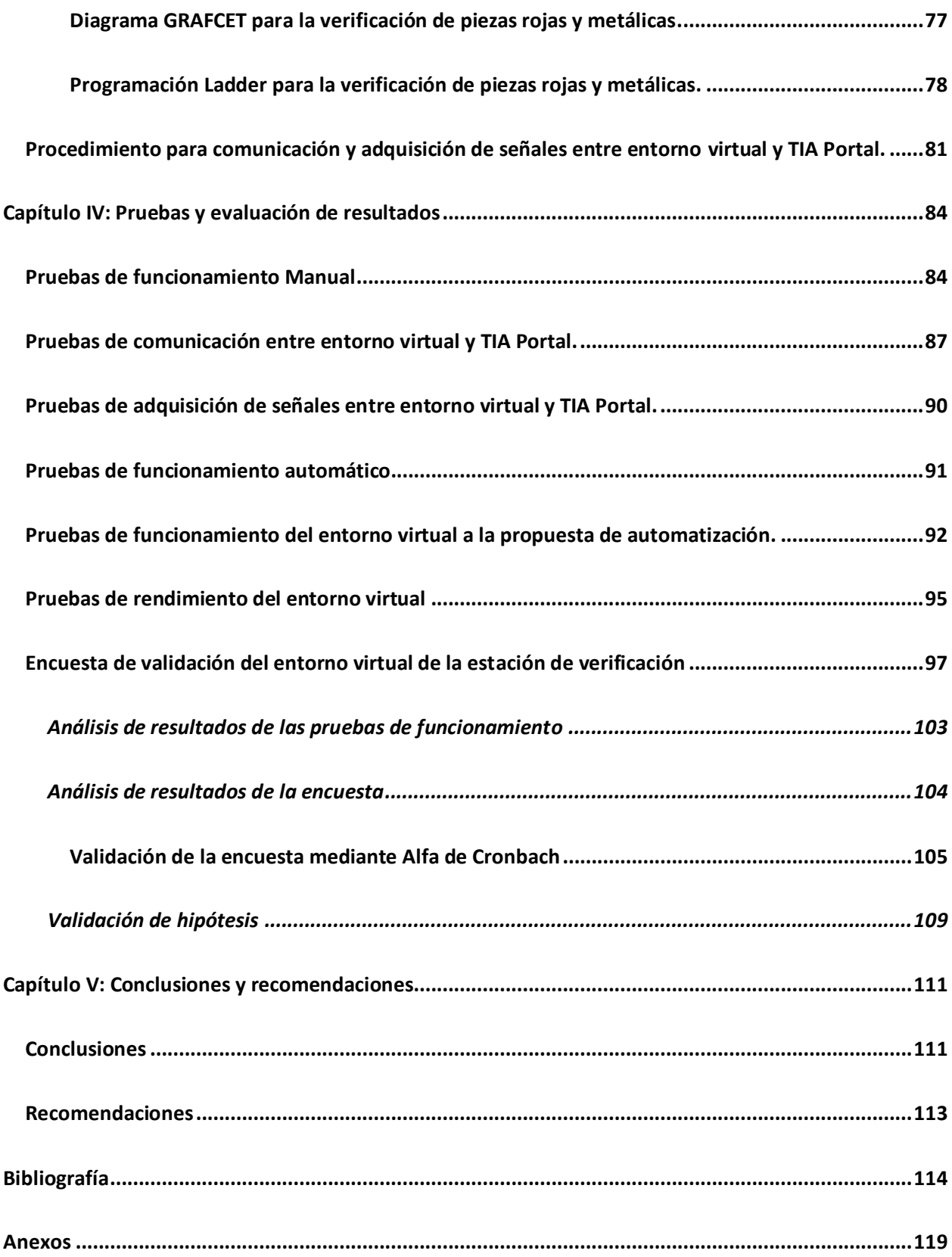

## <span id="page-13-0"></span>**ÍNDICE DE FIGURAS**

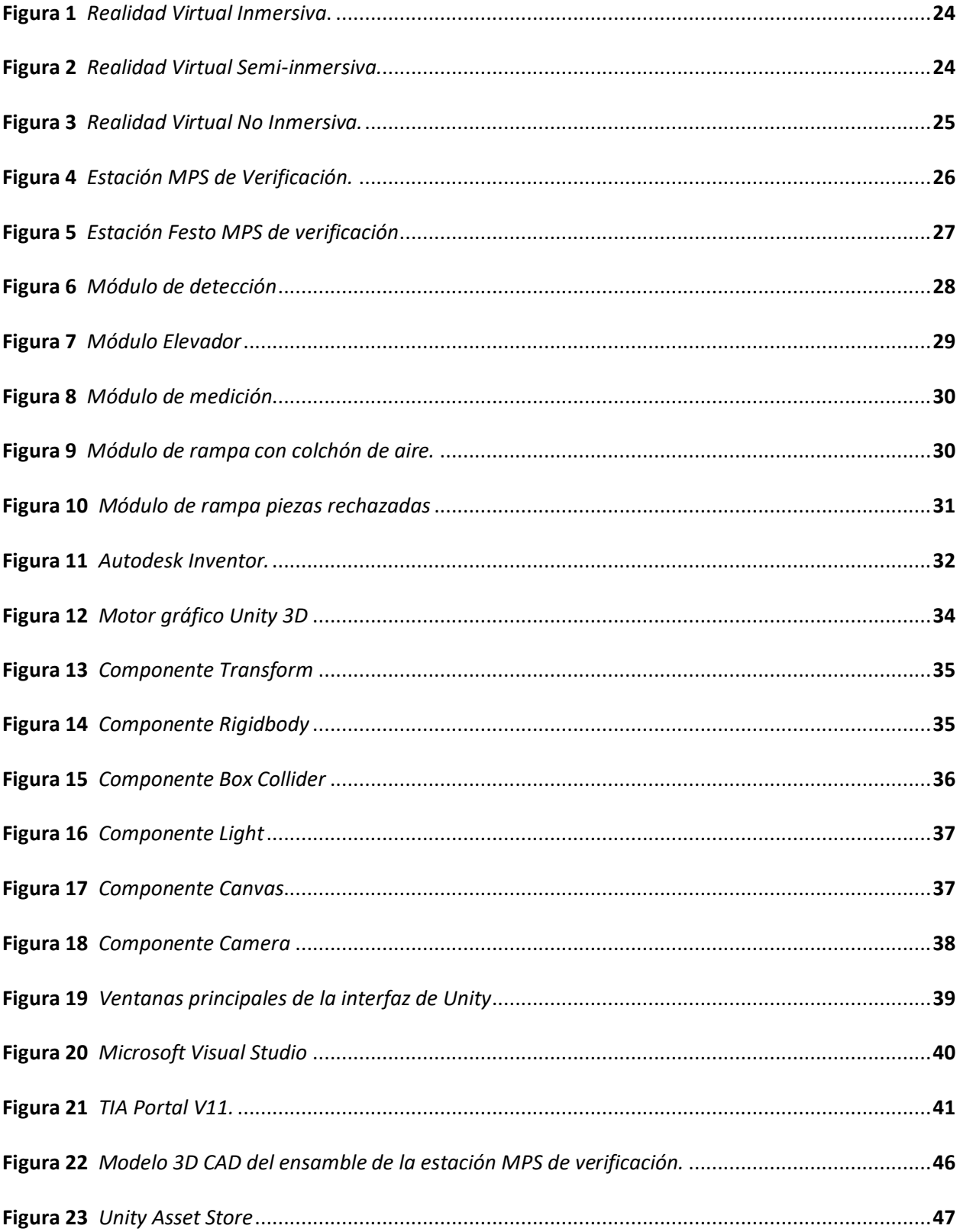

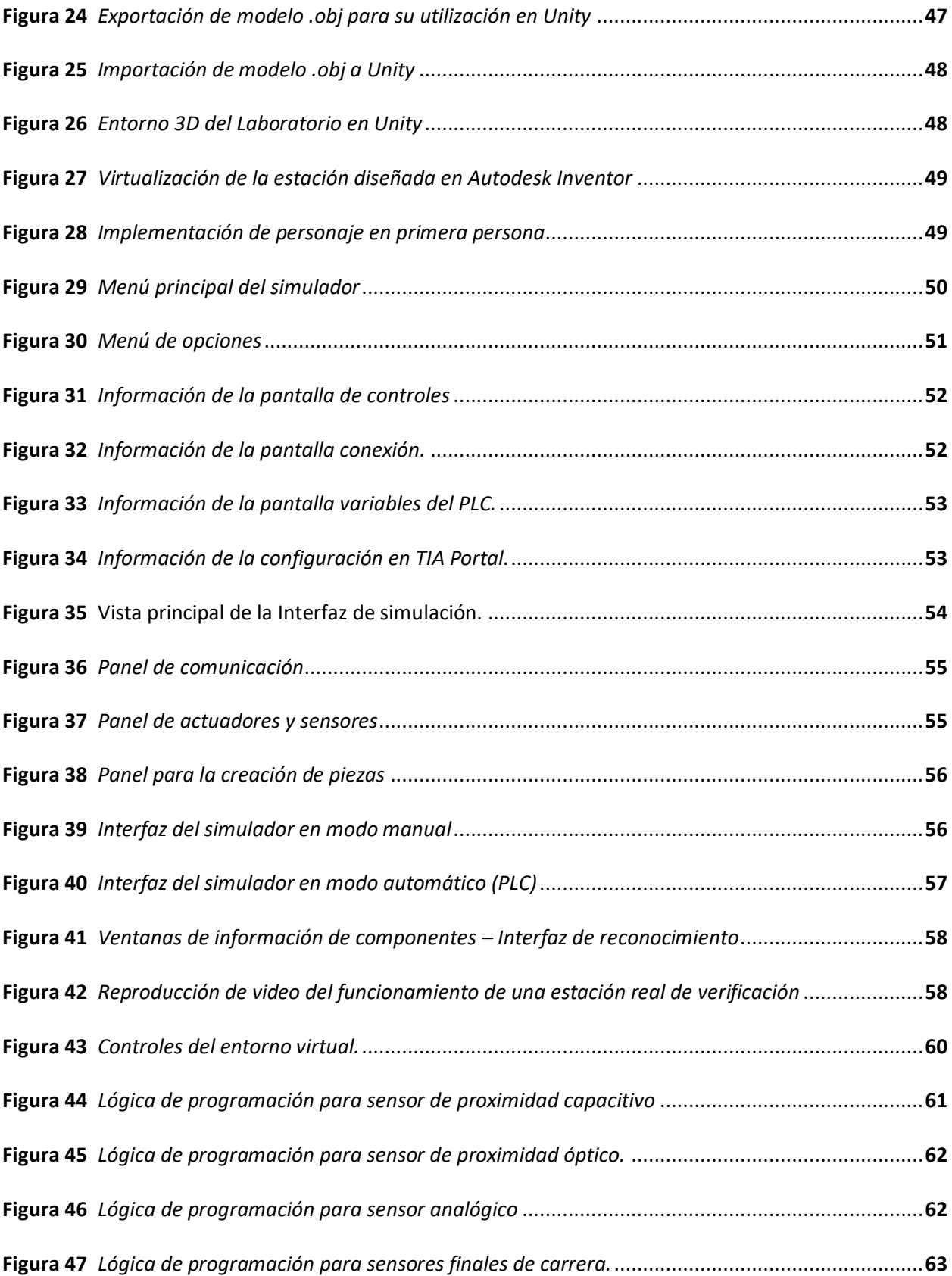

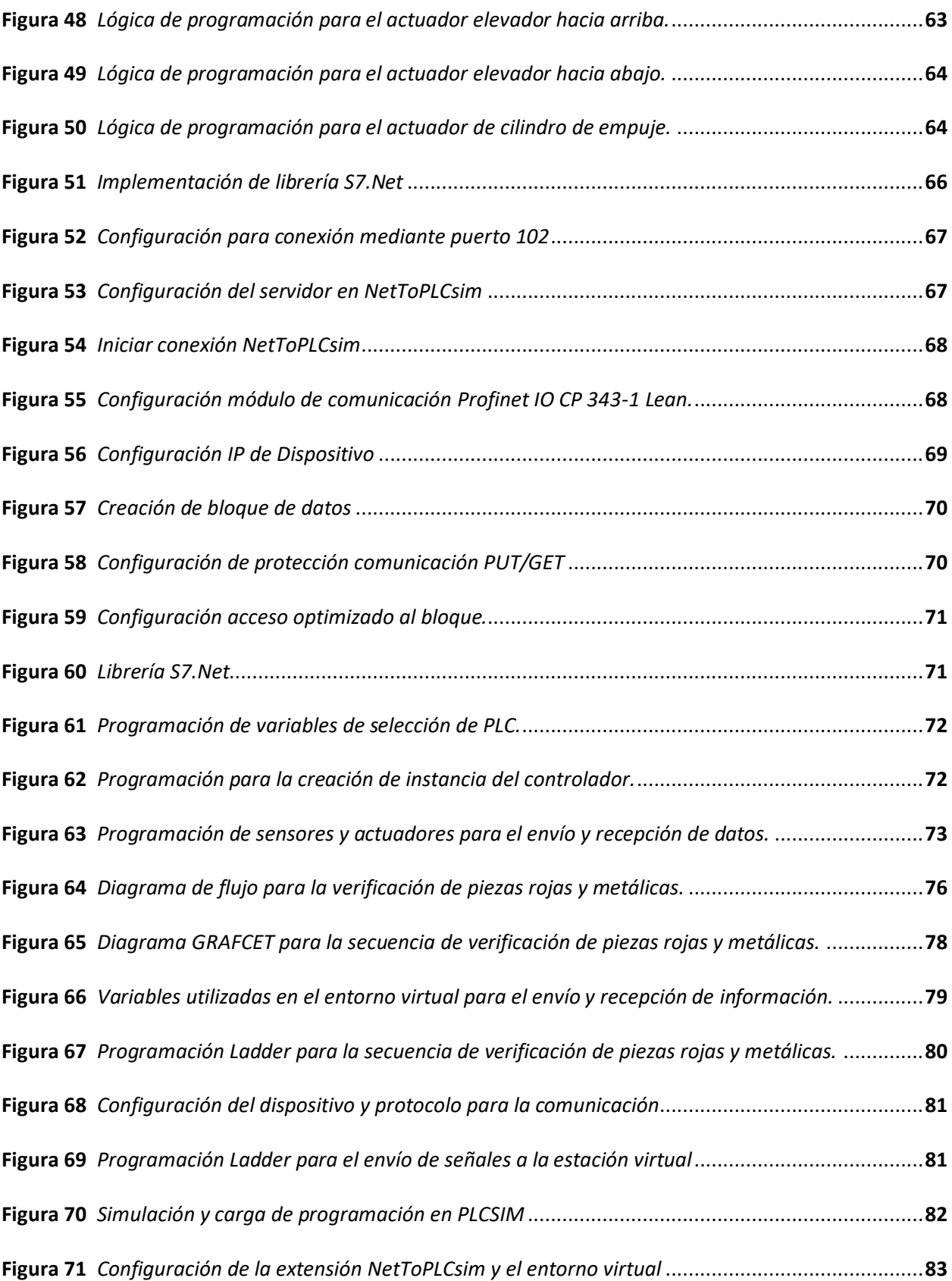

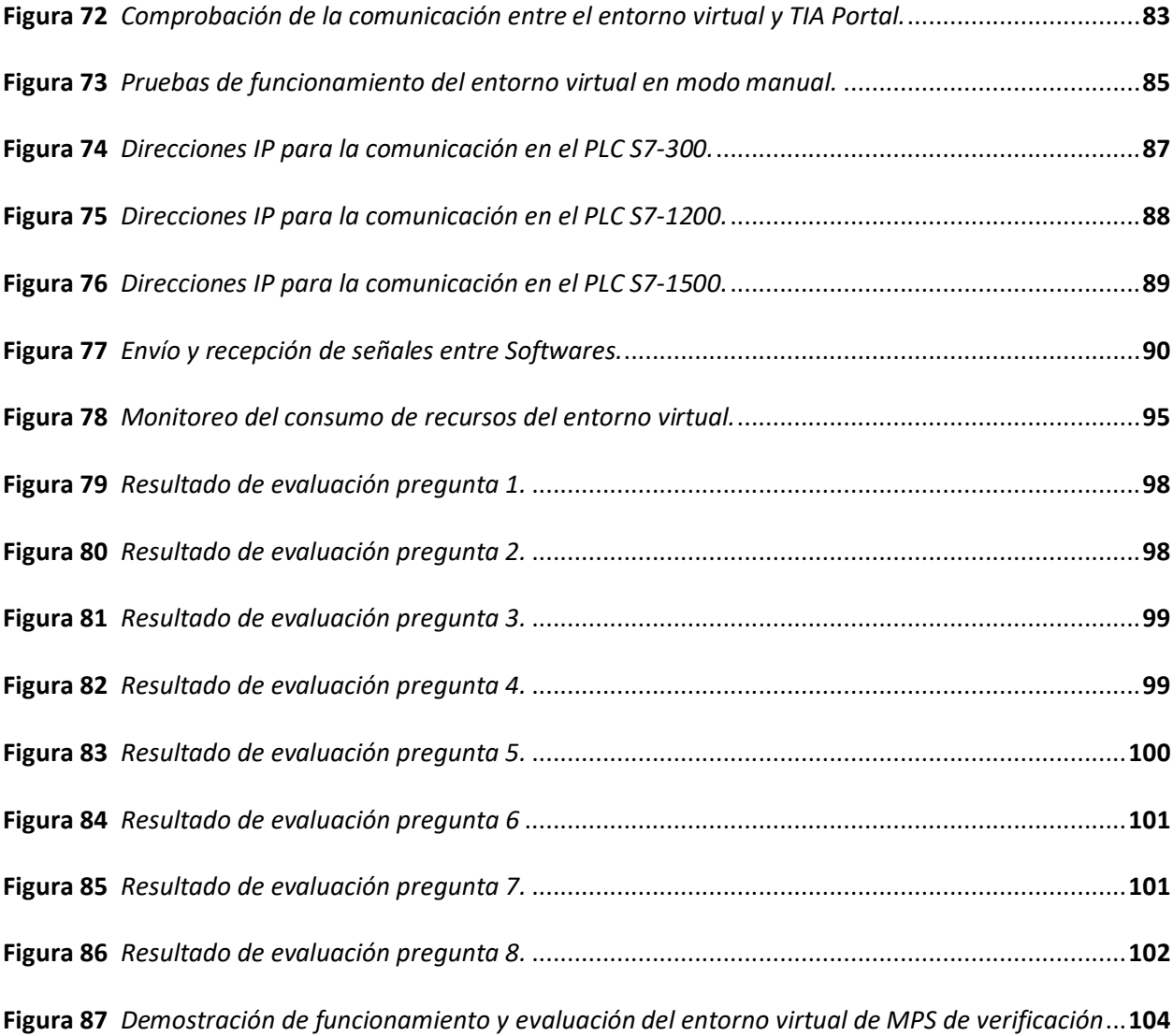

## <span id="page-17-0"></span>**ÍNDICE DE TABLAS**

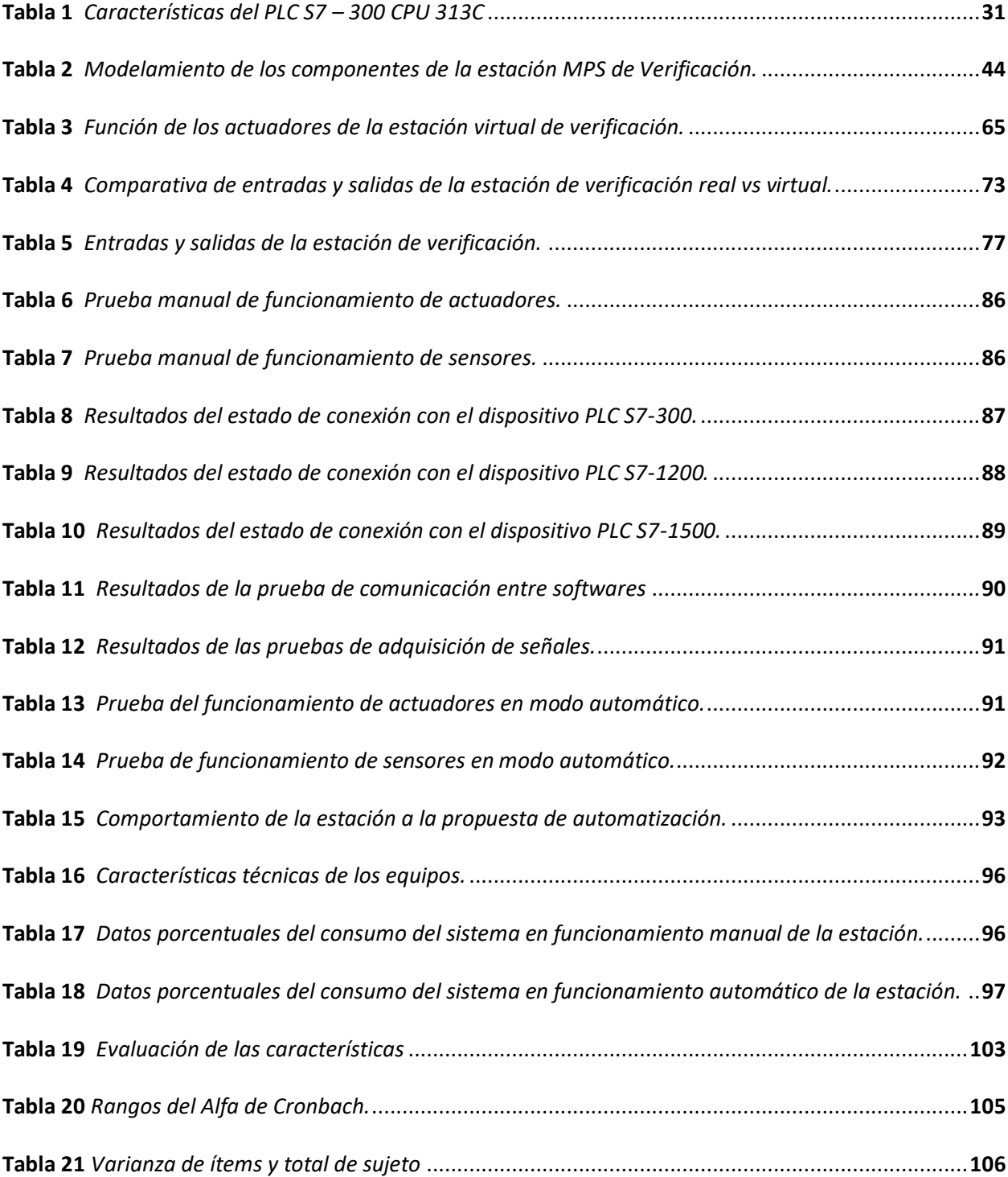

#### **Resumen**

<span id="page-18-0"></span>El presente proyecto se enfoca en el diseño e implementación de un entorno virtual 3D como una herramienta de software orientado al aprendizaje de automatización y control, que simule el funcionamiento de la estación de verificación del Laboratorio de Mecatrónica de la Universidad de las Fuerzas Armadas ESPE sede Latacunga. El entorno está empleado en el motor de videojuegos Unity 3D, incorporando un aula virtual y la estación de verificación. El simulador cuenta con 3 paneles de interacción, el primero para la comunicación con el software TIA Portal, el segundo de actuadores y sensores y el tercero para la creación de piezas de color. El entorno tiene un modo de control manual que permite al usuario navegar y controlar mediante botones ubicados en la interfaz cada uno de los sensores y actuadores permitiendo conocer y familiarizarse con el escenario. En modo automático permite desarrollar propuestas de programación para la automatización de procesos de verificación, mediante TIA Portal con el PLC S7-300, PLC S7-1200, PLC S7-1500. Se validó la usabilidad del software mediante pruebas de funcionamiento manual, automático, comunicación y evaluación de secuencias de programación, además se evaluó la fiabilidad de la encuesta con estudiantes que cursan la asignatura de Automatización Mecatrónica, PLC y Redes Industrial, estudiantes egresados y graduados, mostrando un alto grado de satisfacción con el entorno virtual enfocado a la formación y aprendizaje de conocimientos en el área de control y automatización industrial.

*Palabras Clave: entorno virtual 3D, automatización y control, programación, comunicación, aprendizaje.*

#### **Abstract**

<span id="page-19-0"></span>This project focuses on the design and implementation of a 3D virtual environment as a software tool oriented to learning automation and control, which simulates the operation of the verification station of the Mechatronics Laboratory of the University of the Armed Forces ESPE - Latacunga. The environment is used in the Unity 3D video game engine, incorporating a virtual classroom and the verification station. The simulator has 3 interaction panels, the first for communication with the TIA Portal software, the second for actuators and sensors and the third for the creation of colored parts. The environment has a manual control mode that allows the user to navigate and control each of the sensors and actuators through buttons located on the interface to learn and become familiar with the scenario. In automatic mode it allows the development of programming proposals for the automation of verification processes, through the TIA Portal with the PLC S7-300, PLC S7-1200, PLC S7-1500. The usability of the software was validated through manual and automatic operation tests, communication and evaluation of programming sequences, in addition, the confidence of the survey was evaluated with students who are studying the subject of Mechatronic Automation, PLC and Industrial Networks, graduate students and graduates, showing a high degree of satisfaction with the virtual environment focused on training and learning knowledge in the area of control and industrial automation.

*Keywords: 3D virtual environment, automation and control, programming, communication, learning.*

#### <span id="page-20-1"></span>**Capítulo I**

#### **Fundamentación teórica**

#### <span id="page-20-0"></span>**Introducción**

En la actual renovación de las metodologías docentes para la enseñanza, las universidades están impulsando el uso de entornos virtuales como una herramienta básica para la enseñanza presencial. (Urquidi, Calabor, & Aznar, 2020) Permitiendo una educación más flexible e individual.

La incursión tecnológica permite aplicar estrategias innovadoras para promover el desarrollo de habilidades en los estudiantes y fomentar la capacidad crítica y reflexiva para adquirir conocimientos básicos en diversos campos, (Cedeño, 2019) con la finalidad de crear una percepción de mejora en el aprendizaje al adoptar y utilizar entornos virtuales.

Los entornos virtuales brindan la posibilidad de recrear una gran cantidad de aplicaciones con un costo de desarrollo muy reducido, siendo está una alternativa económica para la virtualización de estaciones educativas que contribuyan en el aprendizaje de los estudiantes.

El Laboratorio de Mecatrónica de la Universidad de las Fuerzas Armadas ESPE Sede Latacunga, cuenta con 4 estaciones didácticas de sistemas modulares de producción (MPS); de producción, de verificación, de clasificación y compacta. Estas estaciones contribuyen en el proceso de aprendizaje de los estudiantes en el área de la automatización y control de procesos industriales, sin embargo, el alto costo de inversión para la adquisición e implementación de estas estaciones, generan la necesidad de encontrar una alternativa de aprovechamiento del laboratorio de forma virtual.

Por lo antes expuesto, es factible desarrollar una propuesta de diseño e implementación de un entorno virtual de la estación MPS de verificación como una herramienta con fines educativos que permita simular y verificar el funcionamiento de la estación sin la necesidad de disponer de la estación real, con el objetivo de contribuir a la formación académica enfocada a la automatización y control de procesos industriales de los estudiantes de la carrera de Mecatrónica.

La creación de este entorno virtual permitirá desarrollar prácticas virtuales sobre reconocimiento de sensores y actuadores, programación y validación de secuencias de automatización mediante la comunicación con TIA Portal. Adicionalmente contribuirá como base para la creación de estaciones didácticas virtuales alternativas, brindando la posibilidad de implementar a futuro un laboratorio completamente virtual.

#### **Objetivos**

#### <span id="page-21-1"></span>*Objetivo general*

<span id="page-21-0"></span>• Diseñar e implementar un sistema modular de producción de verificación en ambientes virtuales para contribuir al aprendizaje de automatización y control.

### <span id="page-21-2"></span>*Objetivos específicos*

- Estudiar los componentes reales de la estación MPS de verificación, para seleccionar el mejor ambiente de virtualización.
- Crear los modelos CAD de los componentes de la estación didáctica de verificación.
- Integrar los modelos CAD de la estación didáctica de verificación en el ambiente virtual.
- Realizar las animaciones del ambiente virtual cercanas a la realidad.
- Programar la comunicación del ambiente virtual para el envío y recepción de señales de control, según el programa de ingreso.

### <span id="page-21-3"></span>**Hipótesis**

¿El diseño e implementación de un sistema modular de producción de verificación en un

ambiente virtual contribuirá en el proceso de aprendizaje de control y automatización en el Laboratorio

de Mecatrónica de la Universidad de las Fuerzas Armadas ESPE Sede Latacunga?

### <span id="page-21-4"></span>**Variables de investigación**

#### <span id="page-21-5"></span>*Variable Independiente*

Ambiente virtual del sistema modular de producción de verificación.

#### <span id="page-22-0"></span>*Variable Dependiente*

Contribución en el proceso de aprendizaje de control y automatización.

#### <span id="page-22-1"></span>**Realidad virtual (RV)**

Echeverría (2018), describe que la realidad virtual es la representación simulada de objetos y escenas de un ambiente virtual, mediante la inclusión de objetos 3D con propiedades semejantes a la realidad, que permita al usuario navegar e interactuar dentro de este mundo con objetos tridimensionales, logrando una percepción de realidad dentro de un mundo virtual.

En la actualidad la realidad virtual ofrece una alta variedad de aplicaciones para distintos sectores como la medicina, comercio, automatización, entretenimiento, educación, entre otros. El usuario complementa el entorno con dispositivos como cascos de Realidad Virtual, gafas, guantes o trajes especiales que permite una sensación inmersiva total en el entorno y una mayor interacción dentro de estos ambientes. (Lara, Santana, Lira, & Peña, 2019)

#### <span id="page-22-2"></span>*Tipos de Realidad virtual*

En la actualidad se reconocen tres variantes de interacción con los entornos virtuales: Realidad Inmersiva, semi-inmersiva y no inmersiva.

<span id="page-22-3"></span>**Realidad Virtual inmersiva e interactiva.** Son simulaciones de un ambiente tridimensional, donde el usuario percibe a través de estímulos sensoriales una experiencia total del mundo virtual, para generar esta experiencia completa es necesario contar obligatoriamente de dispositivos como gafas de RV para Smartphone o para PC, de este modo consigue evadir el mundo real y adentrarse en un mundo 100% virtual, este tipo de sistema se enfocan en aplicaciones de entrenamiento o capacitación de personal, también con fines comerciales de entretenimiento. (Otegui, 2017)

#### <span id="page-23-1"></span>**Figura 1**

*Realidad Virtual Inmersiva*.

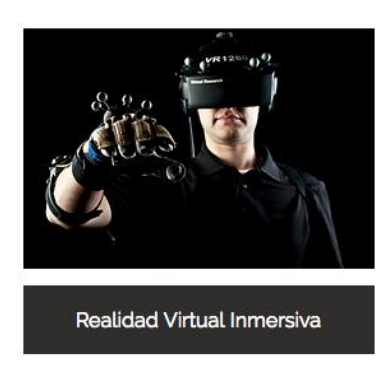

*Nota.* La realidad virtual inmersiva genera una inmersión total en el usuario, haciendo que se olvide del mundo real por un momento. Tomado de (AulAragon, 2017)

<span id="page-23-0"></span>**Realidad virtual semi-inmersiva o proyectiva.** Son simulaciones que se caracterizan por estar formados por cuatro pantallas ubicadas en forma de cubo, donde tres se establecen como paredes y una como suelo, permitiendo al usuario mantener algún tipo de contacto con elementos que forman parte del mundo real, para lograr esta experiencia de realidad virtual es necesario emplear elementos virtuales y físicos, usualmente es utilizado para acciones de entrenamiento. (Erazo, 2019)

## <span id="page-23-2"></span>**Figura 2**

*Realidad Virtual Semi-inmersiva.*

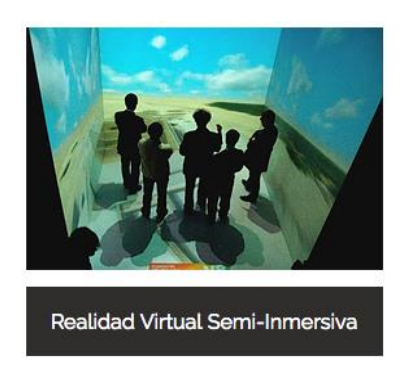

*Nota.* Este tipo de sistema requiere de gafas y dispositivos de seguimiento de movimientos de la cabeza para interactuar entre las diferentes pantallas. Tomado de (AulAragon, 2017)

<span id="page-24-0"></span>**Realidad virtual no inmersiva o de escritorio.** Son simulaciones que no requieren de una inmersión sensorial total, únicamente se necesita la proyección de un entorno virtual en una pantalla y la interacción del sistema mediante accesorios como mouse, teclado, micrófono entre otros. (Otegui, 2017)

### <span id="page-24-3"></span>**Figura 3**

*Realidad Virtual No Inmersiva.*

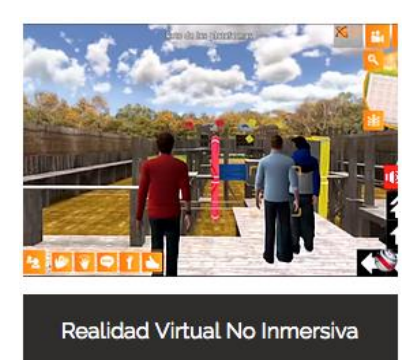

*Nota.* La realidad virtual no inmersiva se basa en presentar un mundo 3D a través de la pantalla de un computador donde los participantes o jugadores interactúan mediante teclado. Tomado de (AulAragon, 2017)

### <span id="page-24-1"></span>**Sistemas modulares de producción MPS**

Los MPS son sistemas de producción compactos y móviles que pueden combinarse en líneas de fabricación en red que ofrecen un entorno de aprendizaje variado. Estos sistemas otorgan una importancia a la formación realista en Mecatrónica y procesos de automatización. (Festo, 2017)

### <span id="page-24-2"></span>*Sistema modular de producción Festo MPS de verificación*

La MPS Testing o de verificación es una estación desarrollada y producida por la empresa Festo, orientada a facilitar la formación profesional y continua en el campo de la automatización. Cumple la función de comprobación en la manipulación de piezas mediante un análisis de la información (real) y la compara con una característica específica (requerida), obteniendo como resultado una decisión de pieza aceptada/rechazada, es decir, reconociendo las piezas que no son aptas para el resto del proceso y

rechazándolas. (Festo, 2006)

### <span id="page-25-2"></span>**Figura 4**

*Estación MPS de Verificación.*

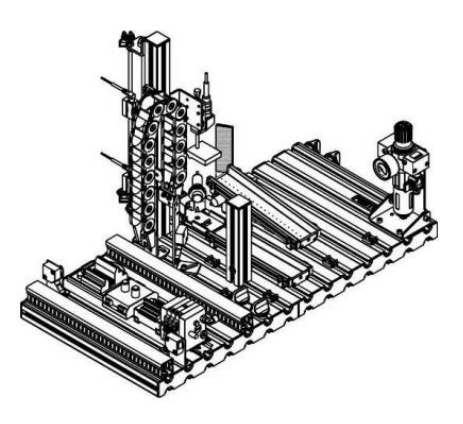

<span id="page-25-0"></span>*Nota.* Tomado de (Festo, 2006)

## **Características de la estación Festo MPS de verificación.** Un componente importante de la

operación de medición es la comparación de las características de las piezas.

Las características típicas de verificación son:

- Verificación de disponibilidad
- Verificación de identidad
- Verificación del contorno
- Verificación del tamaño
- Verificación del color
- Verificación de la presencia de una pieza.

<span id="page-25-1"></span>**Función de la estación Festo MPS de verificación.** En la producción automatizada la verificación

cumple un papel importante, determinando las piezas defectuosas que pueden alterar el

proceso de producción.

Esta estación tiene como objetivo cumplir con funciones específicas como:

- Determinar las características del material de la pieza de trabajo.
- Verificar la altura de la pieza.
- Rechazar una pieza o ponerla a disposición de una estación posterior.

<span id="page-26-0"></span>**Funcionamiento de la estación Festo MPS de verificación.** La estación de verificación determina las diferentes propiedades de las piezas insertadas. El módulo de detección mediante un sensor de proximidad capacitivo detecta la presencia de todas las piezas sin considerar su color, además, con un sensor de proximidad óptico identifica piezas metálicas y rojas. Mediante un sensor retro reflectivo supervisa que el espacio de trabajo por encima del contenedor de la pieza está libre antes de que la pieza sea levantada por el actuador lineal del elevador.

Un sensor analógico ubicado en el módulo de medición determina la altura de la pieza, después un cilindro lineal guía las piezas correctas hacia la siguiente estación a través de la rampa con colchón de aire. Las piezas defectuosas son rechazadas a través de la rampa de la parte inferior. (Festo, 2006)

## <span id="page-26-1"></span>**Figura 5**

*Estación Festo MPS de verificación*

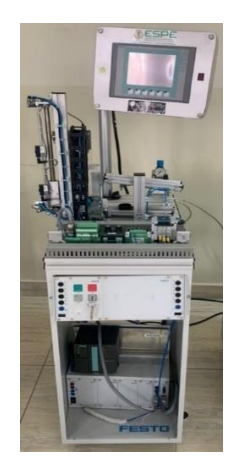

*Nota.* Estación MPS de verificación [Fotografía]. Tomada del Laboratorio de Mecatrónica de la

Universidad de las Fuerzas Armadas ESPE sede Latacunga.

## <span id="page-27-0"></span>**Partes de la estación Festo MPS de verificación.** La estación de verificación se compone de los

siguientes módulos**:**

- Módulo de Detección
- Módulo Elevador
- Módulo de Medición
- Módulo de Rampa con colchón de aire
- Módulo de rampa de rechazo
- Unidad de mantenimiento
- Chasis rodante
- Consola de control
- PLC

<span id="page-27-1"></span>*Módulo de detección.* Es el encargado de distinguir el color de la pieza mediante la ayuda de dos sensores de proximidad con salidas digitales, estos son:

- Sensor de proximidad capacitivo: Permite detectar la presencia de todo tipo de piezas.
- Sensor de proximidad óptico: Se encarga de detectar piezas rojas y metálicas.

Mediante un circuito lógico entre los dos sensores facilita la asignación de las características

metálicas/rojo o negro, a las respectivas piezas de trabajo.

## <span id="page-27-2"></span>**Figura 6**

*Módulo de detección*

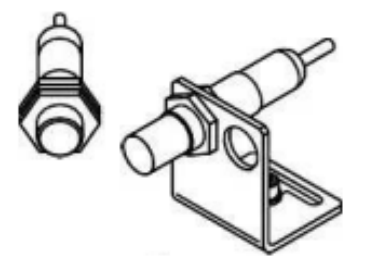

<span id="page-28-0"></span>*Módulo Elevador.* Es el encargado de transportar las piezas de trabajo ubicadas en el módulo de

detección hasta el módulo de medición.

Los componentes que conforman el módulo son los siguientes:

- Cilindro de elevación sin vástago
- Cilindro de expulsión
- Perfil de soporte
- Sensor de proximidad magnético o inductivo para las posiciones inicial y final.

### <span id="page-28-2"></span>**Figura 7**

*Módulo Elevador*

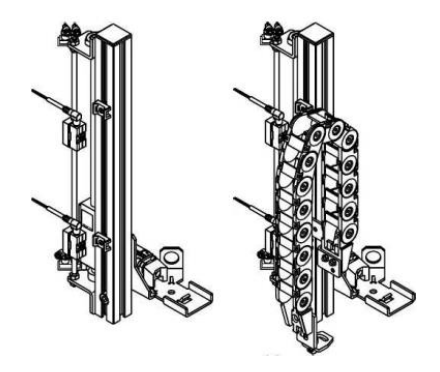

<span id="page-28-1"></span>*Nota.* Tomado de (Festo, 2006)

*Módulo de medición.* Es el encargado de comprobar la altura de las piezas de trabajo.

Los componentes que conforman el módulo son los siguientes:

- Sensor analógico
- **Soporte**
- Comparador

El valor analógico medido se digitaliza a través de un comparador con valores de umbral

ajustables (señal de salida 0/1).

Nota: Las piezas rojas y plateadas son 2,5 mm más altas que las piezas negras.

### <span id="page-29-2"></span>**Figura 8**

*Módulo de medición*

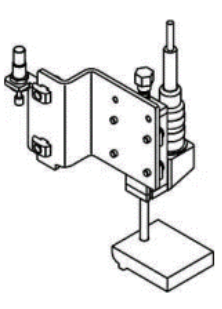

<span id="page-29-0"></span>*Nota.* Tomado de (Festo, 2006)

*Módulo de Rampa con colchón de aire.* Este módulo de rampa con colchón de aire es usado

para transportar las piezas de trabajo, el colchón de aire minimiza la fricción entre las piezas y la

superficie de deslizamiento.

Los componentes que conforman el módulo son los siguientes:

- Rampa superior deslizante
- Perfil de soporte

## <span id="page-29-3"></span>**Figura 9**

*Módulo de rampa con colchón de aire.*

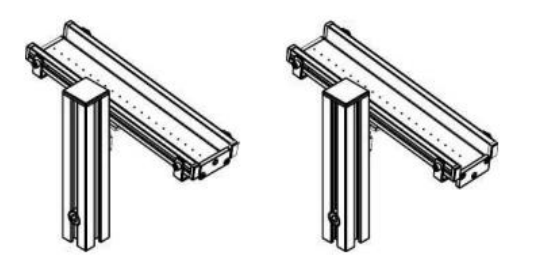

## <span id="page-29-1"></span>*Nota.* Tomado de (Festo, 2006)

*Módulo de rampa piezas rechazadas.* Este módulo de rampa es usado para transportar las

piezas de trabajo que no cumplieron con la verificación.

Los componentes que conforman el módulo son los siguientes:

- Rampa inferior
- Perfil de soporte

### <span id="page-30-1"></span>**Figura 10**

*Módulo de rampa piezas rechazadas*

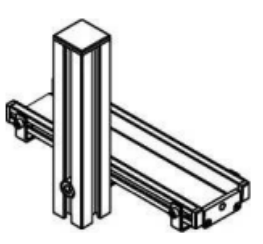

<span id="page-30-0"></span>*Nota.* Tomado de (Festo, 2006)

*PLC S7 – 300 CPU 313C.* La estación de verificación del Laboratorio de Mecatrónica de la

Universidad de las Fuerzas Armadas ESPE sede Latacunga, cuenta con el controlador Siemens

SIMATIC PLC S7 – 300 CPU 313C, en la Tabla 1, se describe los parámetros más relevantes del

dispositivo.

### <span id="page-30-2"></span>**Tabla 1**

*Características del PLC S7 – 300 CPU 313C*

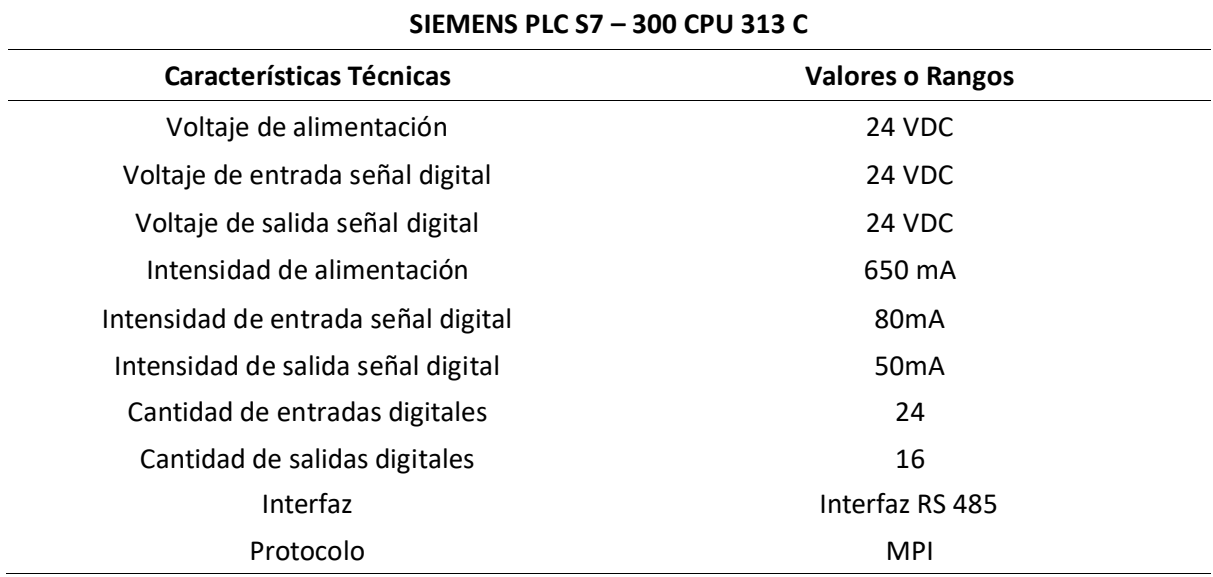

*Nota.* Tomado de (Llumiquinga & Parreño, 2022)

#### <span id="page-31-0"></span>**Plataformas de modelado 3D**

Actualmente existe una amplia variedad de programas para el modelado tridimensional denominados también modeladores, que permiten generar objetos 3D e imágenes fotorrealistas.

(Crisanto & Gavilanes, 2018)

Para el desarrollo de este proyecto se definieron tres características claves para la elección del software; poco espacio al instalarse, bajo consumo de recursos del computador y la compatibilidad con la plataforma de desarrollo de entornos Unity 3D.

#### <span id="page-31-1"></span>*Autodesk Inventor*

Inventor es un software de diseño asistido por computadora (CAD) desarrollado por Autodesk, enfocado al diseño, creación, modificación, renderización, análisis y simulación de productos mediante la integración de datos 2D y 3D en un único entorno, creando una representación virtual del producto final que permite a los usuarios validar la forma, el ajuste y la función del producto. (Autodesk, 2022)

Este modelador se encuentra entre los más utilizados en el mundo, mediante la utilización de técnicas de modelado sólido paramétrico hacen que sea muy adecuado para el diseño de mecanismos de ingeniería, además de una interfaz intuitiva y fluida que facilita su utilización cuenta con licencias estudiantiles para un uso libre.

#### <span id="page-31-2"></span>**Figura 11**

*Autodesk Inventor.*

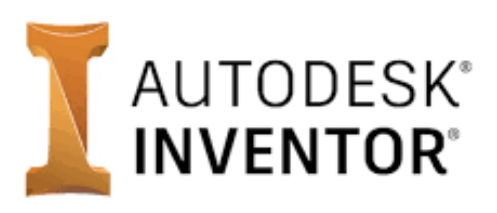

*Nota.* Autodesk Inventor permite la transferencia fácil de archivos hacia Unity. Tomado de (Tech Tools, 2020)

#### <span id="page-32-0"></span>**Motores gráficos**

En el artículo de González, Gracia, Sanagustin, & Romero (2015), se define a los motores gráficos como entornos de trabajo diseñados para agilizar el proceso de creación y desarrollo de videojuegos, para consola de videojuegos, dispositivos móviles, ordenadores y otros dispositivos de Realidad Virtual.

Dentro de las funcionalidades típicas que suele ofrecer un motor de juego está:

- Motor gráfico para el renderizado de gráficos 2D y 3D.
- Motor físico o de colisiones que simule las leyes de la física.
- Animaciones
- **Sonidos**
- Inteligencia Artificial
- Programación o scripting
- Comunicación con la red
- Gestión de memoria
- Ejecución en hilos o Threading
- gráfico de escenas
- Soporte de vídeo para cinemáticas

### <span id="page-32-1"></span>*Unity 3D*

Unity es un motor gráfico multiplataforma 2D y 3D enfocado a la creación de videojuegos desarrollado por Unity Technologies, este entorno proporciona ayuda a desarrolladores, diseñadores independientes, estudios pequeños y grandes, corporaciones multinacionales, estudiantes y aficionados a reducir drásticamente el tiempo, el esfuerzo y el costo de crear videojuegos. (Unity, 2021)

Este programa cumple con los requisitos claves para el desarrollo de este proyecto como; un motor robusto, potente y fácil de usar, compatibilidad con múltiples plataformas, gran comunidad de usuarios, documentación, además, cuenta con una licencia gratuita para su utilización, así como una licencia básica de este software con un precio asequible.

#### <span id="page-33-3"></span>**Figura 12**

*Motor gráfico Unity 3D*

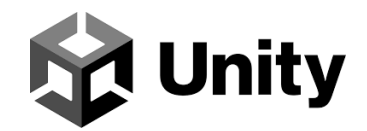

*Nota.* En la actualidad es uno de los motores gráficos más utilizados en el mundo. Tomado de (Unity, 2022)

Aparte del desarrollo de juegos, Unity permite el desarrollo de simuladores donde los desarrolladores pueden ejecutar múltiples escenarios con físicas precisas. Ahorrando tiempo y recursos en la creación de simuladores enfocados a diferentes sectores como salud, automotriz, construcción, automatización, entre otros.

<span id="page-33-0"></span>**Componentes de Unity.** Sirven para darle una funcionalidad a un *GameObject*, Unity tiene la posibilidad de agregar una gran cantidad de componentes. A continuación, se mostrarán los más usados, y una breve explicación de que hace cada componente.

<span id="page-33-1"></span>*GameObject.* Cada elemento dentro del juego, es conocido como GameObject y es el tipo de objeto más importante en Unity, tienen asociados componentes que le dan la propiedad de funcionalidad al objeto, y pueden ser: una malla de renderización, visibilidad, audio, físicas, entre otros. (Unity, 2021)

<span id="page-33-2"></span>*Componente Transform.* El componente Transform es uno de los más importantes en Unity, siempre está presente en todos los GameObjects y define la posición, rotación y escala del objeto en la escena mundo del juego, está formado por tres vectores de tres dimensiones, donde se los almacena en un tipo de dato llamado Vector3. (Merizalde & Ortiz, 2018) Las propiedades de este componente se muestran en el anexo 2.

### <span id="page-34-1"></span>**Figura 13**

#### *Componente Transform*

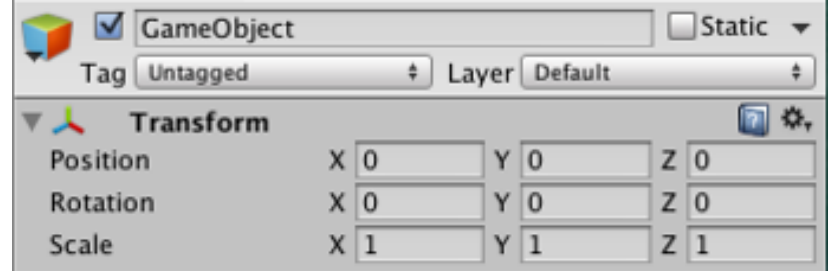

*Nota.* Se muestra el componente Transform, donde se observa que el objeto se encuentra en la posición (0, 0, 0) con rotación (0, 0, 0) y con escala (1, 1, 1).

<span id="page-34-0"></span>*Componente Rigidbody.* Es el encargado de agregar comportamientos físicos a los GameObject como la gravedad, la cantidad de movimiento, el rozamiento, etc., el Rigidbody puede recibir fuerza y torque para hacer que el objeto se mueva de una manera más realista. (Merizalde & Ortiz, 2018) Las propiedades de este componente se muestran en el anexo 3.

## <span id="page-34-2"></span>**Figura 14**

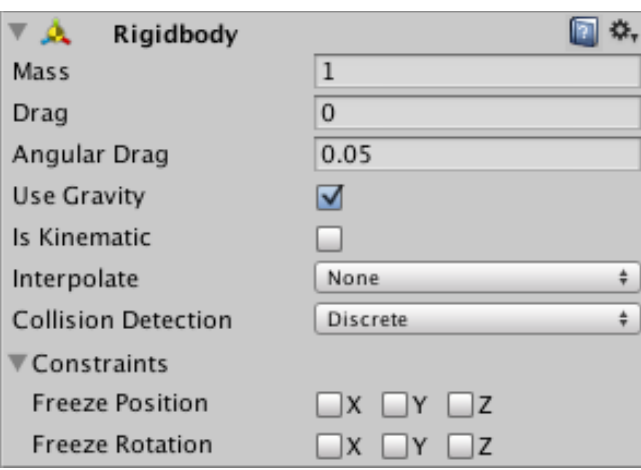

*Componente Rigidbody*

*Nota.* Se muestra el componente Transform, donde se observa que el objeto posee una masa de 1,

resistencia al aire de 0, resistencia al aire al girar de 0.05 y es afectado por la gravedad.

<span id="page-35-0"></span>*Componente Collider.* El componente Collider define la forma que tendrá un objeto para efectos de colisiones físicas. Los Collider más simples tienen forma de cubo, esfera o cápsula, también existe el Mesh Colliders que representa la forma exacta de un objeto. Las propiedades del componente se muestran en el anexo 4.

### <span id="page-35-2"></span>**Figura 15**

*Componente Box Collider*

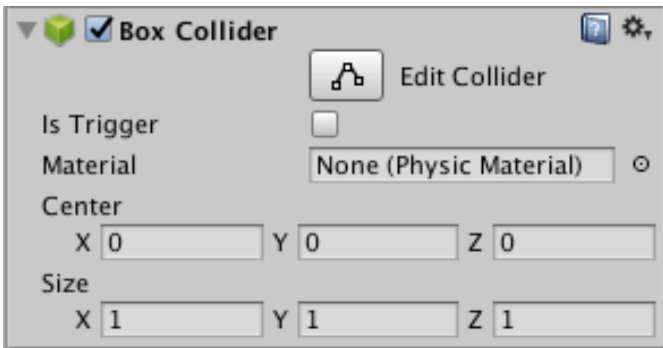

*Nota.* Se muestra el componente Box Collider, donde se observa que las dimensiones del cubo son (1, 1, 1) y con centro en (0, 0, 0).

<span id="page-35-1"></span>*Componente Light.* Las luces representan una parte fundamental de la gráfica, las luces definen el color y ánimo de su entorno 3D. El componente Light permite determinar la intensidad de la luz, el tipo sombreado de un objeto, el color de la luz, entre otras opciones. Sus propiedades se muestran en el anexo 6.

En Unity existen cuatro tipos de luz que pueden ser seleccionados:

- **Point Lights:** Este tipo de luz emite luz en todas las direcciones por igual y se representa como un punto en el espacio.
- **Spot Lights:** Se utiliza para emitir luz en una posición y rango específico.
- **Directional Lights:** Se utilizan para representar fuentes grandes de luz.
- **Area Lights:** Se define por un rectángulo en el espacio que emite luz en todas las direcciones.
### **Figura 16**

*Componente Light*

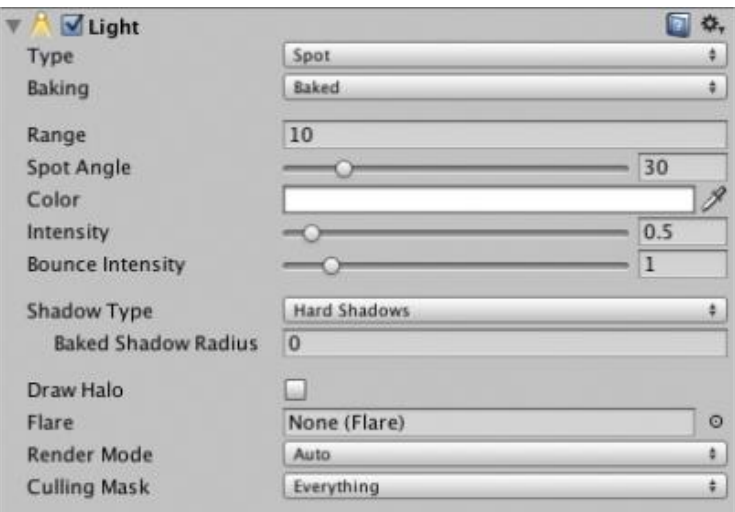

*Nota.* El componente Light permite escoger entre diferentes tipos de luz, configurar el rango de emisión, el ángulo, color e intensidad de la luz.

*Componente Canvas.* Representa un espacio donde todos los elementos de la interfaz de usuario (UI) deben colocarse. Normalmente, los UI se renderizan como un diseño gráfico simple dibujado directamente en la pantalla, es decir, no tienen un concepto de un espacio 3D siendo visto por un cámara, Unity permite a los UIs ser renderizados como objetos en la escena, dando propiedades como escalamiento en la pantalla. (Unity, 2021)

## **Figura 17**

#### *Componente Canvas*

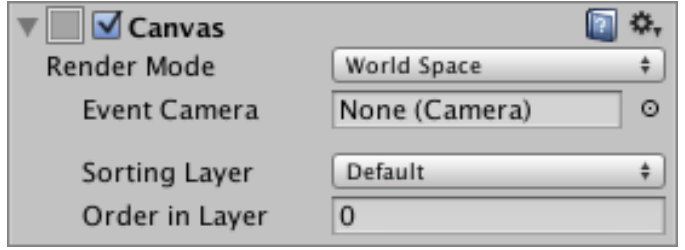

*Nota.* El componente Canvas permite decidir dónde renderizar el objeto, si en el mundo o en la pantalla,

también define qué cámara será utilizada y determinar el orden de renderizado de las diferentes capas.

*Componente Camera.* Define la imagen que se presenta en pantalla, al personalizar y manipular las cámaras puede hacer que la presentación de su juego sea única. Puede tener un número ilimitado de cámaras en una escena y se puede configurar para que se rendericen en cualquier orden y lugar de la pantalla. Las propiedades del componente se muestran en el anexo 5.

### **Figura 18**

*Componente Camera*

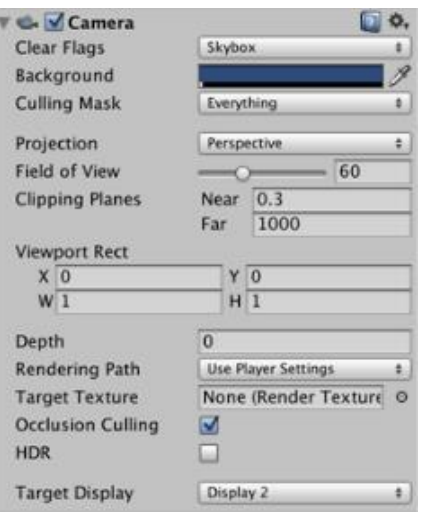

*Nota. Se observa un componente Camera con un campo de visión al 60 y con una configuración de visión de la cámara cercana de 0.3 y lejana de 1000.*

*Componente Scripts.* En Unity los scripts son considerados como componentes del GameObject. Un script es un bloque de código que será el "cerebro" del GameObject, contendrá información sobre cómo debe reaccionar el GameObject frente a una determinada situación, por ejemplo, al presionar un botón. (Merizalde & Ortiz, 2018) Los scripts pueden alterar las propiedades de otros componentes y pueden ser escritos en

lenguajes de programación orientados a objetos como Java o C#. Unity no dispone de una herramienta para escribir código, por lo que el código puede ser escrito en herramientas externas, por ejemplo, un editor de texto como el Bloc de Notas o herramientas más especializadas como Visual Studio o MonoDevelop.

**Interfaz de Unity. C**uenta con una ventana principal con pestañas que pueden ser agrupadas,

ordenadas, maximizadas y minimizadas. La configuración por defecto de las ventanas

proporciona un acceso práctico a las ventanas más comunes.

## **Figura 19**

*Ventanas principales de la interfaz de Unity*

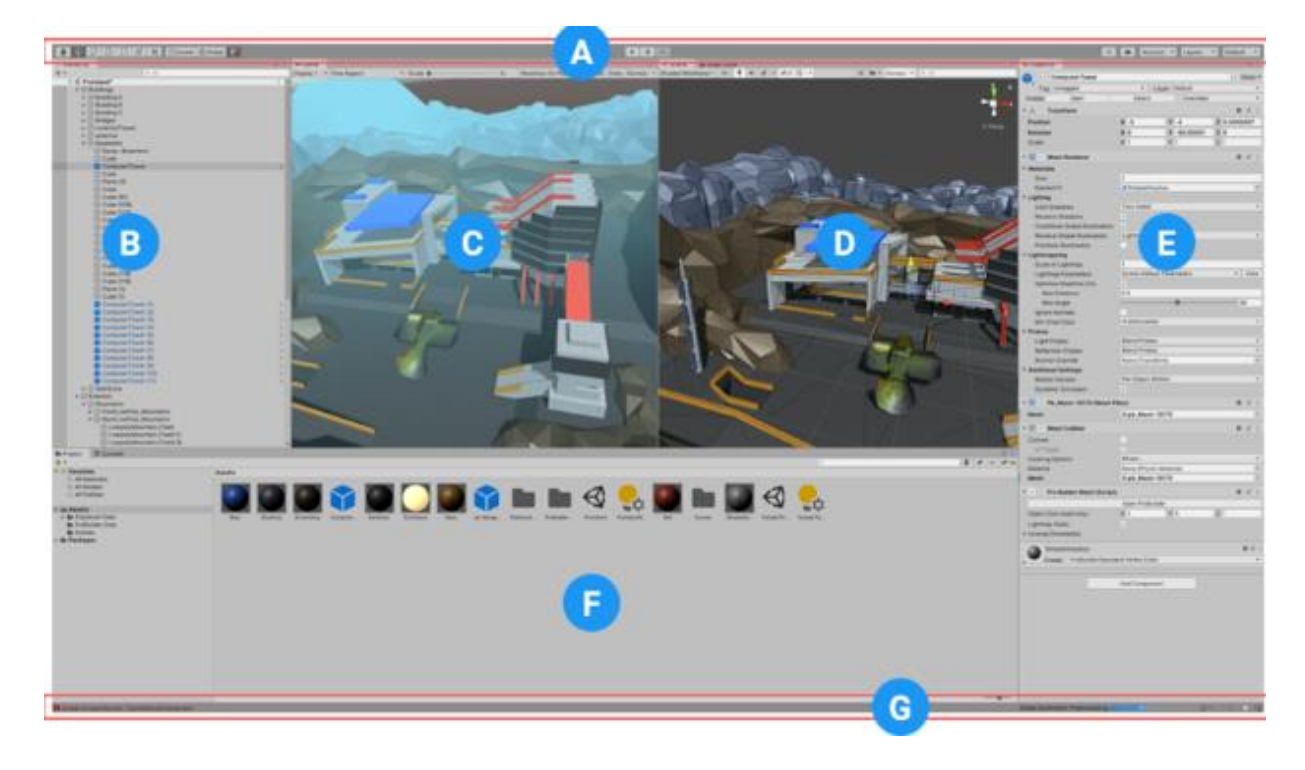

*Nota.* Se observa las ventanas principales que forman la interfaz de Unity, como son: A) Toolbar, B) Hierarchy Window, C) Game View, D) Scene View, E) Inspector Window, F) Project window y G) Status bar. Tomado de (Unity, 2021)

- **A. Toolbar (Barra de herramientas):** Es la encargada de proporcionar un acceso a las características más esenciales para trabajar como manipulación de la *scene view*, reproducción, pausa, y servicios de Unity Cloud.
- **B. Hierarchy Window (Ventana de jerarquía):** Es la representación en forma de texto de todos los elementos contenidos en la escena en forma jerárquica, es decir, tal y como fueron agregados los elementos.
- **C. Game View (Vista del juego):** Muestra una simulación de cómo se verá el juego final renderizado. La vista del juego se representa a través de las cámaras de escena.
- **D. Scene View (Vista de escena):** Muestra una vista de navegación y edición de la escena que se está trabajando. La scene view puede mostrar una perspectiva 2D o 3D.
- **E. Inspector Window (Ventana del inspector):** Esta ventana permite visualizar y editar todas las propiedades del objeto como: audio, textura, dimensiones, entre otros.
- **F. The Project Window (ventana del proyecto):** Esta ventana muestra todos los recursos del proyecto actual que están disponibles para ser usados (assets), tales como scripts, objetos, audios, imágenes, etc.

## **Microsoft Visual Studio**

Microsoft Visual Studio es un IDE (entorno integrado de desarrollo) desarrollado por Windows, desarrollado para crear, editar, depurar y compilar códigos de aplicaciones y sitios web. Tiene compatibilidad con sistemas operativos Windows, Linux y MacOS. Incluye diferentes lenguajes de programación como C++, C#, Visual Basic .NET, Java, Python. (Microsoft Visual Studio Community, 2022)

Su campo de uso es tan amplio y basto que puede llegarse a utilizar en conjunto con otros softwares, como Unity 3D, en el que ambos se unen para optimizar recursos a la hora de ejecutar ambientes tridimensionales, juegos 2D, entre otros. Aunque Visual Studio presenta diferentes licencias de pago, también otorga una licencia de uso libre, llamada licencia individual. (Jaramillo Arteaga, 2021)

## **Figura 20**

*Microsoft Visual Studio*

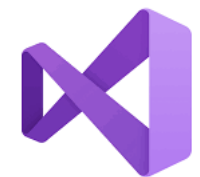

*Nota.* Tomado de (Microsoft, 2022)

## *Lenguaje de programación C#*

En Unity, los scripts se pueden escriben en C#, que es un lenguaje de programación moderno, basado en objetos en general muy completo y fácil de aprender.

Cada script tiene una estructura básica del lenguaje: variables, funciones y clases.

- **Variables:** Son estructuras de datos que pueden variar durante la ejecución de un programa. Contienen valores y referencias a objetos.
- **Funciones:** Son colecciones de código que comparan y manipulan estas variables. Las funciones pueden reutilizarse fácilmente varias veces en diferentes partes del programa.
- **Clases:** Son una forma de estructurar el código para unir colecciones de variables y funciones para crear una plantilla que defina las propiedades de un objeto.

### **TIA Portal V11**

Totally integrated Automation (TIA), es la plataforma de ingeniería desarrollado por Siemens AG como interfaz para el desarrollo de automatización en todos los sectores industriales que se desee, además de tener la opción de integrar más servicios para incrementar las opciones de interacción o automatización. (Castillo & Guerrero, 2019) En el Laboratorio de Ingeniería Mecatrónica ESPE sede Latacunga, es el software de preferencia para la enseñanza de automatización y control.

### **Figura 21**

*TIA Portal V11.*

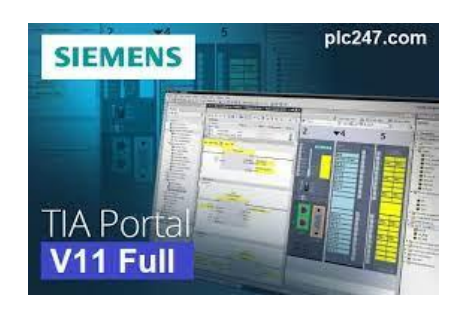

#### **Capítulo II**

#### **Modelado e implementación**

Este capítulo abarca el desarrollo de modelos 3D de los componentes de la estación de verificación asemejándose en lo posible al modelo físico, y la implementación de estos elementos en un entorno virtual que permita interactuar, navegar y comunicarse con un software de programación externo (TIA Portal). Se busca implementar un entorno interactivo, práctico y fácil de usar, que permita replicar el proceso de funcionamiento de la estación de verificación, en donde la simulación es en tiempo real, definiendo las características de movimiento de los componentes del modelo físico y replicando de manera idéntica las funciones en el modelo virtual.

#### **Modelamiento de los componentes de la MPS de verificación**

Festo cuenta con un servicio de diseño llamado Festo PartdataManager que permite integrar datos CAD de varios productos Festo de forma rápida directamente en el software de modelado 3D. Este servicio cuenta con un plugin gratuito compatible con diferentes programas CAD, desde AutoCAD, SolidWorks hasta Autodesk Inventor. Además del diseño CAD, cuenta con planos e información relevante de algunos componentes.

Para el modelamiento y ensamble de los componentes se utilizó Autodesk Inventor que es un software de modelado 3D, debido a su interfaz sencilla y poco consumo de recursos.

A continuación, se presenta de manera resumida la creación de los módulos que conforman la estación de verificación.

> • **Módulo de detección:** Mediante *Festo PartDataManager* no fue necesario el modelado del sensor de proximidad capacitiva y sensor de proximidad óptico que forman parte del módulo de detección, con respecto a la base de los sensores, fue necesario replicarlo tomando las dimensiones reales de la estación.

- **Módulo Elevador:** En Festo PartDataManager se encuentra disponible el modelo CAD del cilindro de elevación sin vástago y cilindro de expulsión, únicamente se modeló la base donde se transportan las piezas.
- **Módulo de medición:** Se modeló el sensor con las medidas reales de la máquina, así como su base que no tiene funciones de movimiento, únicamente cumple funciones de soporte y estética al módulo.
- **Módulo de rampas:** Este módulo se encuentra acoplado por los elementos del perfil de sujeción y las bandejas deslizantes. Este ensamble se define como un cuerpo rígido y fijo que no tiene movimiento.
- **Unidad de mantenimiento:** Esta unidad consta de una válvula de interrupción con filtro y regulador que se importó de *FestoPartDataManager*, y su respectiva base fija que fue modelado de acuerdo con las medidas de la estación real.
- **Chasis rodante:** Para contar con un simulador con características similares a los elementos reales, se modeló el chasis rodante obteniendo las medidas de la estación que se encuentra en el Laboratorio de Mecatrónica.
- **Panel de control:** El modelado del panel de control incluye sus conectores tipo zócalo tanto a la izquierda como la derecha, consta de pulsadores de "START", "STOP", "RESET", interruptor con llave auto/manual e indicadores led.
- **Componentes eléctricos:** En este apartado se modeló los componentes que dan a la estación una visión más estética que funcional, generando así un mayor realismo dentro del entorno virtual.

La tabla 2, presenta una comparativa entre los elementos CAD 3D realizados y los elementos reales elementos reales de la estación MPS de verificación.

# **Tabla 2**

*Modelamiento de los componentes de la estación MPS de Verificación.*

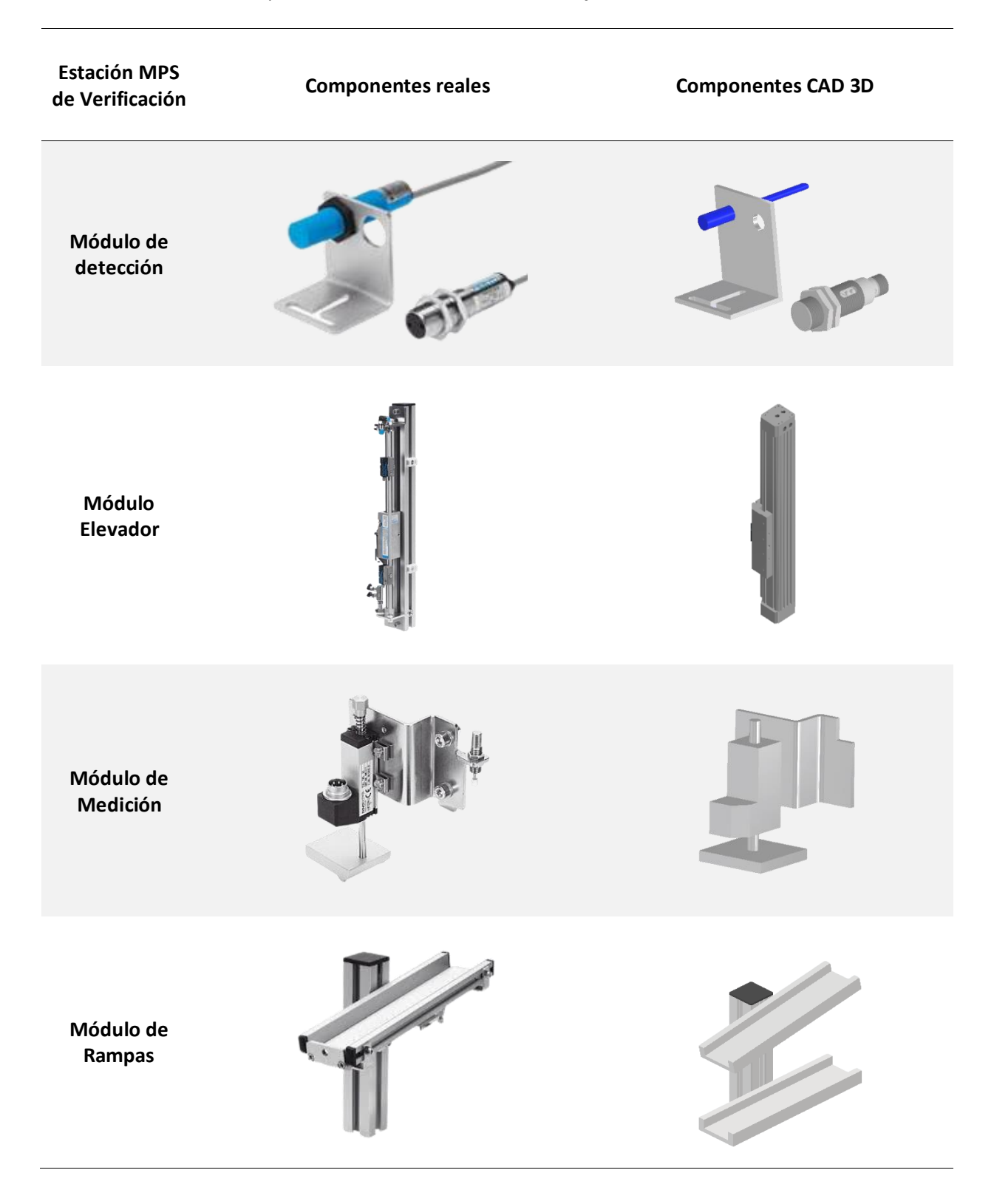

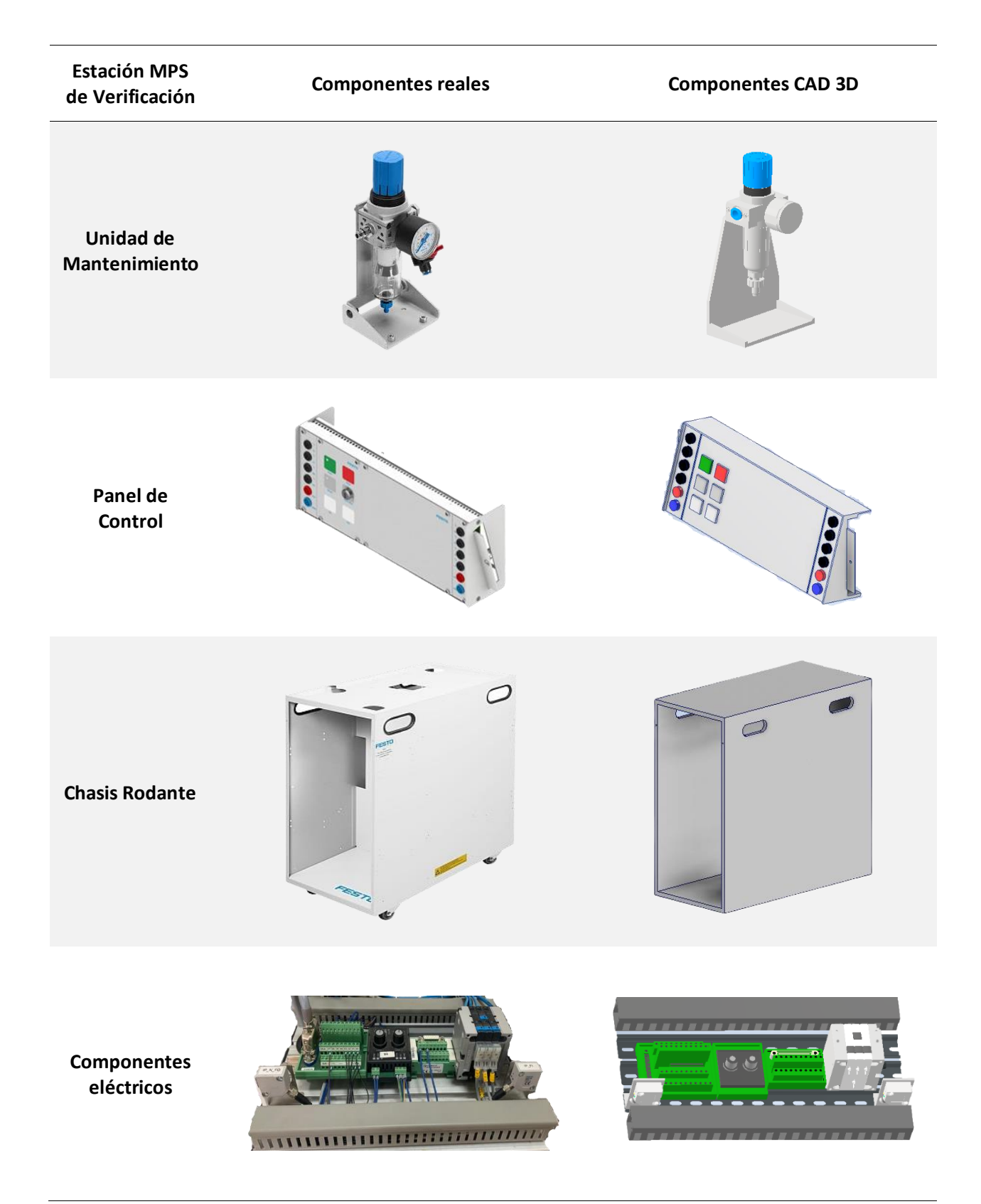

*Nota.* Elementos de la estación MPS de verificación diseñados en Autodesk Inventor.

### **Ensamble de modelos CAD de la estación MPS de verificación**

Al concluir con el diseño de los modelos CAD de los diferentes módulos y elementos que conforman la estación de verificación, se procede a realizar el ensamble general de todos sus componentes, teniendo como resultado el diseño 3D de la estación que será utilizado en el software Unity. Los planos de los componentes se encuentran en el anexo 9.

#### **Figura 22**

*Modelo 3D CAD del ensamble de la estación MPS de verificación.*

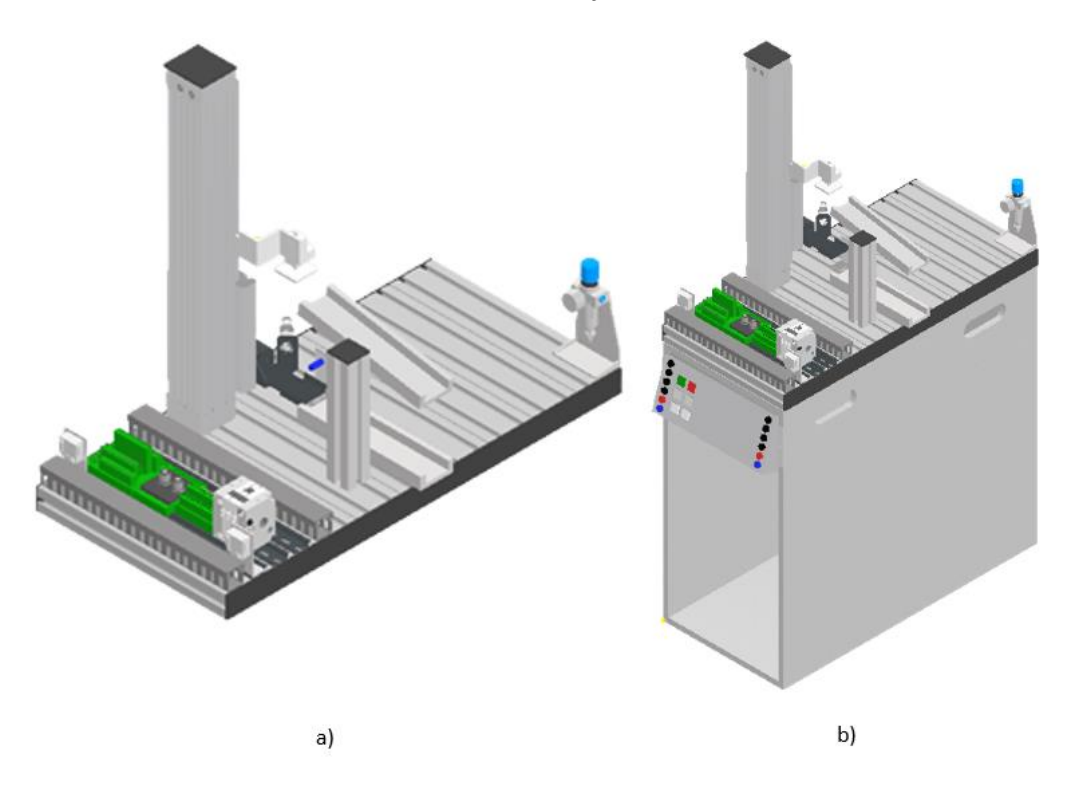

*Nota.* a) La figura muestra una vista más amplia de los módulos de la estación de verificación, b) La figura muestra la vista general del ensamble total de la estación.

## **Proyecto en Unity 3D**

Crear un proyecto en Unity es relativamente fácil, desde la vista "New Proyect" de la pantalla de inicio, se puede configurar las opciones generales del proyecto como: nombre, tipo de proyecto y localización del proyecto. Dependiendo de las necesidades del proyecto a realizar se puede seleccionar entre tipos de proyectos en 3D o 2D, para el proyecto se utilizó la versión de Unity 2021.3.3f1.

Unity cuenta con una plataforma de creadores impulsada por la comunidad llamada *Unity Asset Store*, donde cualquier usuario puede utilizar *Assets* creados por la comunidad. Los *Assets* son paquetes de contenido preestablecidos, como imágenes, estilos, efectos de iluminación, entre otras útiles herramientas de creación de juegos y contenidos. (Garcia, 2017)

## **Figura 23**

#### *Unity Asset Store*

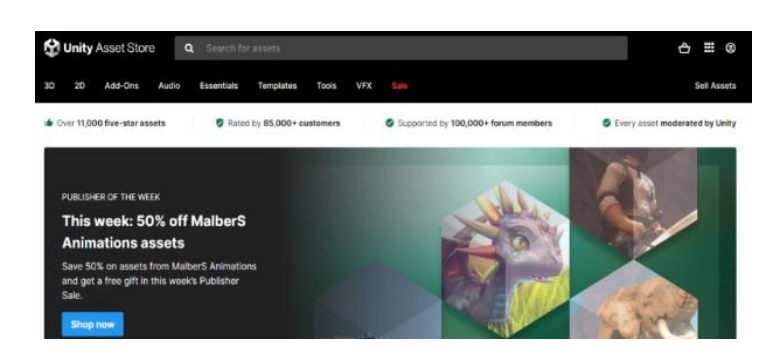

*Nota.* Asset Store es un aporte de la comunidad para ayudar a reducir costos, la complejidad y el tiempo

en la creación de proyectos. Tomado de (Unity, 2022)

## *Implementación de modelos CAD en Unity 3D*

Para exportar un objeto o un ensamble 3D, es necesario que el archivo sea de tipo .fbx o .obj

(objeto 3D), se puede hacer por medio del software 3DS MAX o mediante Autodesk Inventor que

permite exportar archivos directamente en formato .obj.

#### **Figura 24**

*Exportación de modelo .obj para su utilización en Unity*

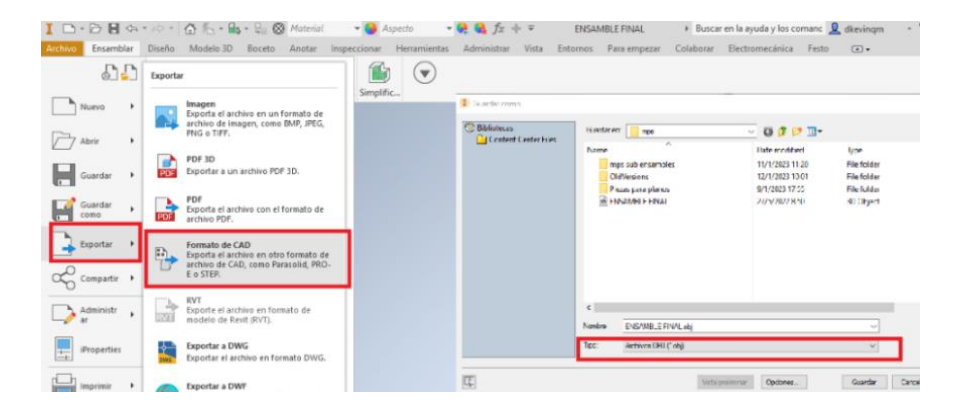

En Unity se puede importar modelos CAD desde las aplicaciones 3D más populares. Se puede importar a Unity, los formatos .FBX o .OBJ de Autodesk u otros formatos genéricos arrastrando el archivo y soltándolo en la ventana Project, o en la pestaña "Asset > Import New Asset".

## **Figura 25**

*Importación de modelo .obj a Unity*

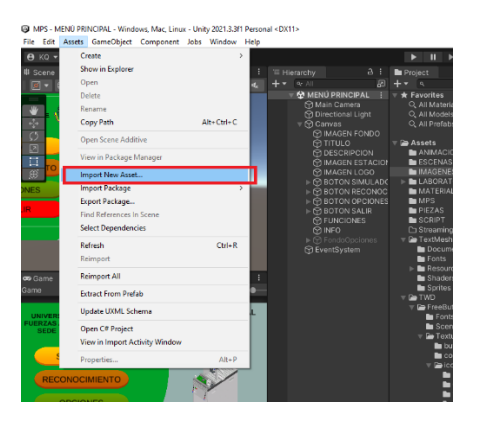

Una vez importado los modelos CAD hacia Unity. Es allí donde se configura texturas, materiales, puntos de rotación, traslación, animaciones y la programación para establecer comunicación con TIA Portal.

Para el diseño del entorno virtual 3D que contendrá a la estación de verificación, se importó desde *Unity Asset Store* un entorno con el nombre simple *garage* que fue elegido por su semejanza a un a un Laboratorio. Para darle realismo se colocaron elementos propios de un laboratorio, además de la iluminación necesaria.

### **Figura 26**

*Entorno 3D del Laboratorio en Unity*

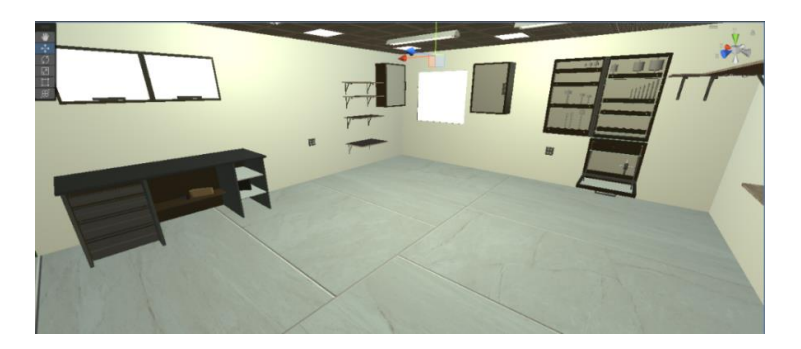

Después de importar el ensamble de la estación antes realizada, se configura el desplazamiento, características físicas y animaciones de los componentes de la estación mediante las herramientas de Unity, para que el entorno virtual se asemeja al entorno real

### **Figura 27**

*Virtualización de la estación diseñada en Autodesk Inventor*

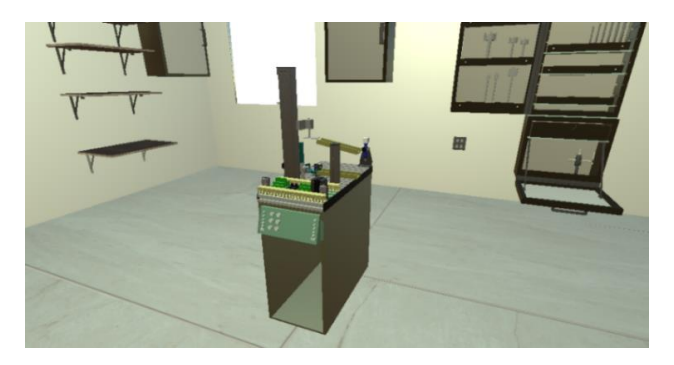

#### *Implementación de personaje en primera persona*

Unity permite la posibilidad de crear juegos con vista en primera persona, mediante un componente llamado *First Person Controller*, que se puede importar desde "*Standard Assets > Character Controllers*", sin embargo, se puede crear un personaje desde cero mediante un objeto vacío y asignándole un componente *Character Controller*, se observa que se añade una cápsula que tiene asociada una cámara, a este objeto se les asignará el script correspondiente a las características de movimiento, seguimiento y rotación de la cámara.

#### **Figura 28**

*Implementación de personaje en primera persona*

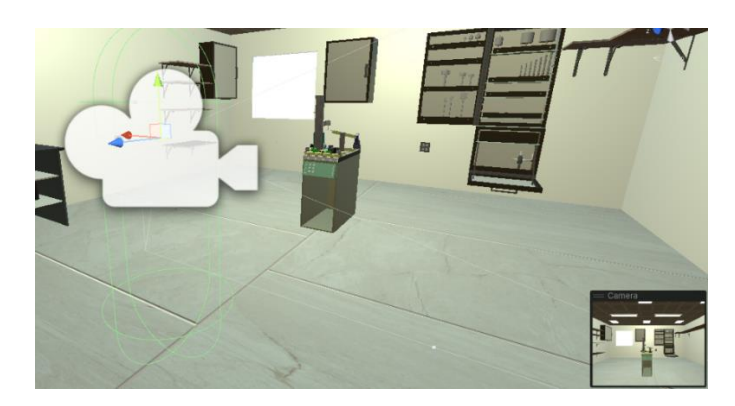

#### **Implementación de Menús**

El entorno virtual de la estación de verificación está enfocado en el aprendizaje de

automatización y control, llegando a definir características como:

- Entorno amigable con el usuario, fácil de entender y manipular.
- Buena elección de colores e iluminación.
- Adaptativo al espacio en pantalla.
- Menús prácticos

### *Menú principal*

El objetivo principal del menú principal es brindar al usuario un control directo sobre el

simulador. Este se abre al ejecutar el simulador y contará con cuatro opciones: Botón de Simulador,

Botón de opciones, Botón de Reconocimiento de la estación y botón de salir.

### **Figura 29**

### *Menú principal del simulador*

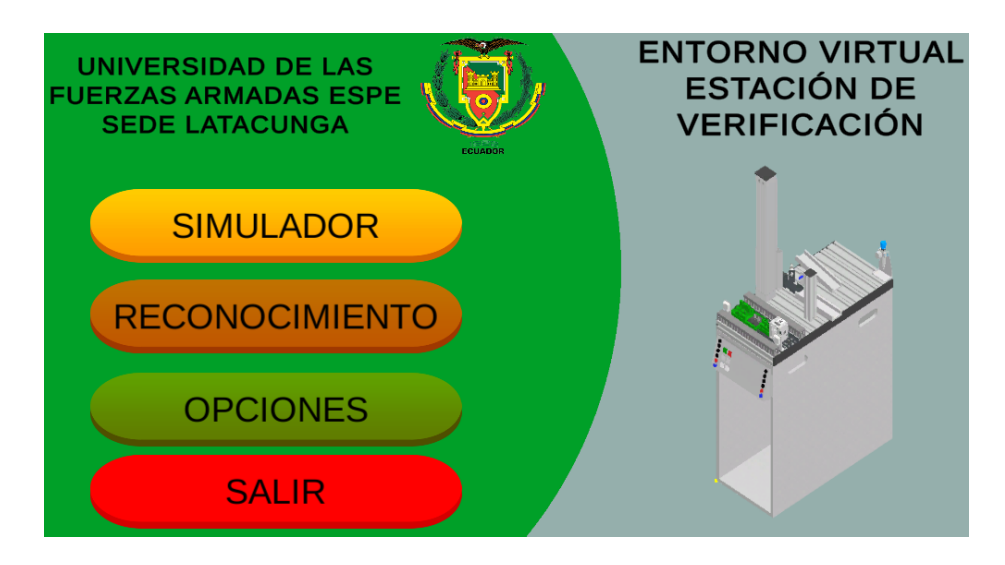

**Función botón Simulador.** Este botón está asociado a un script que invoca a una función de

cambiar escena la cual cambia del menú principal a una escena que muestra la interfaz de

funcionamiento del entorno virtual.

**Función botón Reconocimiento.** Este botón invoca una función de cambio de escena que muestra una interfaz dedicada al reconocimiento de la estación, aquí el usuario puede navegar, reconocer y encontrar información relevante de los componentes de la estación como sensores y actuadores, además se puede observar un video del funcionamiento de la estación real.

**Función botón Opciones.** Este botón se despliega un menú donde se detallan los diferentes controles que existen en el simulador, además incluye información de las variables de sensores y actuadores, así como la configuración para la comunicación con *TIA Portal*.

**Función botón Salir.** Este botón se asocia a la función *Application.Quit();* que hace que termine la ejecución del simulador y se cierre la aplicación inmediatamente.

#### *Menú Opciones*

Es adecuado para proporcionar una ampliación de información relevante del entorno. Dentro de este menú se encuentra información de los controles, conexión, variables del PLC y configuración con TIA Portal.

### **Figura 30**

*Menú de opciones*

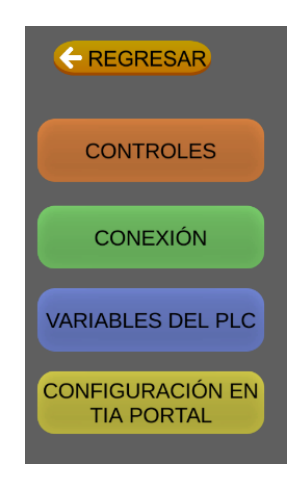

**Función botón Controles.** Este botón despliega una pantalla emergente con información de los controles para el movimiento del personaje y la cámara dentro de la escena.

## **Figura 31**

*Información de la pantalla de controles*

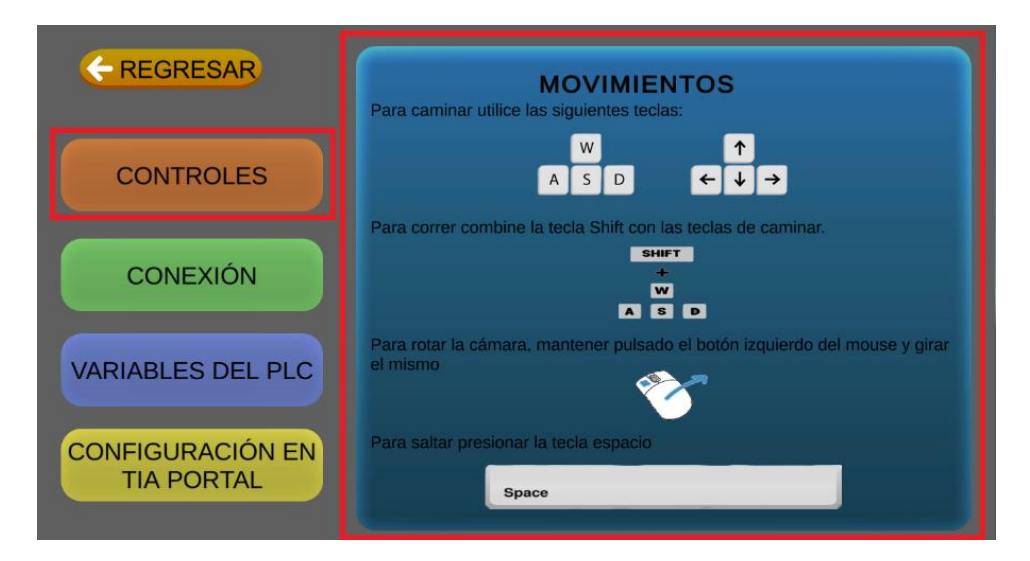

**Función botón Conexión.** Este botón despliega la información para crear una instancia para la

comunicación entre el entorno virtual y TIA Portal mediante NetToPLCsim.

## **Figura 32**

*Información de la pantalla conexión.*

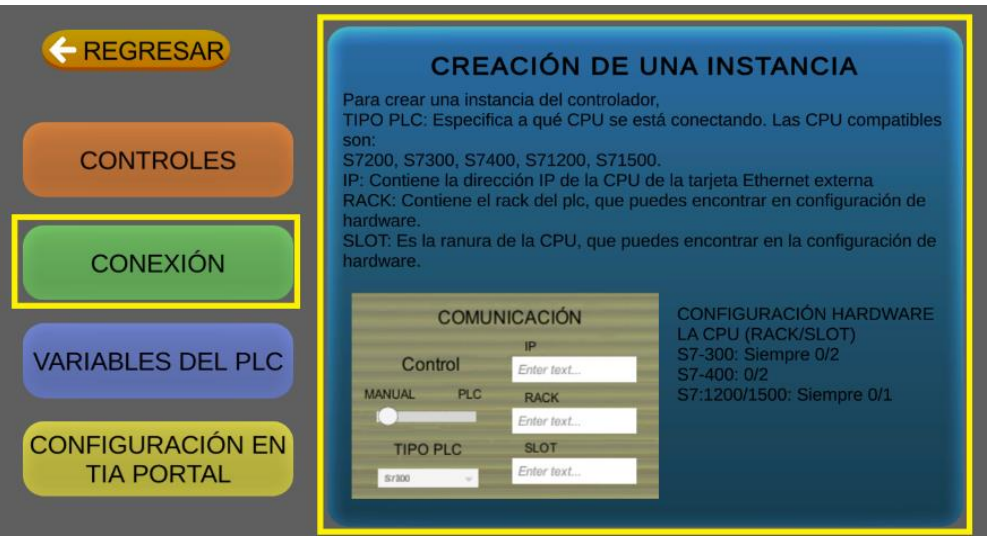

**Función botón Variables del PLC.** En esta pantalla se muestra una comparativa de las variables

reales de la estación y las variables utilizadas en el entorno virtual.

# **Figura 33**

*Información de la pantalla variables del PLC.*

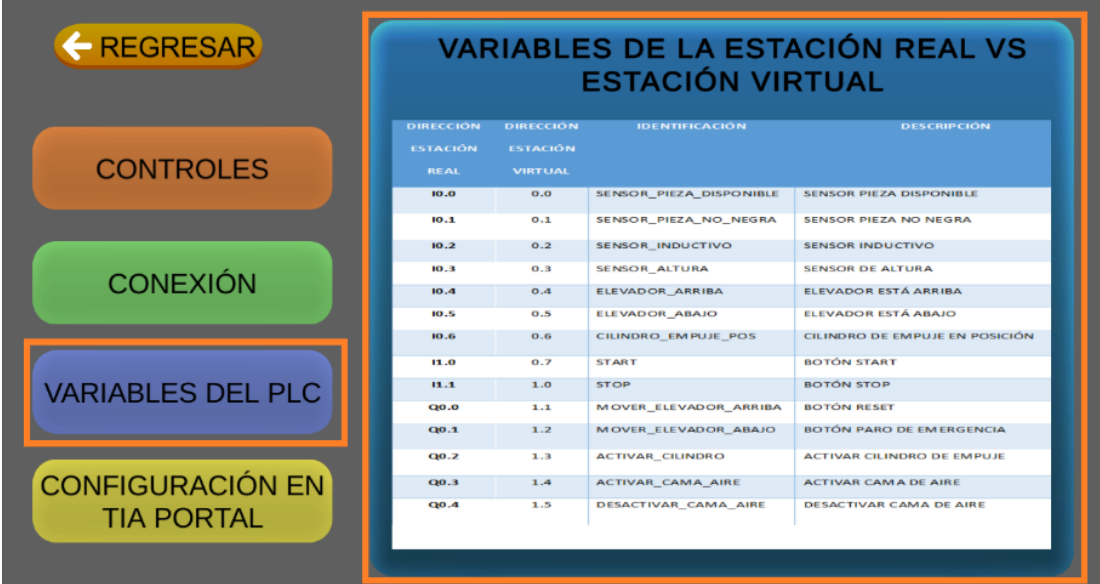

**Función botón Configuración en TIA Portal.** Muestra las configuraciones necesarias a realizarse

en el software TIA Portal antes de establecer conexión con el entorno virtual.

# **Figura 34**

*Información de la configuración en TIA Portal.*

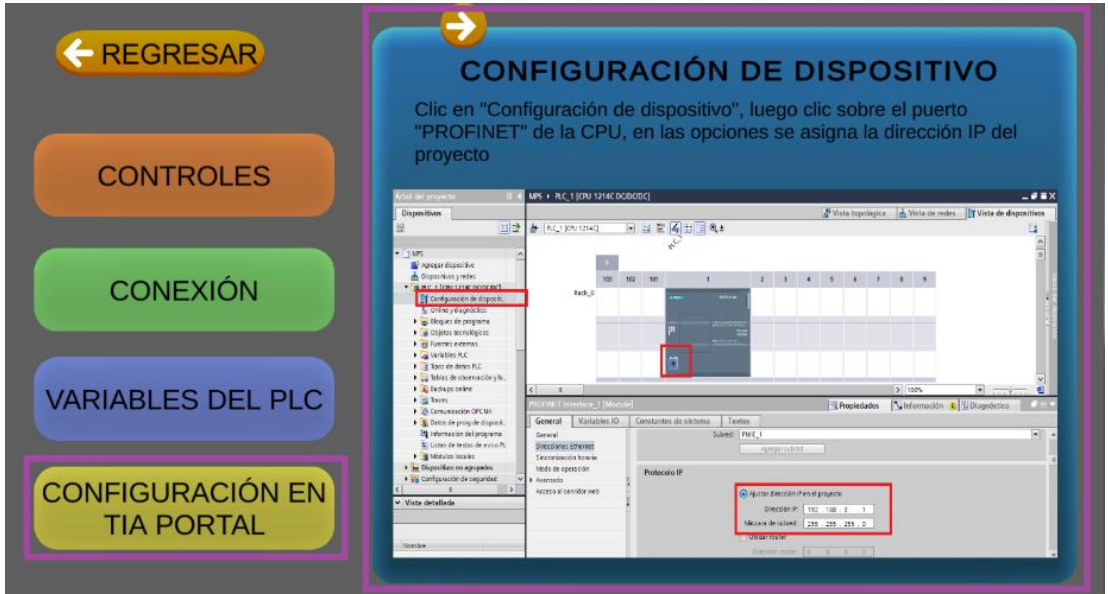

#### **Implementación de Interfaz de usuario**

Una interfaz de usuario es el medio a través del cual un usuario puede interactuar, controlar y comunicarse con una aplicación de software. En Unity una interfaz de usuario se administra en un *canvas*, el cual administra todos los elementos UI del motor de juego, proporcionando una ayuda tanto visual como interactiva al usuario.

#### *Interfaz del simulador*

La interfaz del simulador cuenta con distribución de los paneles que permiten realizar la comunicación y simulación del proceso programado. En esta interfaz la cámara pasa a posición de primera persona, donde se pueda visualizar el entorno virtual y la estación de verificación, además en la vista de la cámara se acompaña los paneles que permiten el accionamiento de los actuadores y la comunicación.

#### **Figura 35**

Vista principal de la Interfaz de simulación.

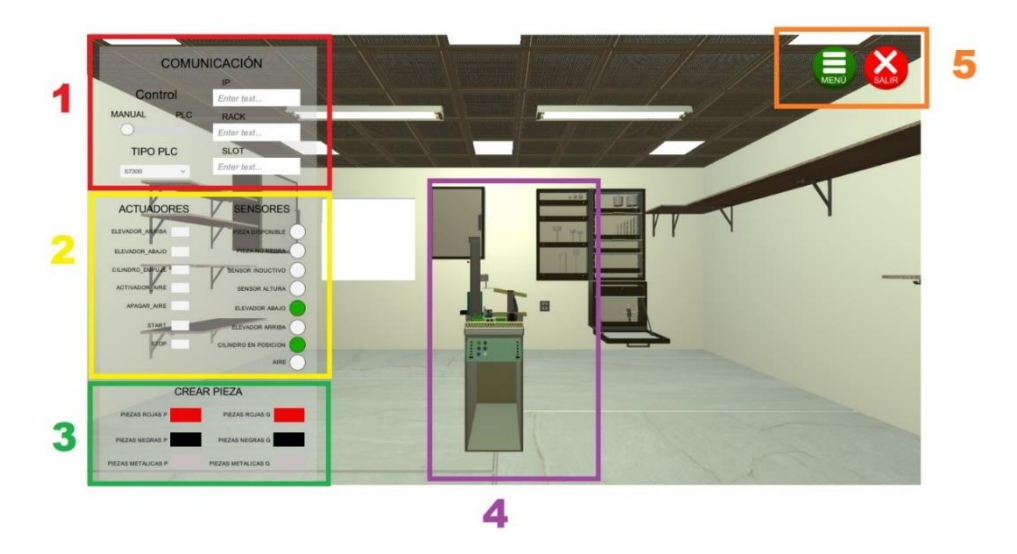

*Nota.* Se muestra la distribución de los paneles de interacción dentro del simulador. 1) Panel de configuración para comunicación con TIA Portal. 2) Panel de activación y visualización de actuadores y sensores. 3) Panel de creación de piezas de trabajo. 4) Cámara principal configurada a la vista de un espectador en primer plano. 5) Comandos generales del sistema.

El panel de comunicación es una herramienta para facilitar la comunicación bilateral entre el entorno virtual y TIA Portal mediante *NetToPLCsim*. Este panel permite crear instancias necesarias para entablar una comunicación ethernet.

## **Figura 36**

*Panel de comunicación*

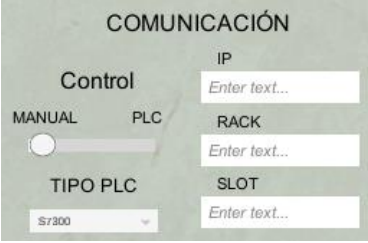

- Control: Permite seleccionar el modo de funcionamiento Manual/PLC
- IP: Cuadro donde se coloca la IP de comunicación con NEtToPLCsim.
- Rack: Cuadro donde se coloca el número de Rack.
- Slot: Cuadro donde se coloca el número de Slot.
- TIPO PLC: Lista donde se selecciona el PLC con el que se va a simular

El panel de actuadores y sensores fue creado para que el usuario pueda accionar los actuadores

y visualizar el estado de los sensores de forma manual mediante botones, estos botones están

programados para llamar a una función que contiene las animaciones respectivas de los actuadores.

### **Figura 37**

*Panel de actuadores y sensores*

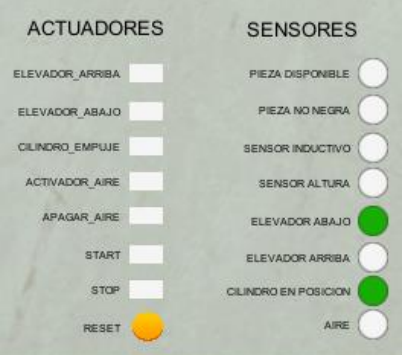

El panel de creación de piezas está conformado por botones que permiten al usuario dispensar piezas de color rojo, negro y metálico en tamaño pequeño y grande, que aparecerán en el módulo de detección del simulador.

## **Figura 38**

*Panel para la creación de piezas*

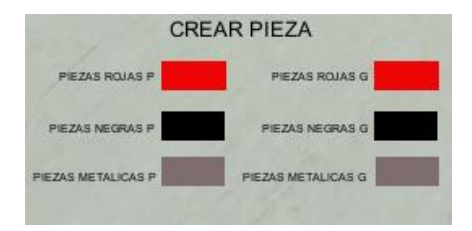

**Interfaz de Funcionamiento manual.** En esta interfaz la cámara se presenta en primera persona,

permitiendo al usuario moverse por todo el entorno virtual, además permite al usuario

interactuar con libertad con todos sus botones como se muestra en la figura 39.

### **Figura 39**

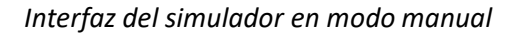

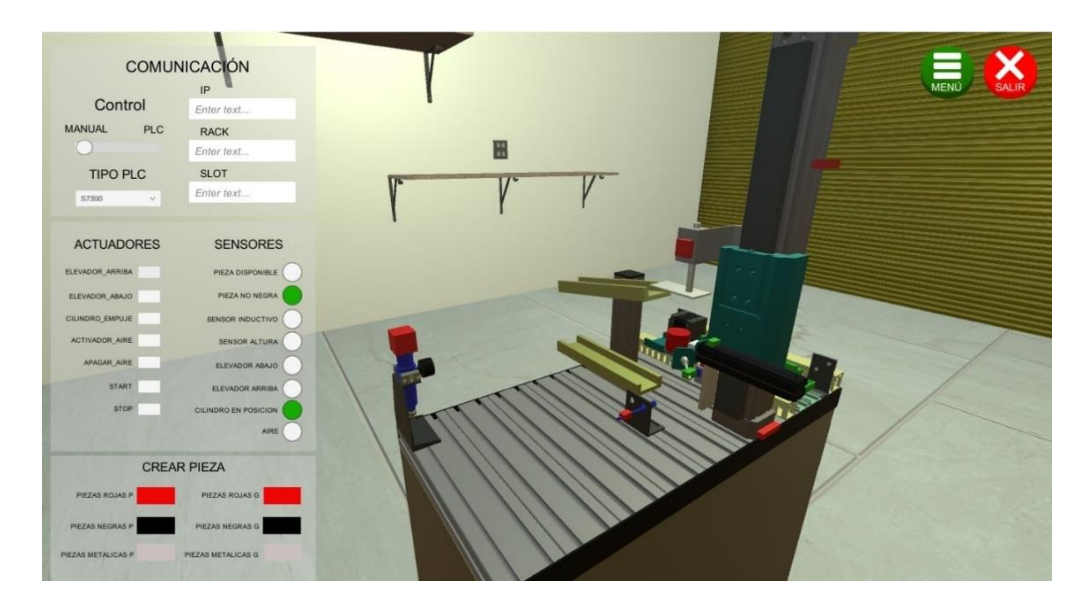

*Nota.* Esta interfaz permite al usuario navegar por todo el lugar, activar los actuadores de forma manual,

familiarizarse con el comportamiento de los sensores.

**Interfaz de Funcionamiento automático (PLC).** Dentro de la interfaz en modo automático (PLC), al igual que el modo manual permite la navegación libre, interacción con actuadores y sensores, además ofrece simular el funcionamiento coordinado entre la estación virtual y la programación de procesos de automatización en TIA Portal. Esto se puede observar en la figura 40.

#### **Figura 40**

*Interfaz del simulador en modo automático (PLC)*

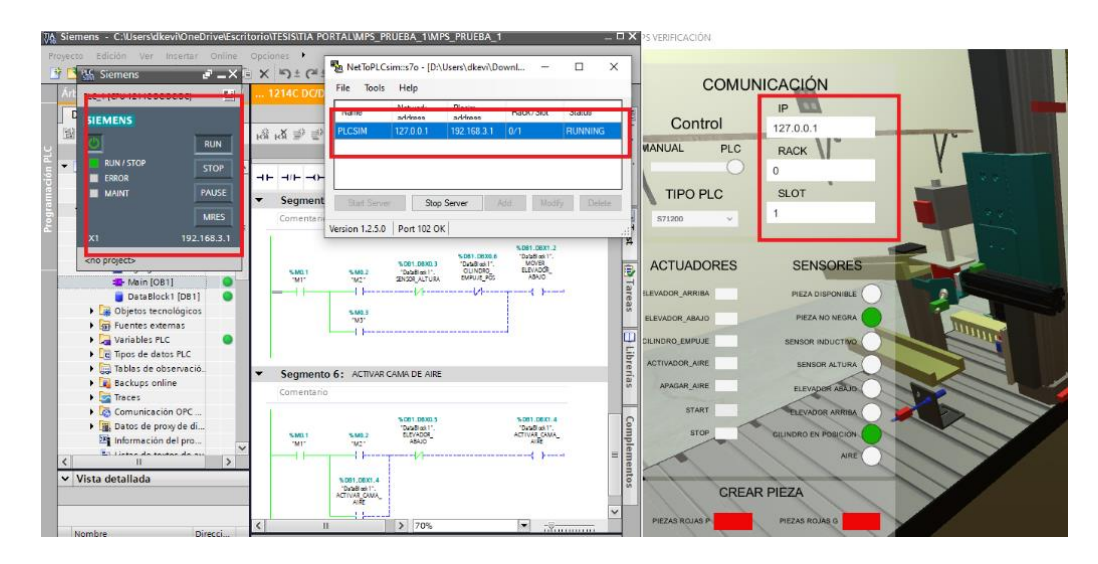

*Nota.* El entorno virtual está comunicado con el Software TIA Portal y ejecutando una propuesta de programación de la estación en un PLC S7-1200 virtual. La programación consiste en desechar todas las piezas negras y las piezas rojas/metálicas que no cumplan con el tamaño, por otro lado, en la bandeja superior se verifica y acepta las piezas rojas y metálicas que cumplen con el tamaño.

### *Interfaz del Reconocimiento de la estación*

La interfaz del reconocimiento de la estación está enfocada a la identificación e información de los componentes. Dentro de esta interfaz se permite al usuario navegar con libertad alrededor de todo el entorno, permitiendo observar a detalle la estructura de la estación. Posee botones de información en diferentes componentes, los cuales, al dar clic sobre el mismo, muestra un cuadro con un resumen sobre información del componente, sensor o actuador, tal y como se muestra en la figura 41.

### **Figura 41**

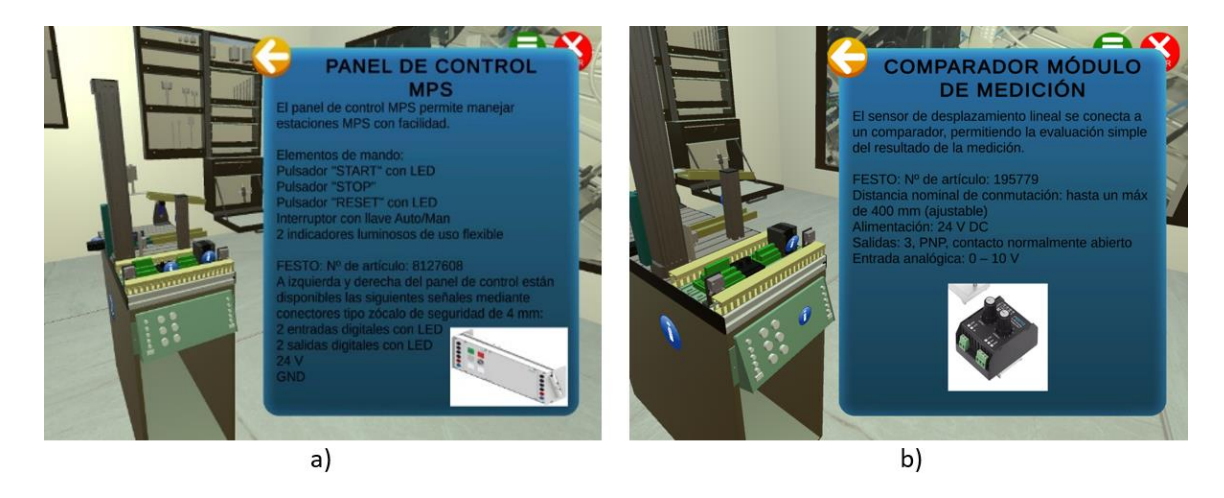

*Ventanas de información de componentes – Interfaz de reconocimiento*

*Nota.* a) Muestra información sobre el panel de control de la MPS. b) Información del módulo comparador con el que cuenta la estación.

También permite mediante una pantalla en la pared la reproducción de un video del funcionamiento de una estación real de verificación, ver figura 42, que ayuda a entender de mejor manera el funcionamiento de la estación.

### **Figura 42**

*Reproducción de video del funcionamiento de una estación real de verificación*

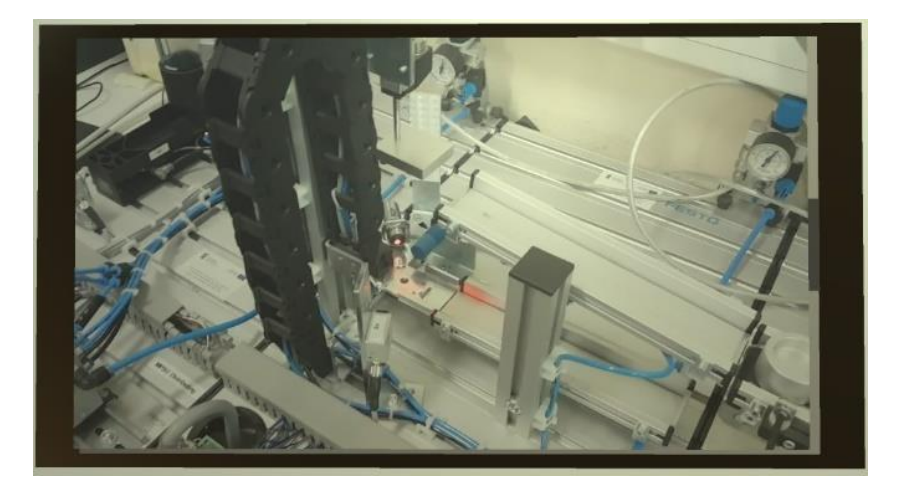

*Nota.* El video se reproduce en una pantalla ubicada en una pared del entorno virtual. El video muestra

el funcionamiento de una estación real en una reproducción continua.

Tanto la interfaz de simulación como la de reconocimiento, contienen el icono de menú que permite volver al menú principal y el icono de salir que permite salir de la aplicación.

### **Mecánicas del entorno virtual**

Las mecánicas son las reglas que va a tener el entorno virtual y representa las cosas que el usuario puede hacer dentro del mismo. Aquí se describen las restricciones, acciones y controles que ayudan a comprender su funcionamiento.

#### *Acciones del personaje*

El personaje en el simulador tiene la posibilidad de realizar las siguientes acciones:

- Moverse (adelante, atrás, izquierda y derecha)
- Correr
- Rotar
- **Saltar**

### *Acciones de la estación*

La estación tiene la posibilidad de realizar las siguientes acciones:

- Realizar movimientos del módulo elevador (arriba, abajo)
- Activar cilindro de empuje
- Activar aire
- Visualizar la activación de sensores
- Comunicarse con TIA Portal Mediante *NetToPLCsim* para programación de secuencias
- Dispensar piezas

## *Controles del entorno virtual*

Los controles permiten moverse e interactuar con los elementos dentro del entorno mediante el uso de teclado y ratón. En la figura 43, se muestran los comandos para realizar las acciones de caminar,

correr, saltar y rotar la cámara que permite el entorno.

# **Figura 43**

## *Controles del entorno virtual.*

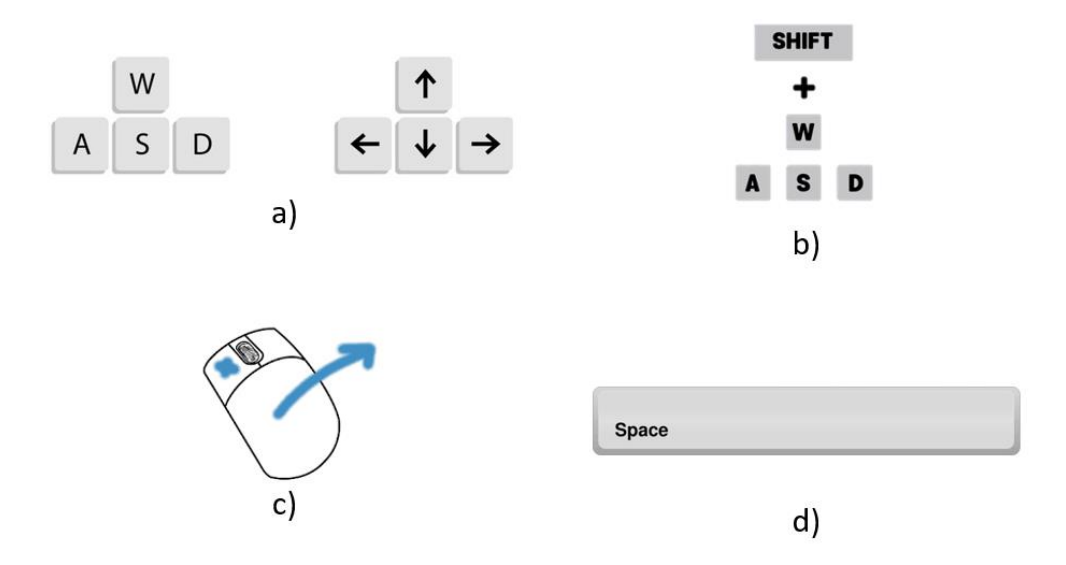

*Nota.* a) Muestra las teclas que permiten la acción de caminar, b) Para correr es necesario la combinación de la tecla Shift con las teclas de caminar, c) Pulsar el botón izquierdo del mouse y girar el mismo, d) Para saltar se debe presionar la tecla espacio

#### **Capítulo III**

#### **Programación y comunicación**

En este capítulo se aborda el tema referente a la programación en Unity de sensores, actuadores, indicadores visuales, botones, entre otros componentes. También describe el proceso de comunicación empleada para el desarrollo e implementación del entorno virtual de la estación de verificación, detallando la configuración de los protocolos de comunicación empleados en el proyecto. permitiendo conocer el comportamiento de sensores y actuadores del proceso, además desarrollar propuestas de solución en automatización y control de la estación de verificación.

### **Lógica de programación de sensores**

La función de los sensores es captar una variación de señal. El sensor de proximidad capacitivo es el encargado de detectar la presencia de una pieza independientemente del color, debido a su funcionamiento continuo se utiliza una caja de colisión (*Trigger*), enviando una señal al entrar o salir del sensor. La lógica de programación se muestra en la Figura 44.

#### **Figura 44**

*Lógica de programación para sensor de proximidad capacitivo*

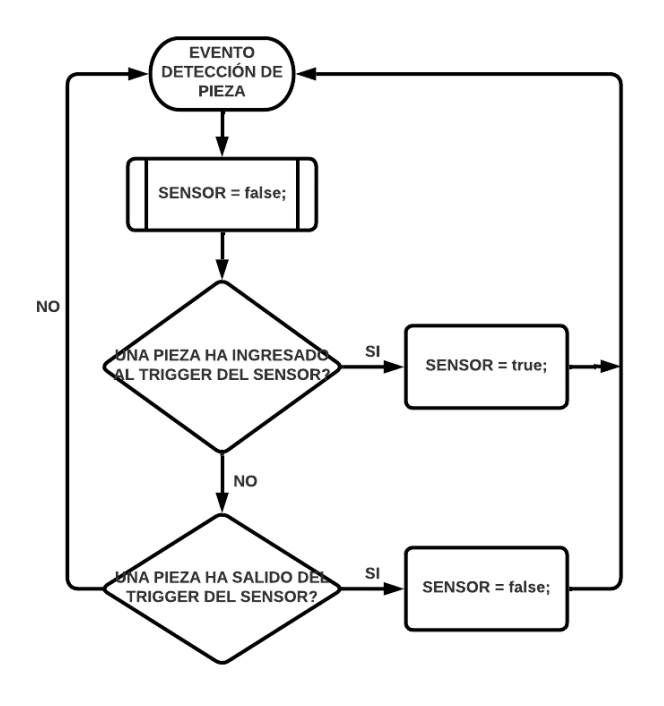

Para el sensor de proximidad óptico que es el encargado de detectar las piezas de color rojo y metálicas, pero no detecta piezas negras, igualmente se utilizó una caja de colisión (*Trigger*) y la lógica de programación que se muestra en la Figura 45.

## **Figura 45**

*Lógica de programación para sensor de proximidad óptico.*

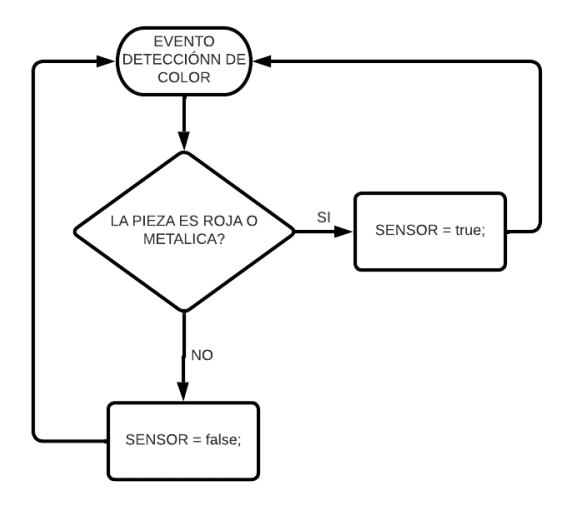

Mediante un sensor analógico ubicado en el módulo de medición se determina la altura de la pieza, esta señal de salida es digitalizada por medio de un comparador. La lógica de programación se muestra en la figura 46.

### **Figura 46**

*Lógica de programación para sensor analógico*

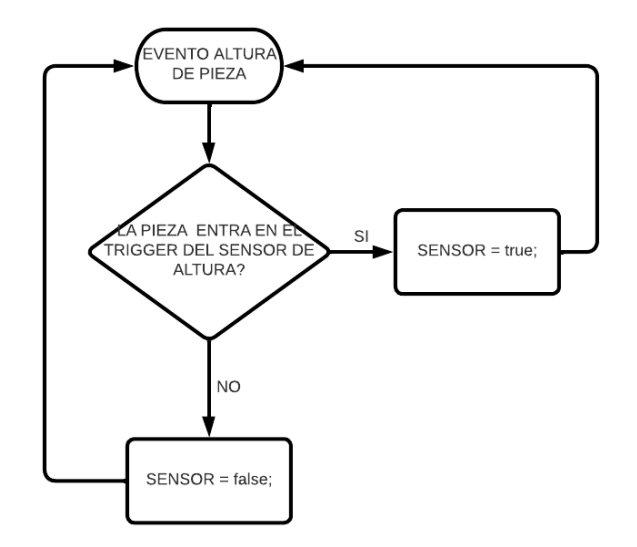

Los sensores que determinan la posición del elevador (arriba o abajo), son dos finales de carrera ubicados en la parte inferior y superior del módulo de elevación. La lógica de programación utilizada para estos sensores se muestra en la figura 47.

## **Figura 47**

*Lógica de programación para sensores finales de carrera.*

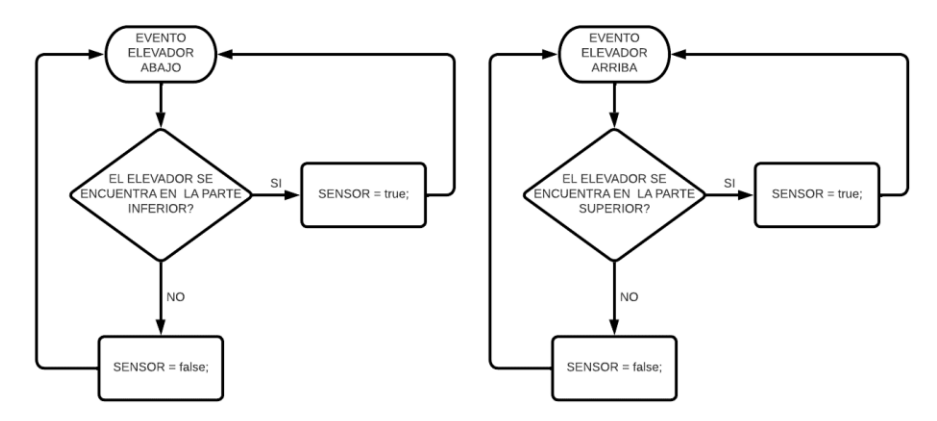

#### **Lógica de programación de actuadores**

Los actuadores que forman parte de la estación de verificación se accionan mediante una señal enviada por un botón en el menú de actuadores y sensores.

El actuador del Elevador Hacia Arriba cumple con la función de llevar las piezas hasta el módulo

de medición, al presionar el botón de elevador arriba hace que se accione la simulación correspondiente

a ese movimiento. La lógica de programación utilizada para el actuador se muestra en la figura 48.

### **Figura 48**

*Lógica de programación para el actuador elevador hacia arriba.*

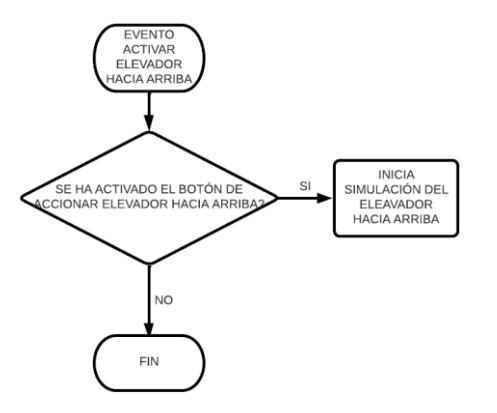

Por otro lado, el actuador del Elevador Hacia Abajo realiza la función contraria haciendo que el

elevador regrese a la posición inicial. La lógica de programación se muestra en la figura 49.

### **Figura 49**

*Lógica de programación para el actuador elevador hacia abajo.*

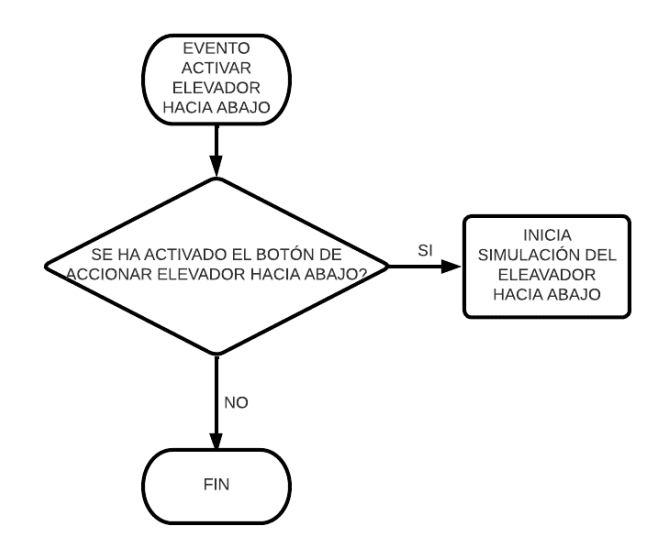

El cilindro de empuje es un actuador de un solo accionamiento utilizado para trasladar las piezas

a las dos bandejas contenedoras de piezas verificadas y rechazadas, teniendo estos aspectos claros se

implementó la siguiente lógica de programación.

## **Figura 50**

*Lógica de programación para el actuador de cilindro de empuje.*

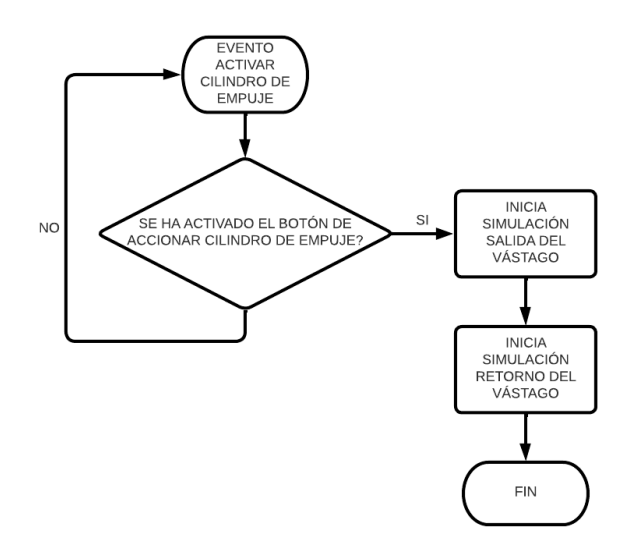

#### **Programación de los modos de control en Unity 3D**

El entorno virtual de la estación de verificación está considerado que tenga las opciones de control manual y control automático, en ambos casos permite al usuario identificar y comprender el funcionamiento de cada componente del proceso como sensores y actuadores antes de realizar una propuesta de automatización.

#### **Programación para el control manual en Unity 3D**

Para el control manual se consideró realizarlo mediante botones ubicados en la pantalla del entorno virtual, cada botón permite conocer la función que cumple cada actuador de la estación de verificación, también se muestra los leds indicadores, con la finalidad de buscar soluciones de automatización mediante el entorno virtual y el software de programación TIA Portal.

La programación de sensores y actuadores se realizó de la siguiente manera:

- Todos los sensores de la estación se programaron siguiendo la lógica de programación anteriormente descrita, mediante la utilización de *triggers* (cuadros de colisión), que detecta cuando una pieza ingresa y sale del recuadro enviando una señal verdadera o falsa.
- Los actuadores al ejecutar movimientos de desplazamiento, la mejor forma de programación es mediante animaciones de movimiento. A continuación, se muestra la tabla 3, con la función que cumple cada actuador de la estación de verificación.

#### **Tabla 3**

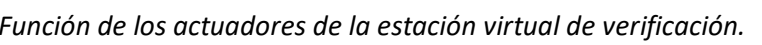

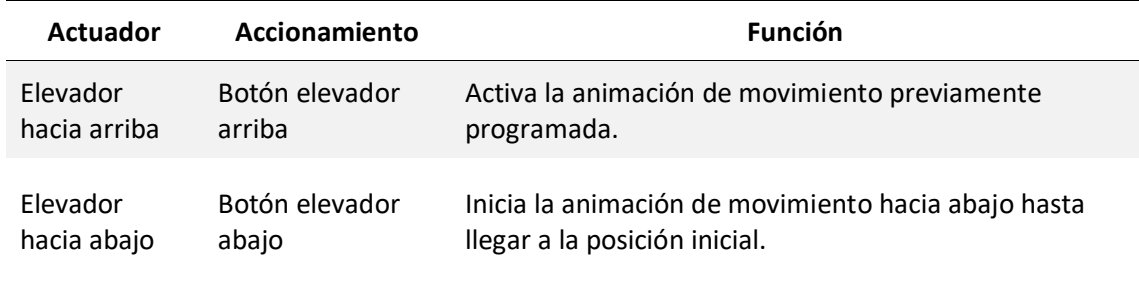

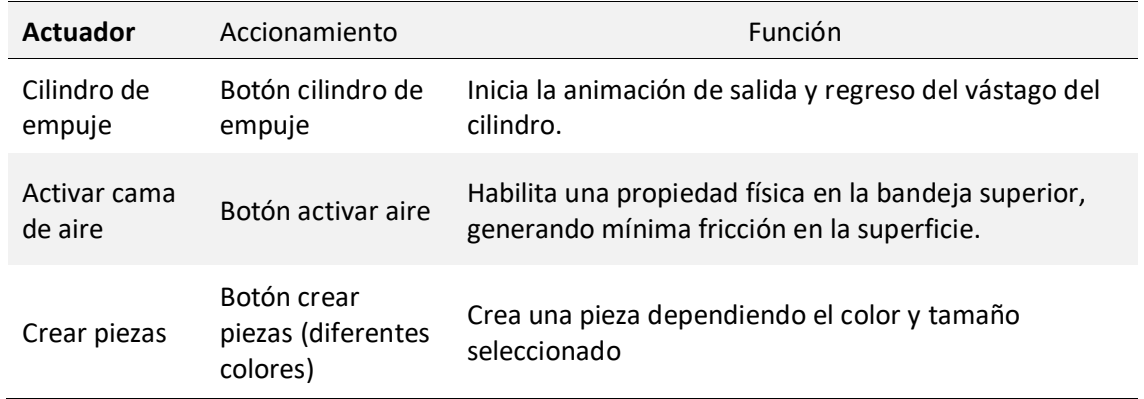

### **Programación para el control automático en Unity 3D**

Finalizada la programación en control manual de las funciones de los sensores y actuadores de la estación, se procede con la configuración del software TIA Portal para la comunicación y programación del controlador lógico programable para el control automático del proceso, por lo que el intercambio de datos entre el entorno virtual y el PLC se realiza a través del protocolo de comunicación TCP/IP y la librería gratuita S7.NET.

### *Implementación de la librería S7.NET en Unity 3D*

S7.Net es un controlador de PLC que funciona solo con PLC Siemens y solo con conexión

Ethernet. Es decir, el PLC debe tener una CPU Profinet o una tarjeta externa Profinet.

La librería S7.Net se encarga de vincular las variables dentro de los bloques de datos de TIA

Portal con Visual Studio, permitiendo la comunicación con PLC S7-200, S7-300, S7-400, S7-1200 y S7-

1500.

## **Figura 51**

*Implementación de librería S7.Net*

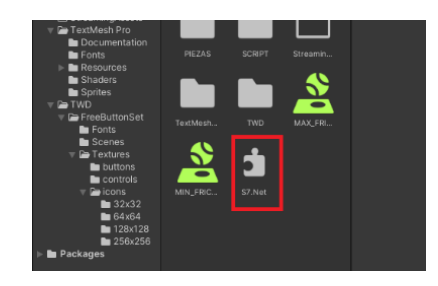

### **Configuración programa NetToPLCsim**

NetToPLCsim es un software portable, es decir no necesita ser instalado. Es importante ejecutar

el programa siempre en modo administrador para su correcto funcionamiento.

Para su correcta configuración se debe tener PLCSIM en funcionamiento y seguir los siguientes

pasos dentro de NetToPLCSim:

1. Al ejecutar el programa se abre una ventana donde se tiene que dar permiso para usar el puerto 102, esto permitirá conectarse con PLCSIM.

#### **Figura 52**

*Configuración para conexión mediante puerto 102*

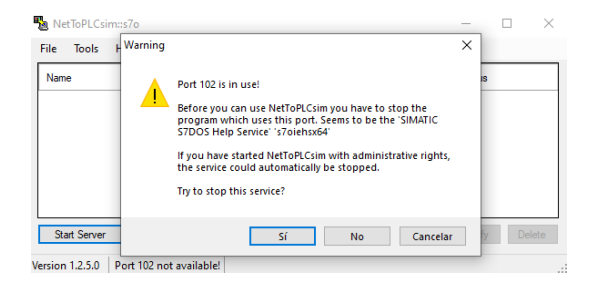

2. Añadir un nuevo servidor, donde se asigna un nombre, en este caso PLCSIM. Para la dirección Network IP, al pulsar sobre el botón con tres puntos suspensivos se muestra una lista con direcciones disponibles de la PC. Para la dirección Plcsim IP, se asigna la dirección del PLCSIM además de configurar el rack y slot según el tipo de PLC a usarse, en este caso para un PLC-300 siempre 0/2

#### **Figura 53**

*Configuración del servidor en NetToPLCsim*

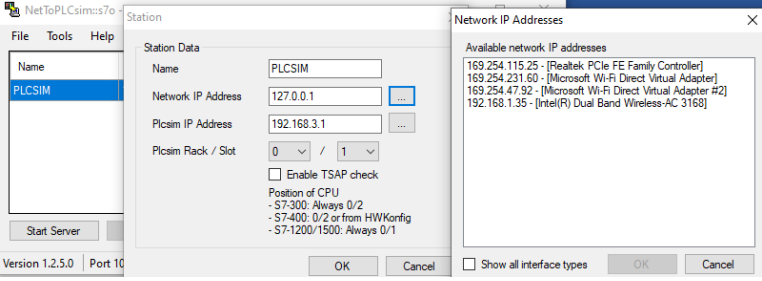

3. Una vez configurado el servidor se inicia la conexión pulsando "Start Server".

## **Figura 54**

### *Iniciar conexión NetToPLCsim*

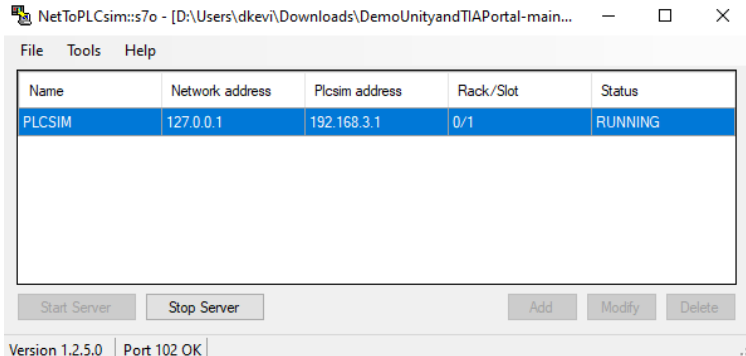

### **Configuración protocolo de comunicación para S7-300**

Para acceder una comunicación entre el entorno virtual y el PLC S7-300 virtual es necesario contar con

un módulo de comunicaciones *Simatic Net CP 343-1 Lean*. Este dispositivo permite la comunicación del

autómata a Ethernet mediante el protocolo PROFINET IO.

### **Figura 55**

*Configuración módulo de comunicación Profinet IO CP 343-1 Lean.*

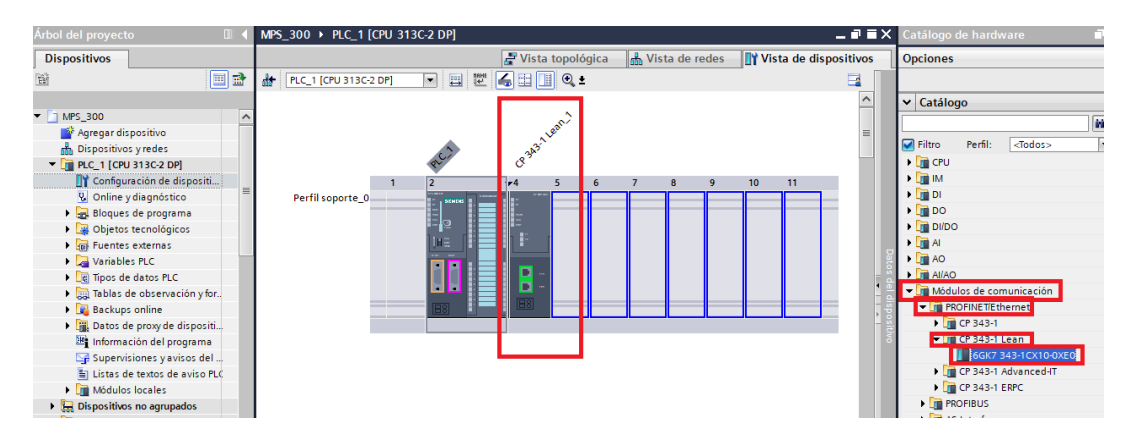

### **Configuración protocolo de comunicación para S7-1200 y S7-1500**

Para acceder a una base de datos en S7-1200 y S7-1500 se necesita de algunas configuraciones

adicionales por el lado del PLC.

1. Configuración IP de dispositivo.

- 2. Solo se puede acceder a las bases de datos globales.
- 3. El acceso optimizado al bloque debe estar desactivado.
- 4. El nivel de acceso debe ser "full" y el "mecanismo de conexión" debe permitir GET/PUT.

#### *Configuración IP de dispositivo*

En el software TIA Portal se debe configurar la dirección IP del PLC, en "Configuración de dispositivo", luego clic sobre el puerto "PROFINET" de la CPU y en las opciones se asigna la dirección IP a ser usada en el proyecto.

### **Figura 56**

#### *Configuración IP de Dispositivo*

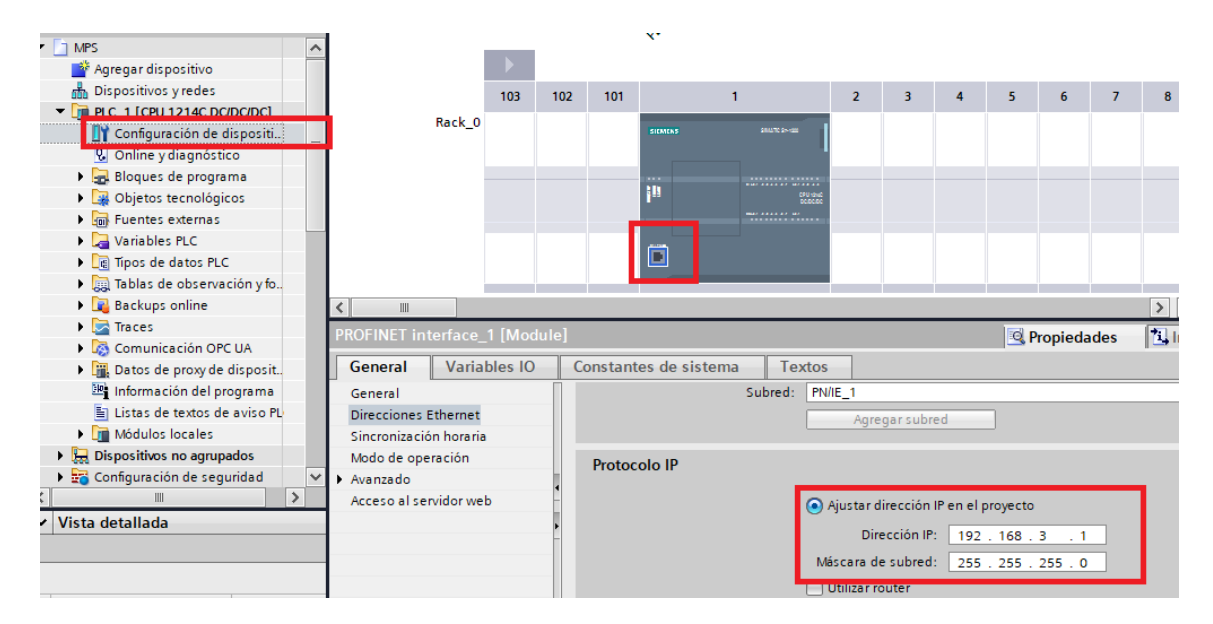

*Nota.* En este caso de designo la dirección IP "192.168.3.1" y máscara de subred "255.255.255.0"

#### *Creación de bloque de datos*

Los bloques de datos DB en TIA Portal son zonas de memoria donde se almacenan datos que se van generando a lo largo del programa. (TecnoPLC, 2022) Se crea desde la carpeta "Bloque de programas", luego en "Agregar nuevo bloque", se crea el bloque de datos (DB) encargado de la lectura y escritura de variables.

## **Figura 57**

*Creación de bloque de datos*

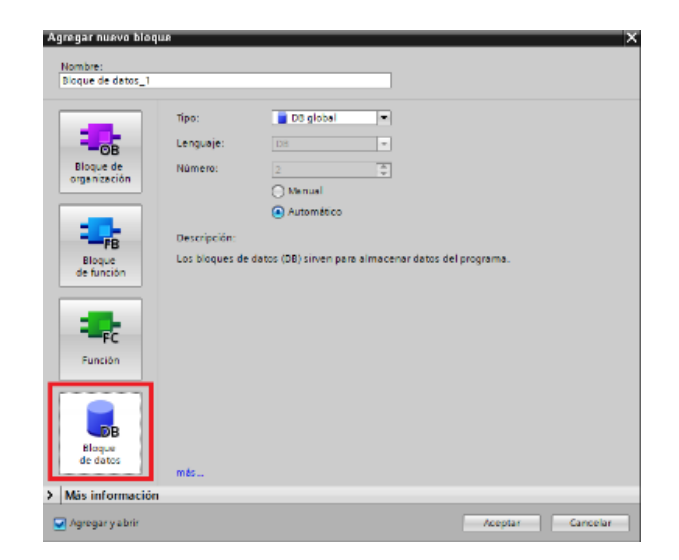

## *Configuración de protección y comunicación PUT/GET*

Dentro de propiedades de la CPU del proyecto, en el ítem Protección se selecciona "Acceso total (sin protección)" y marcar la opción de "Permitir acceso vía comunicación PUT/GET del interlocutor remoto", como se muestra en la figura 58.

# **Figura 58**

*Configuración de protección comunicación PUT/GET*

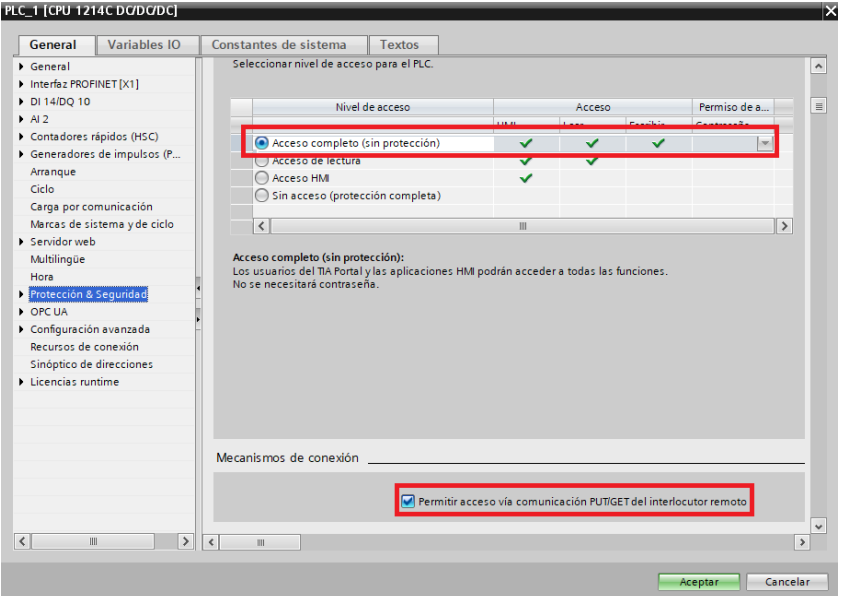

### *Acceso optimizado al bloque*

En las propiedades de "Bloques de programa", desmarque el Acceso de bloque optimizado, por

defecto está marcado, como se muestra en la figura 59.

### **Figura 59**

*Configuración acceso optimizado al bloque.*

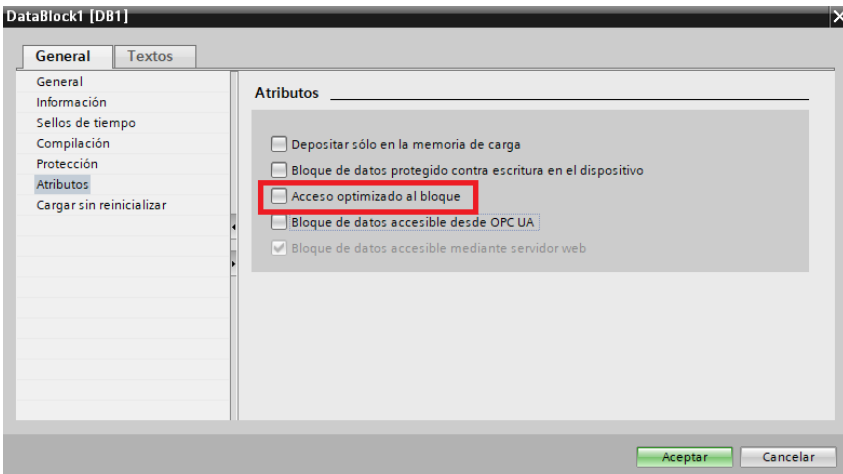

### **Programación para la comunicación en Unity 3D**

Para la comunicación entre el entorno virtual y TIA Portal, es importante realizar la siguiente

programación.

• Primer paso es la inclusión de la librería S7.net, que permite el traspaso de datos entre

softwares.

## **Figura 60**

*Librería S7.Net*

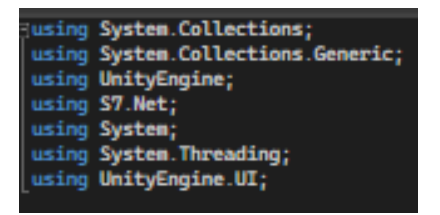

• Segundo paso se crean variables tipo *string* para los valores de las direcciones

*IP\_Addres*, Rack, Slot, también se declara una variable propia de la librería tipo *CpuType*

que permite la selección de PLCs disponibles, la variable *Plc* que permite almacenarán

los datos enviados del PLC a Unity.

## **Figura 61**

*Programación de variables de selección de PLC.*

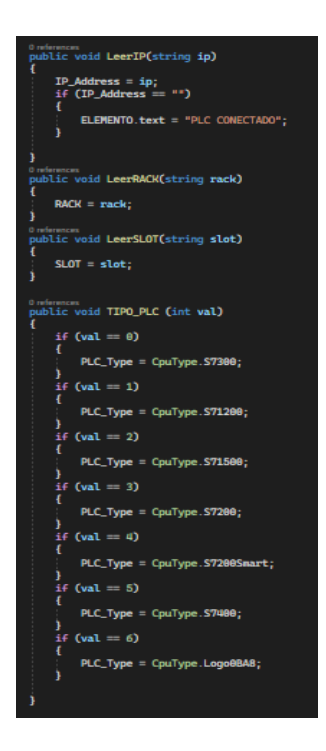

• Tercer paso, En la función *Void Start (),* es donde se crea la instancia del controlador, se

forma con los datos obtenidos de los cuadros de texto del entorno virtual como IP, Rack, Slot y Tipo de PLC.

## **Figura 62**

*Programación para la creación de instancia del controlador.*

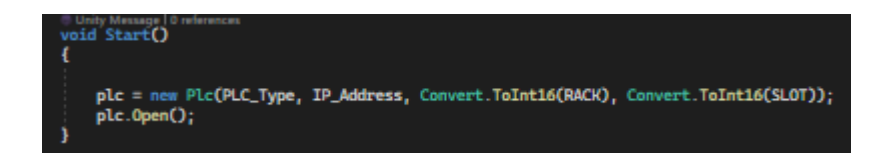

• Cuarto paso, En la función *void Update (),* se efectúa un ciclo repetitivo constantemente,

con el envío y recepción de todos los datos enviados del PLC para ser utilizados en el

proceso.
*Programación de sensores y actuadores para el envío y recepción de datos.*

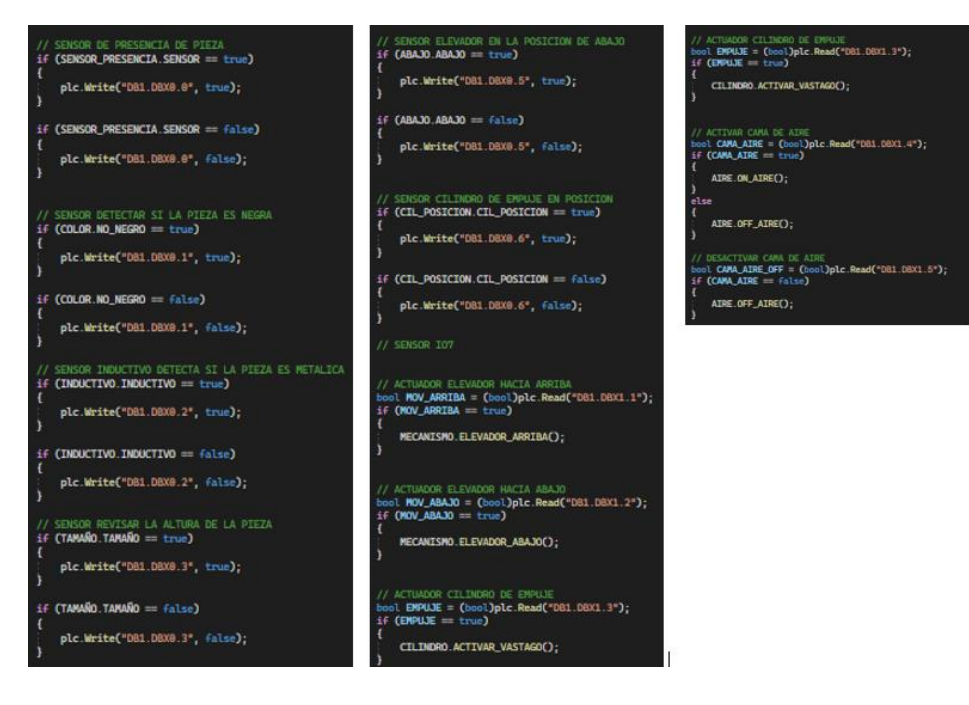

## *Identificación de Entradas y Salidas de la estación de Verificación.*

Mediante un levantamiento de información de la estación de verificación, se obtuvo las direcciones de entrada y salida de cada uno de los actuadores y sensores. Una vez identificado las direcciones se realizó una comparativa con las entradas y salidas reales como las virtuales y la descripción de cada componente como se detalla en la tabla 4.

#### **Tabla 4**

*Comparativa de entradas y salidas de la estación de verificación real vs virtual.*

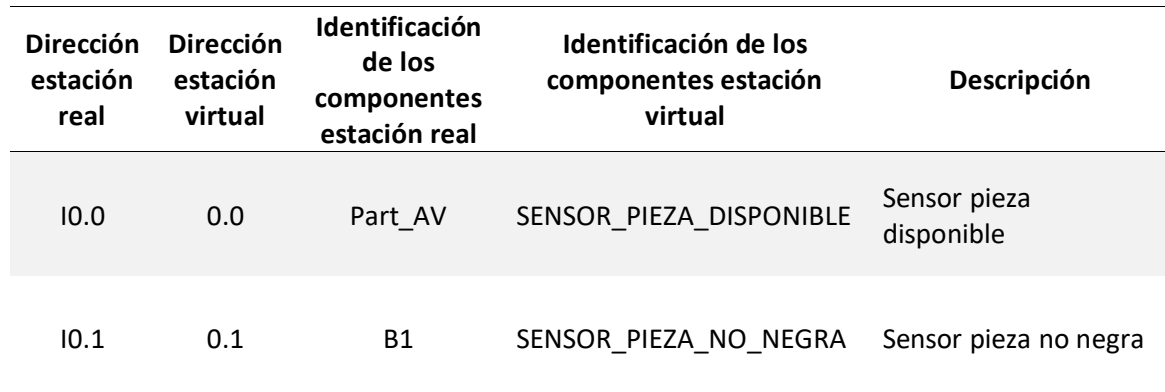

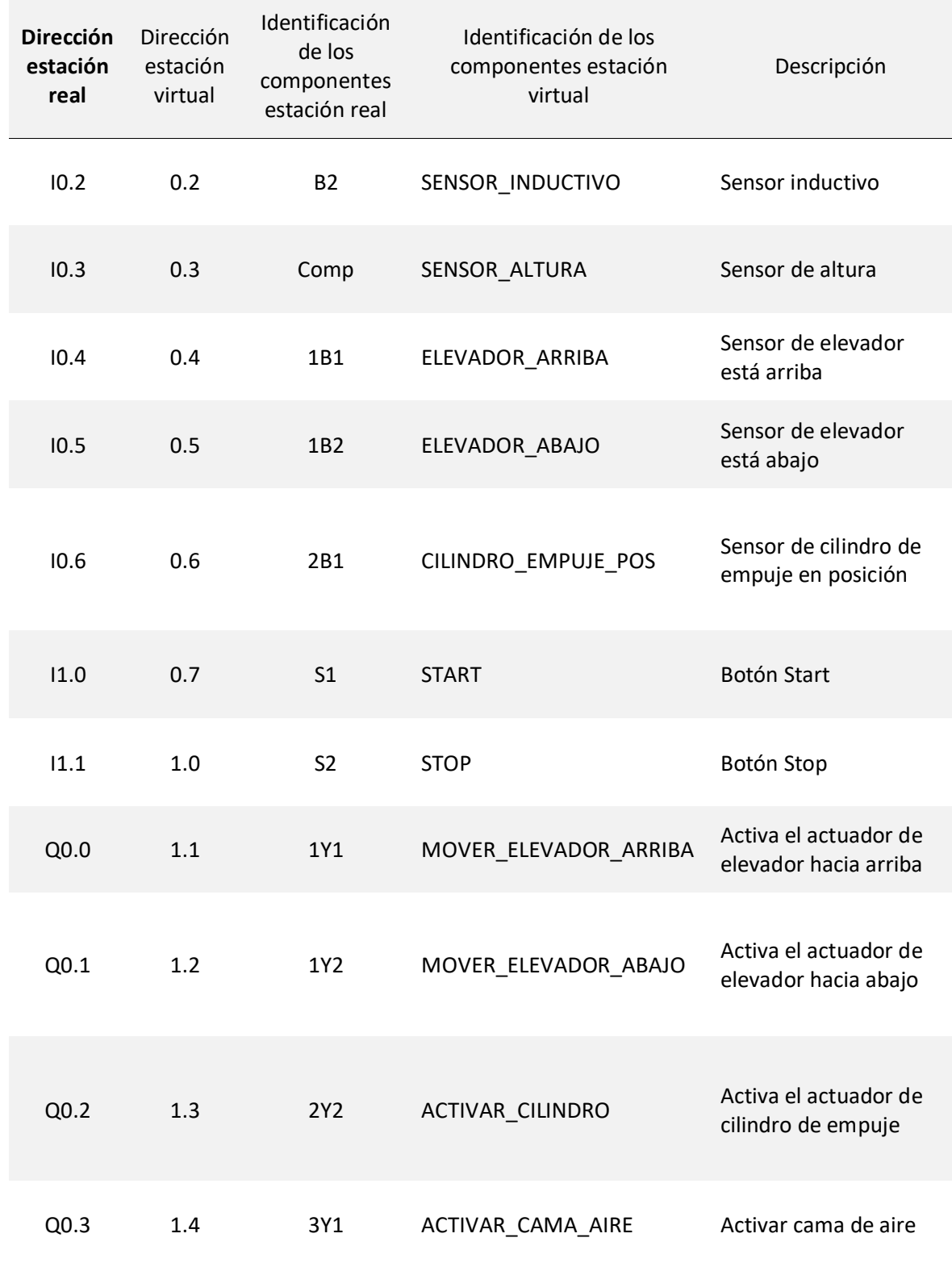

#### *Programación de secuencias en TIA Portal*

En este apartado se describe la metodología utilizada para la realización de una propuesta de automatización para la estación de MPS de Verificación.

**Descripción del proceso de automatización para verificación de piezas rojas y metálicas.** El proceso de automatización tiene la función de verificar las piezas de color rojo y metálica que cumplan con el tamaño, se desecharan todas las piezas negras sin importar el tamaño y las piezas de color rojo y metálica que no cumplan con el tamaño.

Se consideró las siguientes condiciones:

- Se iniciará cuando se presione el botón Start y se dispense una pieza
- Las piezas negras serán rechazadas por los sensores de proximidad capacitivo y óptico, activando el cilindro de empuje hacia la rampa de piezas rechazadas.
- Las piezas de color activaran el actuador hacia arriba hasta el módulo de medición, donde el sensor de altura verifica si cumplen con el tamaño.
- Si la pieza cumple con el tamaño, se activa la cama de aire y el cilindro de empuje desplazando las piezas hacia la rampa de piezas verificadas, después se activa el elevador hacia abajo hasta la posición inicial y se desactiva la cama de aire.
- Si la pieza no cumple con el tamaño, activa el actuador elevador hacia abajo hasta la posición inicial, luego activa el cilindro de empuje hacia la rampa de piezas rechazadas

**Diagrama de flujo para la verificación de piezas rojas y metálicas.** Mediante el programa en línea Lucidchart realizó el diagrama de flujo de todo el proceso de la estación de forma general. La lógica de la propuesta depende de las necesidades y consideraciones de los sensores y actuadores. A continuación, se muestra la figura 64 con el diagrama de flujo realizado para este proceso.

*Diagrama de flujo para la verificación de piezas rojas y metálicas.*

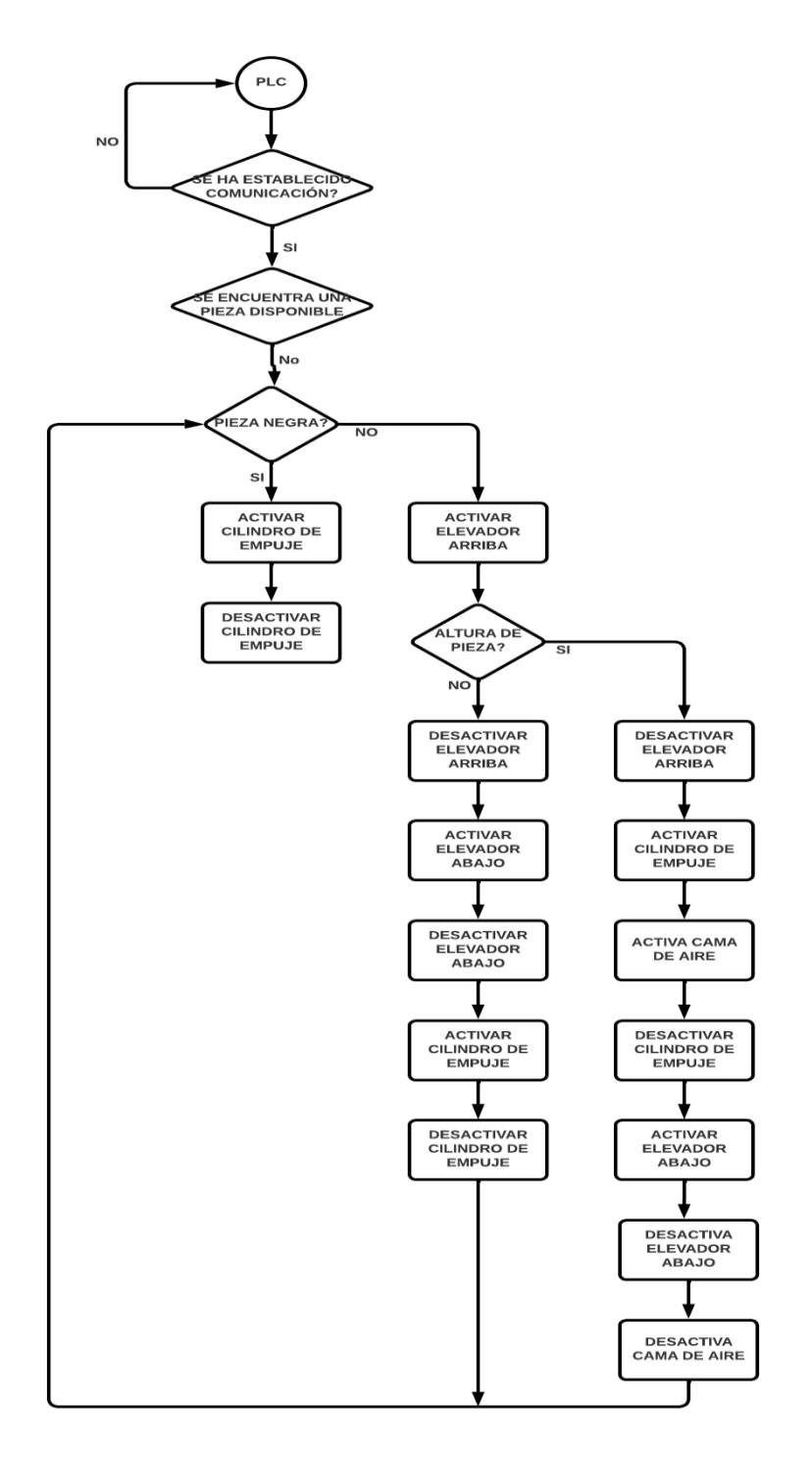

*Nota.* Diagrama de Flujo del accionamiento de los actuadores y sensores para la propuesta de programación realizado en Lucidchart.

**Diagrama GRAFCET para la verificación de piezas rojas y metálicas.** Antes de diseñar un diagrama GRAFCET para el entorno virtual, se debe tomar en cuenta ciertas consideraciones como cantidad de sensores y actuadores, en la tabla 5 se designan las entradas y salidas de la estación con nomenclaturas cortas para una simplificación del diagrama.

## **Tabla 5**

*Entradas y salidas de la estación de verificación.*

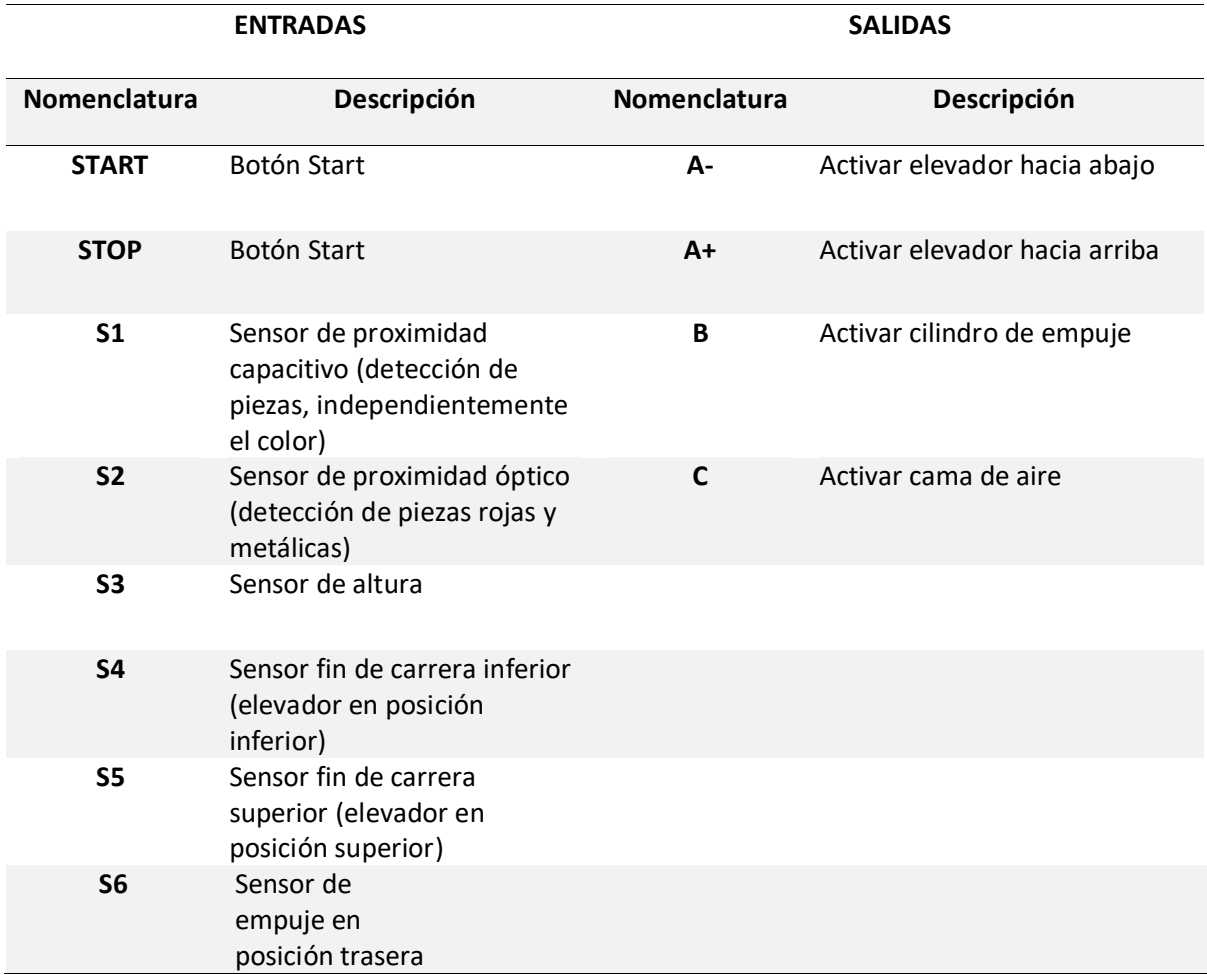

Una vez realizado el análisis de entradas y salidas se procede a realizar el diagrama GRAFCET del proceso para la verificación de piezas de color rojo y metálicas, obteniendo las condiciones de activación de todas las etapas, así como de las acciones asociadas a las mismas. En la figura 65 se muestra el diagrama GRAFCET empleado.

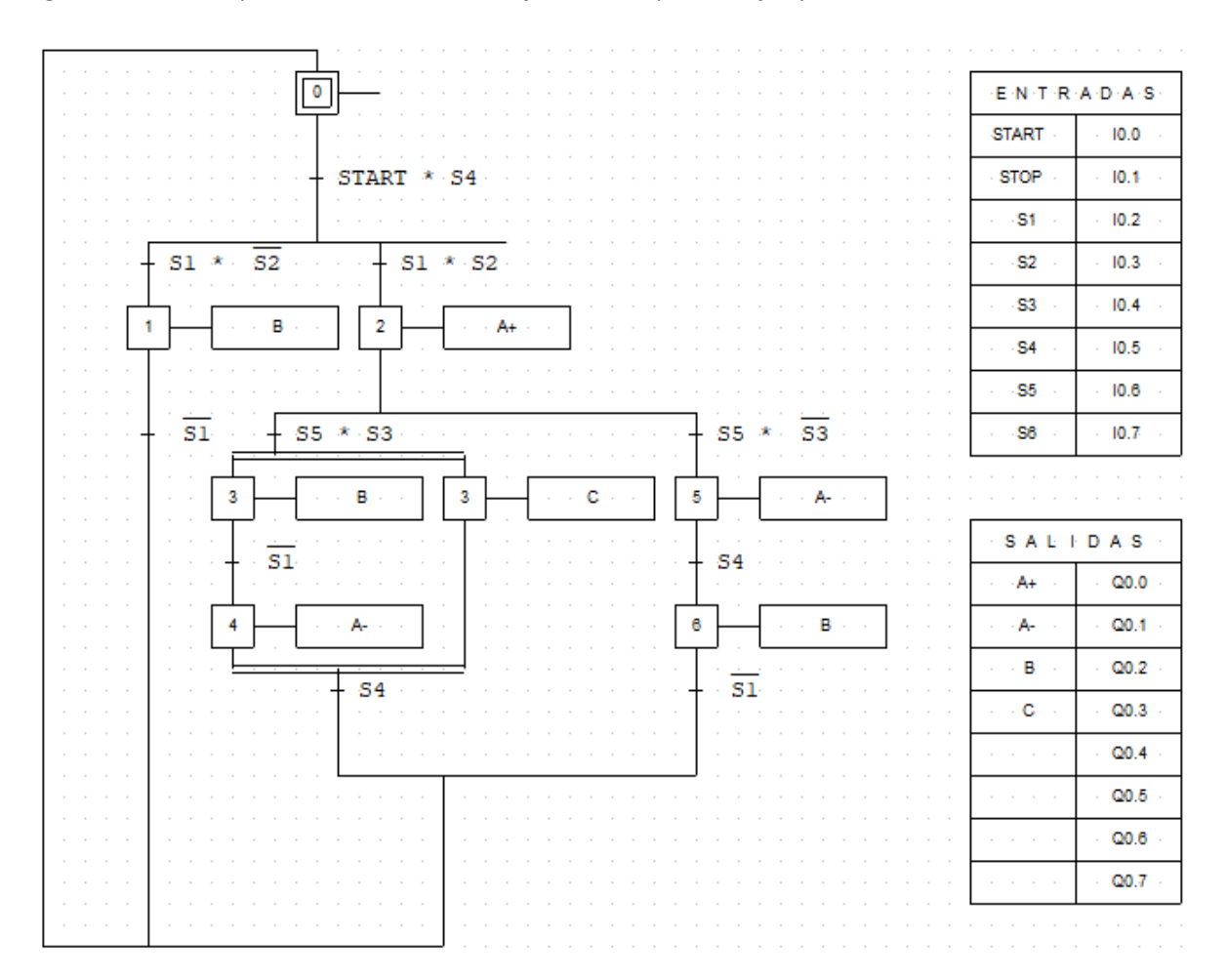

*Diagrama GRAFCET para la secuencia de verificación de piezas rojas y metálicas.*

*Nota. El diagrama GRAFCET fue diseñado en el programa CADe SIMU y su funcionamiento se comprobó en el software PC SIMU.*

**Programación Ladder para la verificación de piezas rojas y metálicas.** Se creó un proyecto en TIA PORTAL V11 con un PLC S7-1200, en donde se creó un bloque de datos con las variables de entrada y salida de la estación a programar, ver figura 66. El bloque de datos va a ser el encargado del envío y recepción de información entre el entorno virtual y TIA Portal, por lo que es necesario realizar la configuración del bloque de datos, para la declaración de las entradas y salidas de la estación virtual.

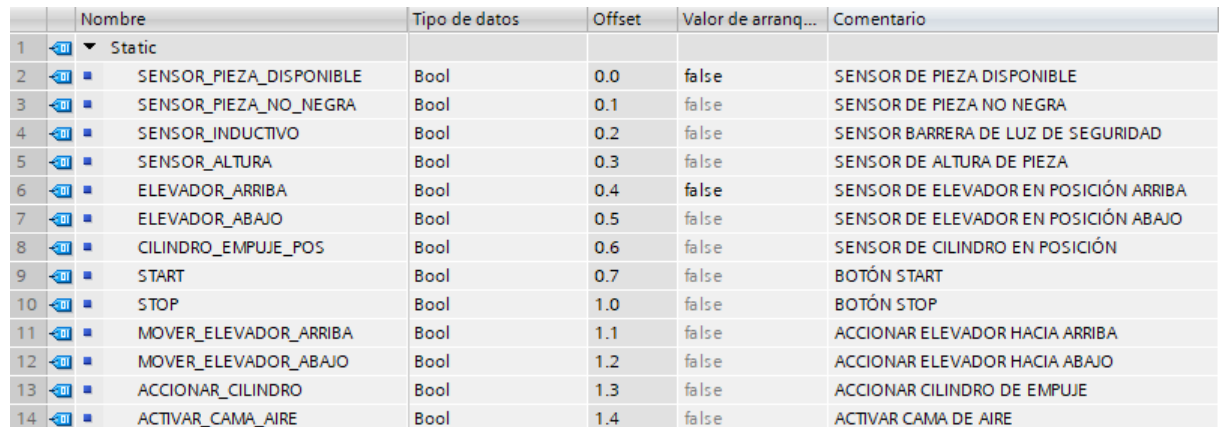

*Variables utilizadas en el entorno virtual para el envío y recepción de información.*

*Nota. Es importante declarar las variables en el orden que muestra la figura, ya que orden designa las variables que se envían y reciben del entorno virtual.*

La programación Ladder del proceso de automatización se realizó en 6 segmentos, ver anexo 8. A continuación, se describe la función de cada segmento.

- Primer segmento: Programación de los botones Start y Stop de la estación. Estos botones cumplen con la función de ejecutar y parar el proceso en la estación.
- Segundo segmento: Programación para el accionamiento del cilindro de empuje. Para las piezas rechazadas (todas las piezas negras) el cilindro se activa cuando detecta el sensor de elevador abajo, sensor de pieza disponible. Para las piezas verificadas se activa mediante la señal M2 que viene del sensor de medición cuando este se activa. Para las piezas de color rechazadas se activa mediante M4 que se crea cuando la pieza no cumple con el tamaño
- Tercer segmento: Programación para el accionamiento del elevador hacia arriba. El elevador subirá únicamente cuando la pieza es de color (rojo/metálico), la memoria M4 evita que el elevador vuelva a subir cuando este bajando con una pieza de color que no cumple con el tamaño.
- Cuarto segmento: Programación del sensor de altura. Si se activa el sensor de altura envía la señal M2 al segmento dos para la activación del cilindro de empuje para la parte superior. Si el sensor no se activa envía la señal a la memoria M3 que hace que el elevador baje, además activa otra memoria M4 para evitar que el elevador vuelva a subir sin antes ser rechazada la pieza.
- Quinto segmento: Programación para el accionamiento del elevador hacia abajo. El elevador bajará con dos condiciones, la primera que cuando la pieza fue verificada y guiada a la rampa superior, la segunda cuando la pieza no cumple con el tamaño mediante la memoria M3 para expulsar la pieza en la bandeja inferior.
- Sexto segmento: Programación para activar la cama de aire. Se activa cuando la pieza es guiada en la rampa superior, sirve para no generar fricción y permitir el desplazamiento de la pieza con facilidad. Se desactiva cuando el elevador se encuentra en la parte inferior.

*Programación Ladder para la secuencia de verificación de piezas rojas y metálicas.*

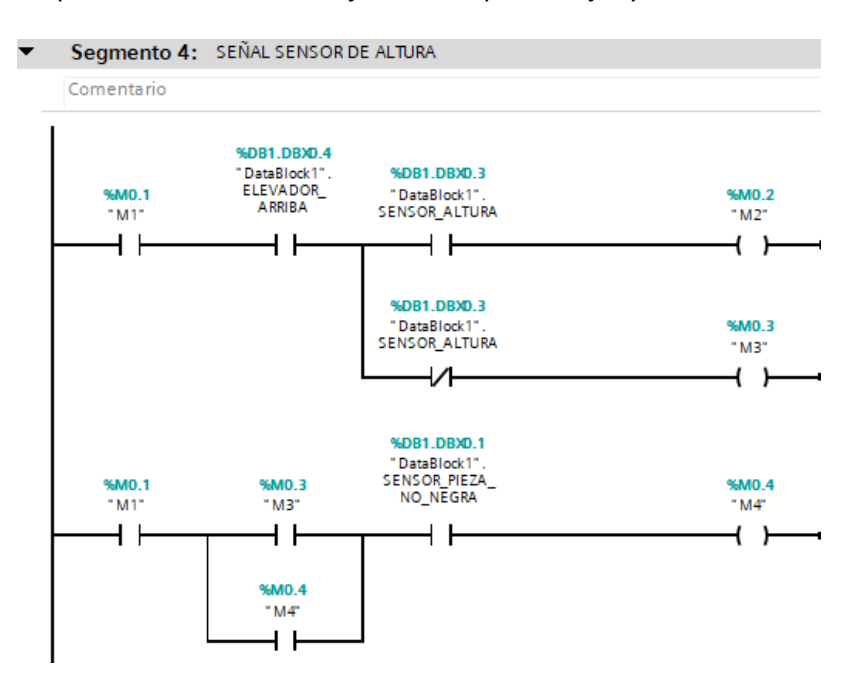

#### **Procedimiento para comunicación y adquisición de señales entre entorno virtual y TIA Portal.**

Esta etapa describe los pasos y puntos importantes para la comunicación y adquirir señales entre el entorno virtual de la estación de verificación y TIA Portal, tanto para PLC S7-300, PLC S7-1200 y PLC S7-1500. A continuación, se muestra una secuencia de imágenes que describen dicho proceso.

La Figura 68, muestra la configuración del dispositivo y protocolo para la comunicación, donde se designa la dirección IP del PLC, así como la creación, configuración y designación de variables en el bloque de datos.

## **Figura 68**

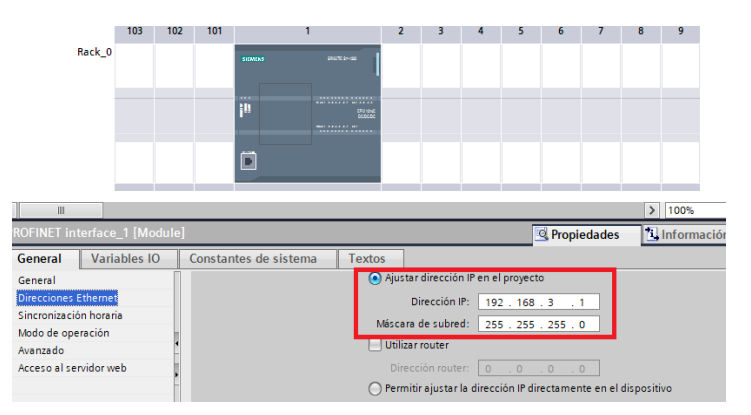

*Configuración del dispositivo y protocolo para la comunicación*

Para comprobar el envío y recepción de datos se realiza una programación en el bloque de

programa *Main*, la figura 69 muestra la programación de envío de una señal a la estación virtual.

## **Figura 69**

*Programación Ladder para el envío de señales a la estación virtual*

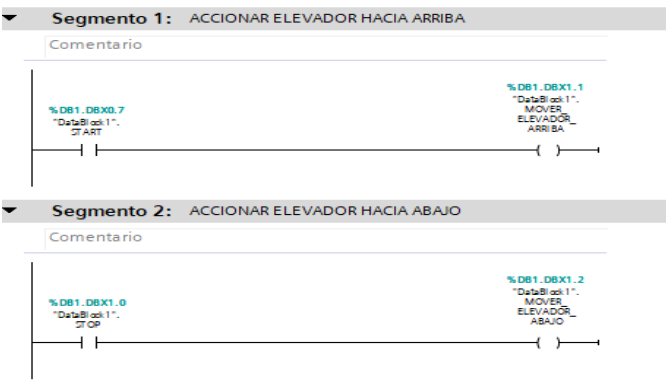

Finalizada la programación empleada, se procede con el proceso de simulación y posterior carga del programa en el PLCSIM, finalmente se establece conexión online para verificar el estado de las variables. La Figura 70 muestra el proceso de simulación y carga de programación en el PLCSIM

# **Figura 70**

*Simulación y carga de programación en PLCSIM*

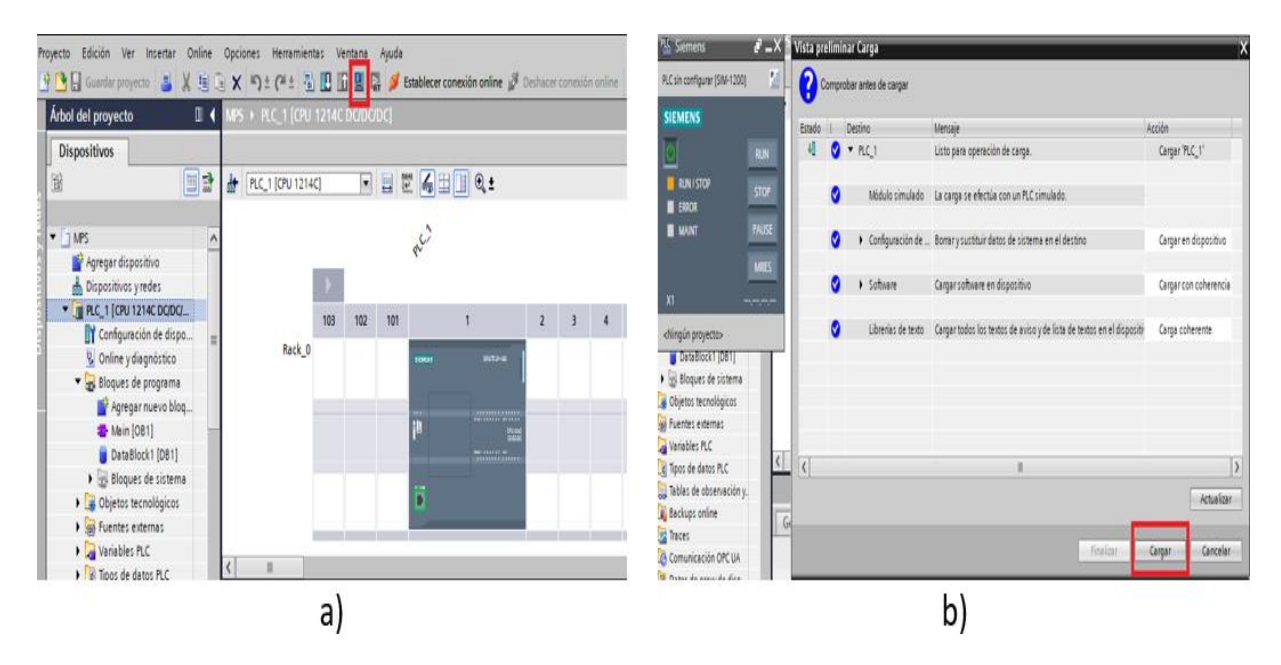

*Nota.* a) Para iniciar una simulación se debe seleccionar el PLC del proyecto y dar clic en el icono de simulación, se inicia el proceso de compilación y se arranca automáticamente la pantalla de PLCSIM, b) En la pantalla de carga se debe dar clic en cargar y luego en arrancar módulos para finalizar con el proceso.

Para establecer la comunicación entre TIA Portal y el entorno virtual se requiere la configuración de un servidor en *NetToPLCsim* que permite acceder al simulador *S7-PLCSIM* desde la red a través de comunicación TCP/IP, en la configuración del entorno virtual se debe asignar las direcciones configuradas en *NetToPLCsim*, la Figura 71 muestra la configuración de la extensión *NetToPLCsim* y el entorno virtual.

## *Configuración de la extensión NetToPLCsim y el entorno virtual*

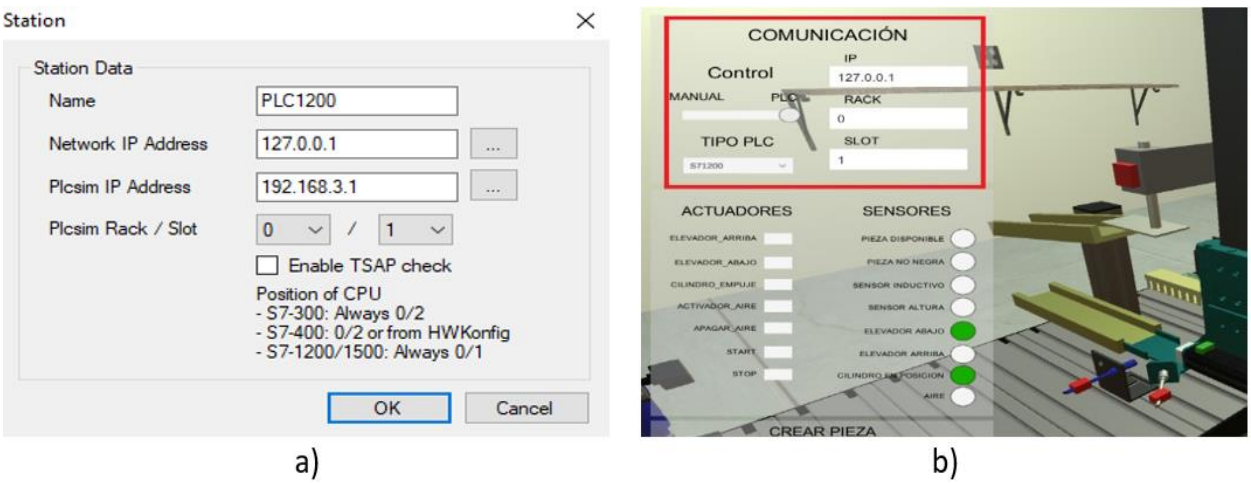

*Nota.* a) En la pantalla de configuración del servidor se puede designar un nombre, un Localhost

(127.0.0.1 y la dirección designada en el PLCSIM (192.168.3.1), b) En panel de comunicación del entorno

virtual debe especificar la IP de acceso (Localhost), el tipo de PLC, Rack y Slot dependiendo del PLC que

se está usando.

Finalmente se verifica que la comunicación entre los softwares está funcionando correctamente.

## **Figura 72**

*Comprobación de la comunicación entre el entorno virtual y TIA Portal.*

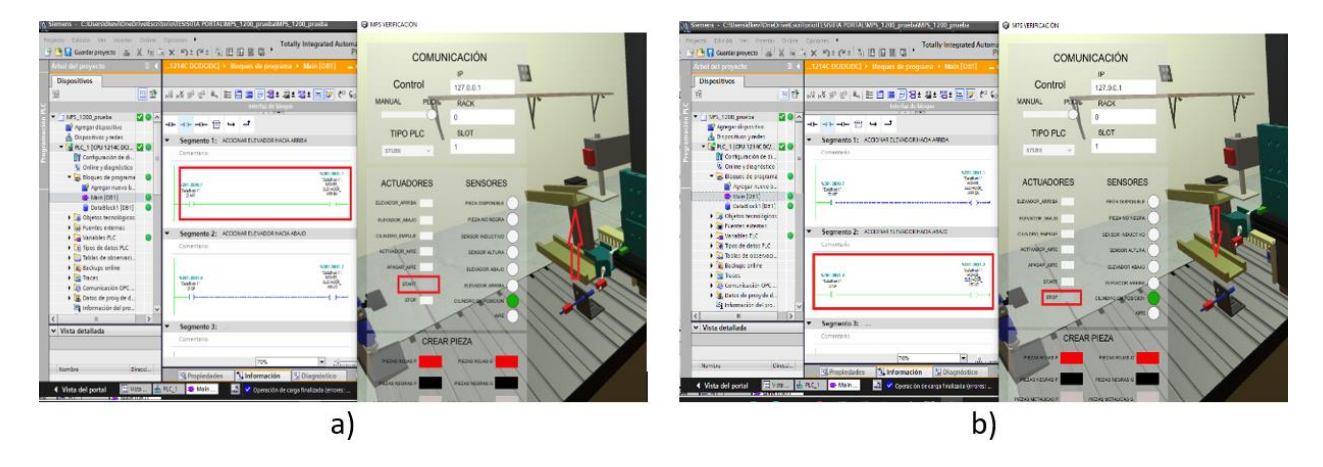

*Nota.* a) La figura muestra como el elevador sube mediante el botón Start del entorno virtual, b) La figura muestra como el elevador baja mediante el botón Stop del entorno virtual.

#### **Capítulo IV**

#### **Pruebas y evaluación de resultados**

Finalizada la etapa de implementación y programación, el entorno virtual es sometido a diferentes pruebas de funcionamiento como envío y recepción de datos, comunicación entre softwares, funcionamiento de secuencias de automatización y rendimiento del sistema. Primero se realizaron pruebas de funcionamiento en modo manual mediante el accionamiento de los actuadores desde los botones del panel de interactivo del entorno, con lo que permite familiarizarse con el funcionamiento de la estación y generar propuestas de solución para la automatización de procesos de verificación mediante la programación en el PLC S7-1200.

Se presentará el análisis de los resultados obtenidos de las pruebas de funcionamiento de sensores y actuadores en modo manual y secuencias de programación para el modo automático (PLC), para la prueba de aceptación se realizó una encuesta a los estudiantes de la carrera de ingeniería Mecatrónica que permitió conocer la aceptación y usabilidad del entorno, además se realizó pruebas de rendimiento en 3 equipos diferentes para medir el consumo de recursos al ejecutar el entorno virtual en modo manual y automático.

#### **Pruebas de funcionamiento Manual**

Al realizar las pruebas de funcionamiento manual, no es necesario realizar la comunicación con otro software, se procede a iniciar el ejecutable del entorno virtual y se evalúa el funcionamiento de cada uno de los sensores y actuadores que conforman la estación de verificación.

Se contemplaron diez pruebas para la evaluación de funcionamiento de cada uno de los sensores y actuadores en modo manual. La figura 73 a) muestra la prueba del funcionamiento del dispensador de piezas se pueden crear piezas de color negro, rojo y metálicas y dos tipos de tamaño pequeño. La figura 73 b) muestra la segunda prueba donde se verifica el funcionamiento del elevador hacia arriba, mediante el botón en el panel del simulador. La figura 73 c) muestra la tercera prueba del funcionamiento del elevador hacia abajo. La figura 73 d) muestra la cuarta prueba del funcionamiento del sensor de altura, realizando las pruebas con los dos tamaños de piezas. En la figura 73 e) se muestra la quinta prueba sobre el funcionamiento del cilindro de empuje, tanto en la parte inferior para trasladar las piezas defectuosas como en la parte superior que desplaza a las piezas verificadas. Finalmente, la sexta prueba que verifica el accionamiento de la cama de aire de la rampa para el desplazamiento de las piezas, como se observa en la figura 73 f).

#### **Figura 73**

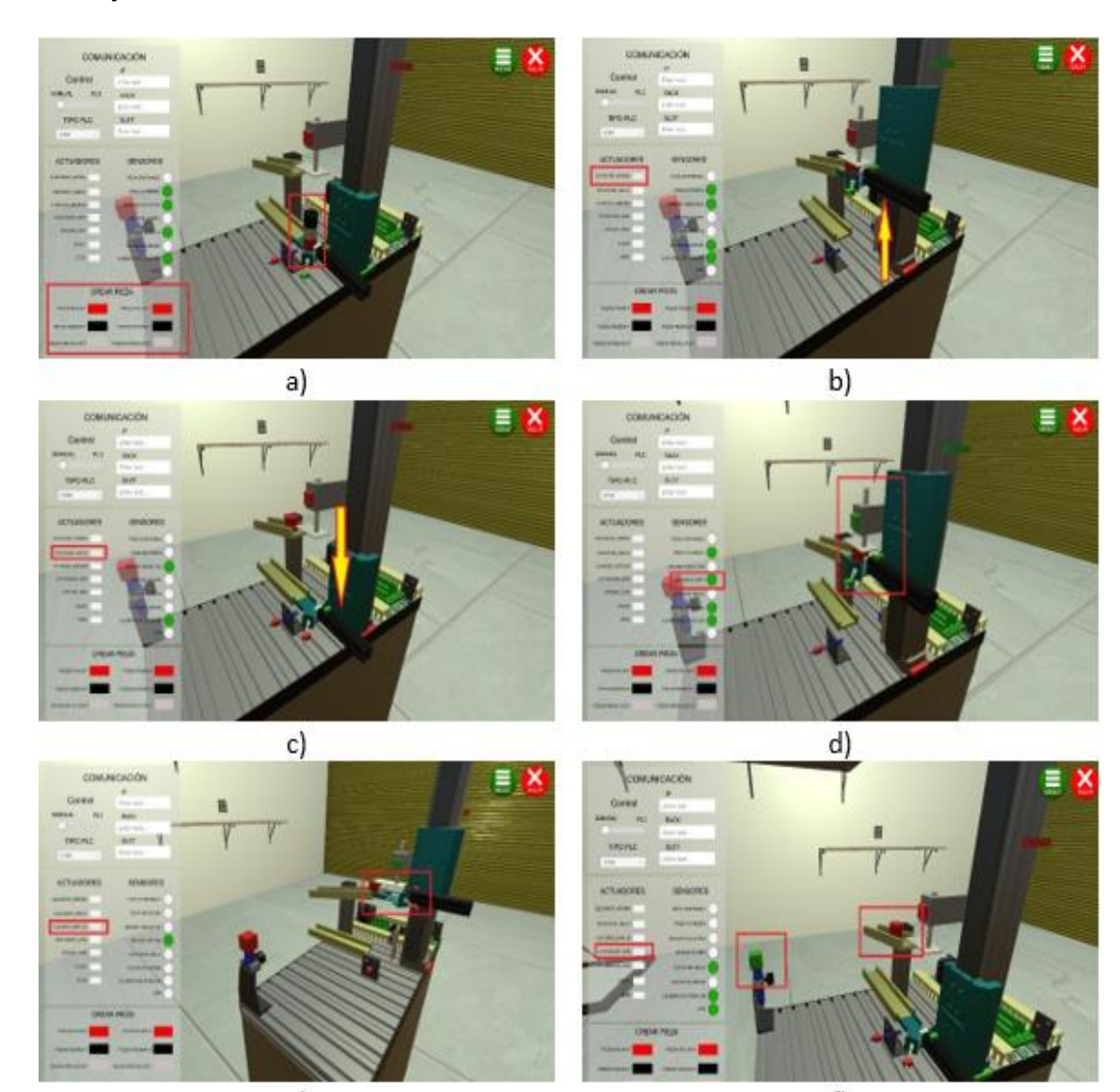

*Pruebas de funcionamiento del entorno virtual en modo manual.*

La tabla 6, muestra el resultado de las pruebas de funcionamiento manual de los actuadores de la estación de verificación.

# **Tabla 6**

*Prueba manual de funcionamiento de actuadores.*

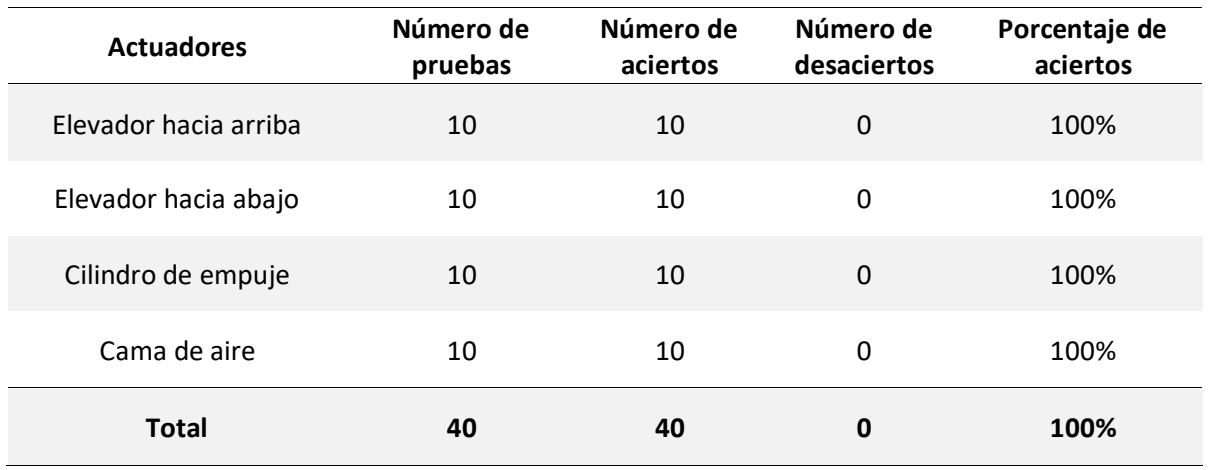

La tabla 7, muestra el resultado de las pruebas de funcionamiento manual de los sensores de la

estación de verificación.

## **Tabla 7**

*Prueba manual de funcionamiento de sensores.*

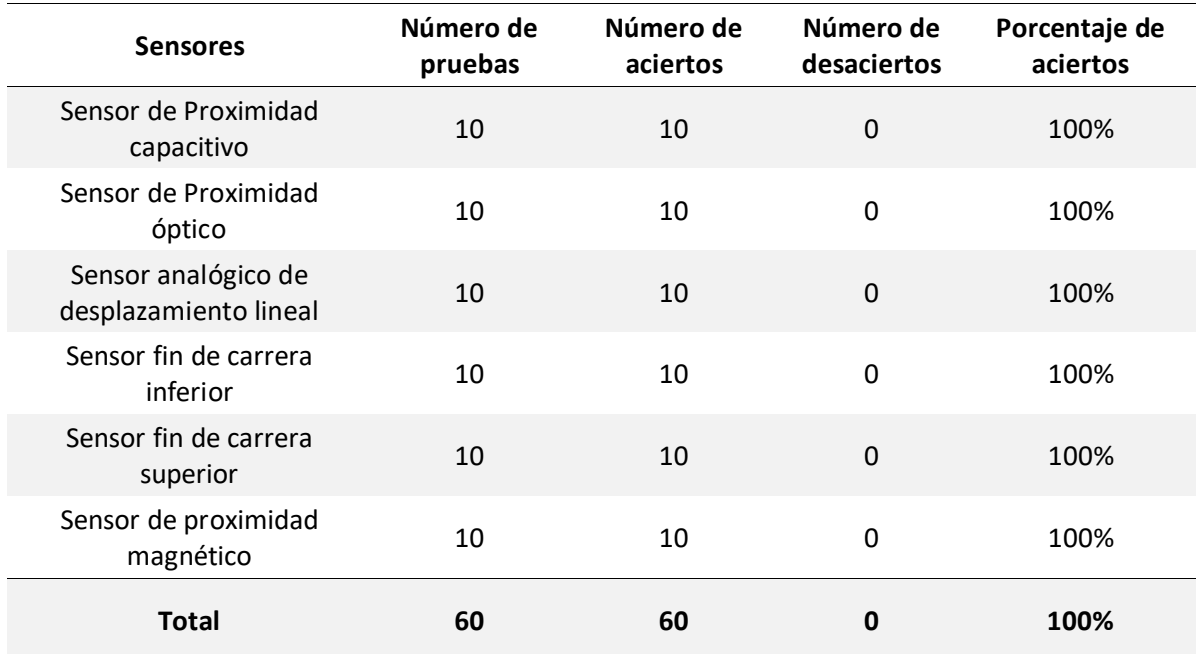

#### **Pruebas de comunicación entre entorno virtual y TIA Portal.**

Las pruebas para la comunicación se las realizó en tres tipos de PLC S7-300, S7-1200 y S7-1500, y

a la vez en cada PLC se probó la comunicación con diferentes configuraciones de IP del dispositivo y

direcciones de enlace. A continuación, se describen las pruebas realizadas con los diferentes PLC.

Para la comunicación entre el entorno virtual y el controlador virtual PLC S7-300, se realizaron pruebas con los valores de dirección IP y de puerta de enlace que se muestra en la figura 74.

#### **Figura 74**

*Direcciones IP para la comunicación en el PLC S7-300.*

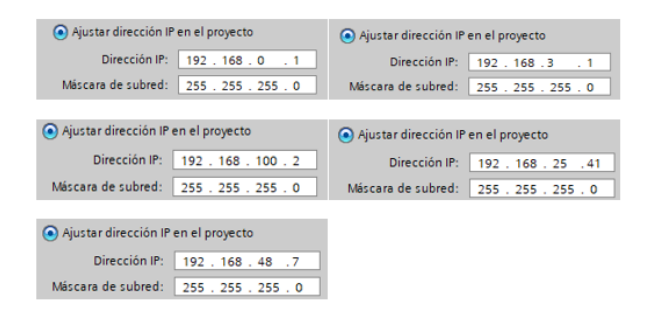

A continuación, la tabla 8 muestra los resultados obtenidos en esta prueba con el PLC S7-300.

#### **Tabla 8**

*Resultados del estado de conexión con el dispositivo PLC S7-300.*

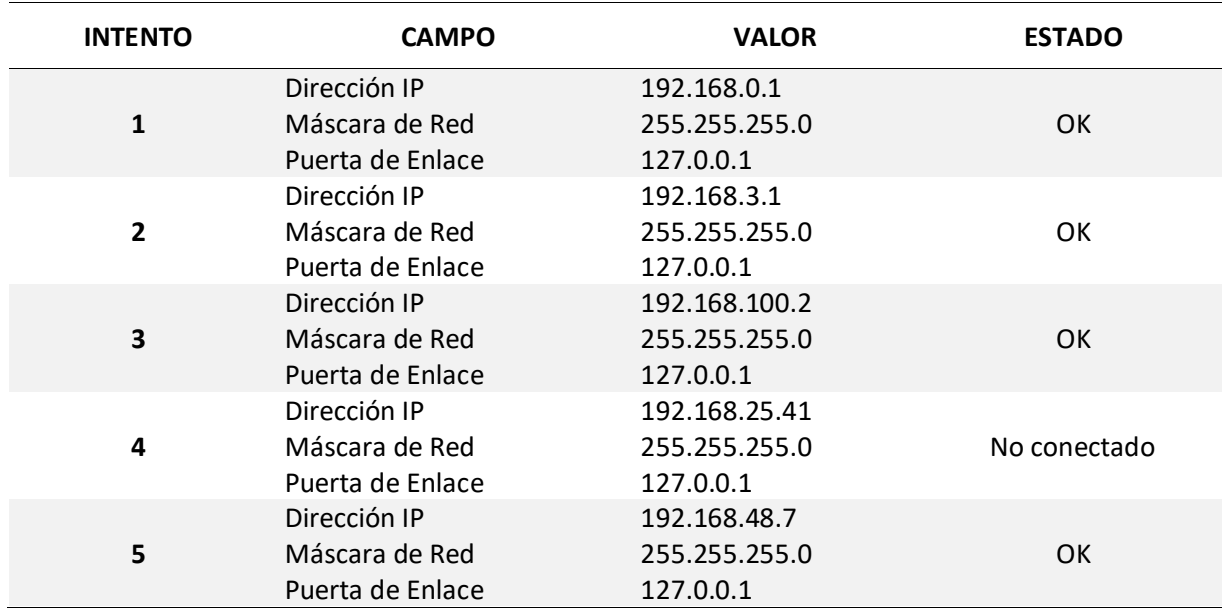

Para la comunicación entre el entorno virtual y el controlador virtual PLC S7-1200, se utilizaron

los valores de dirección IP y de puerta de enlace que se muestran en la figura 75.

## **Figura 75**

*Direcciones IP para la comunicación en el PLC S7-1200.*

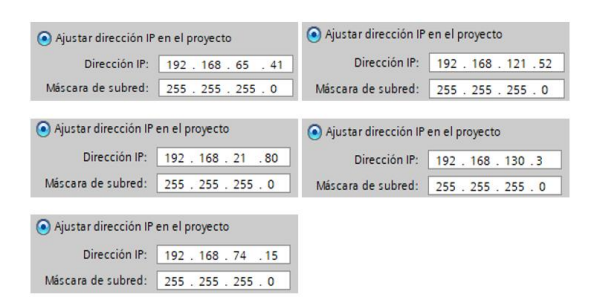

A continuación, la tabla 9 muestra los resultados obtenidos en esta prueba con el PLC S7-1200.

## **Tabla 9**

*Resultados del estado de conexión con el dispositivo PLC S7-1200.*

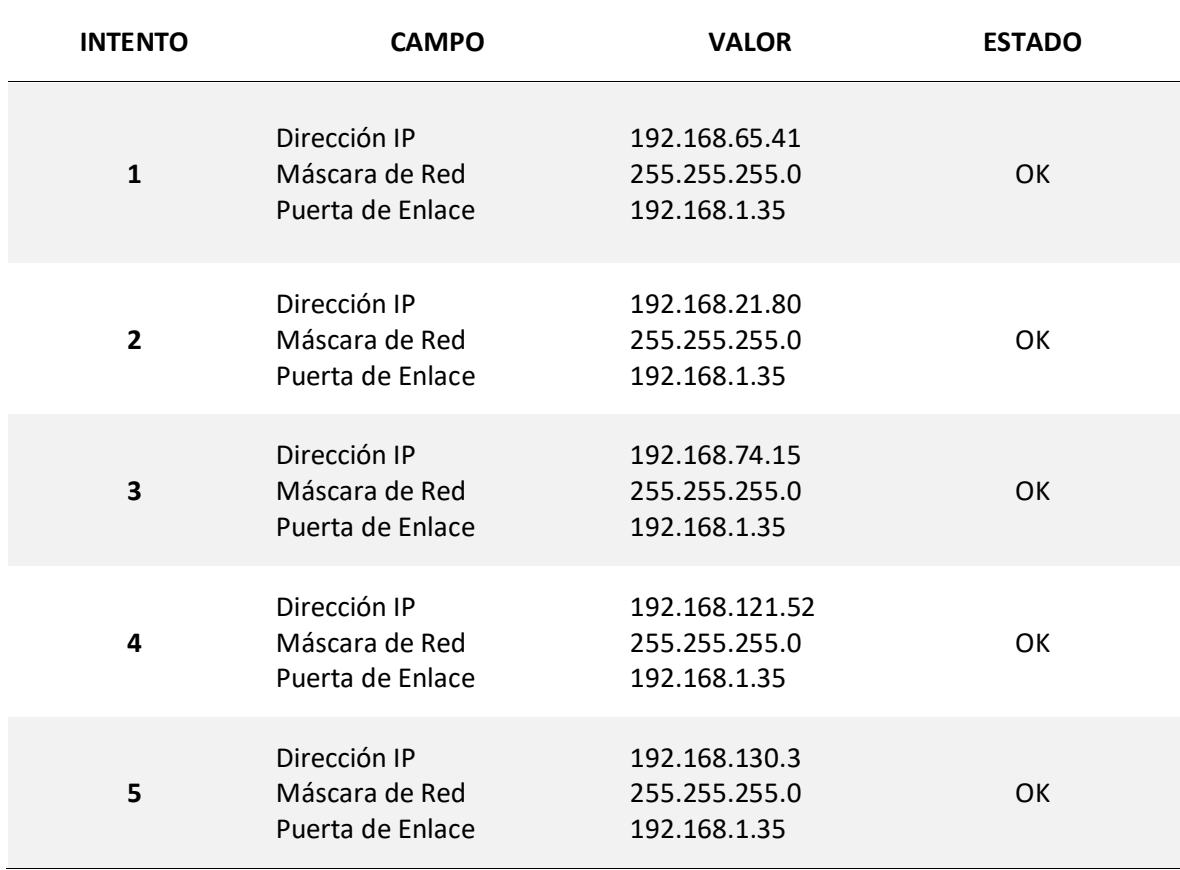

Para la comunicación entre el entorno virtual y el controlador virtual PLC S7-1500, se utilizaron

los valores de dirección IP y de puerta de enlace que se muestran en la figura 76.

## **Figura 76**

*Direcciones IP para la comunicación en el PLC S7-1500.*

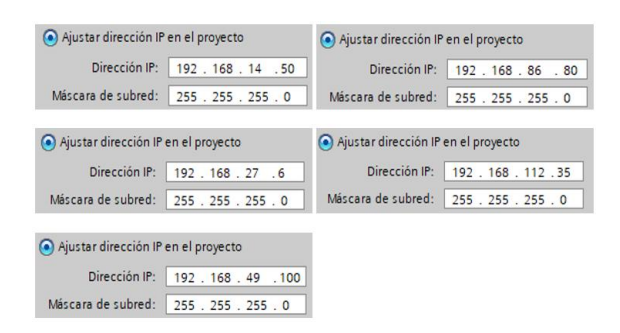

A continuación, en la tabla 10 se muestran los resultados obtenidos en la prueba de

comunicación con el PLC S7-1500.

# **Tabla 10**

*Resultados del estado de conexión con el dispositivo PLC S7-1500.*

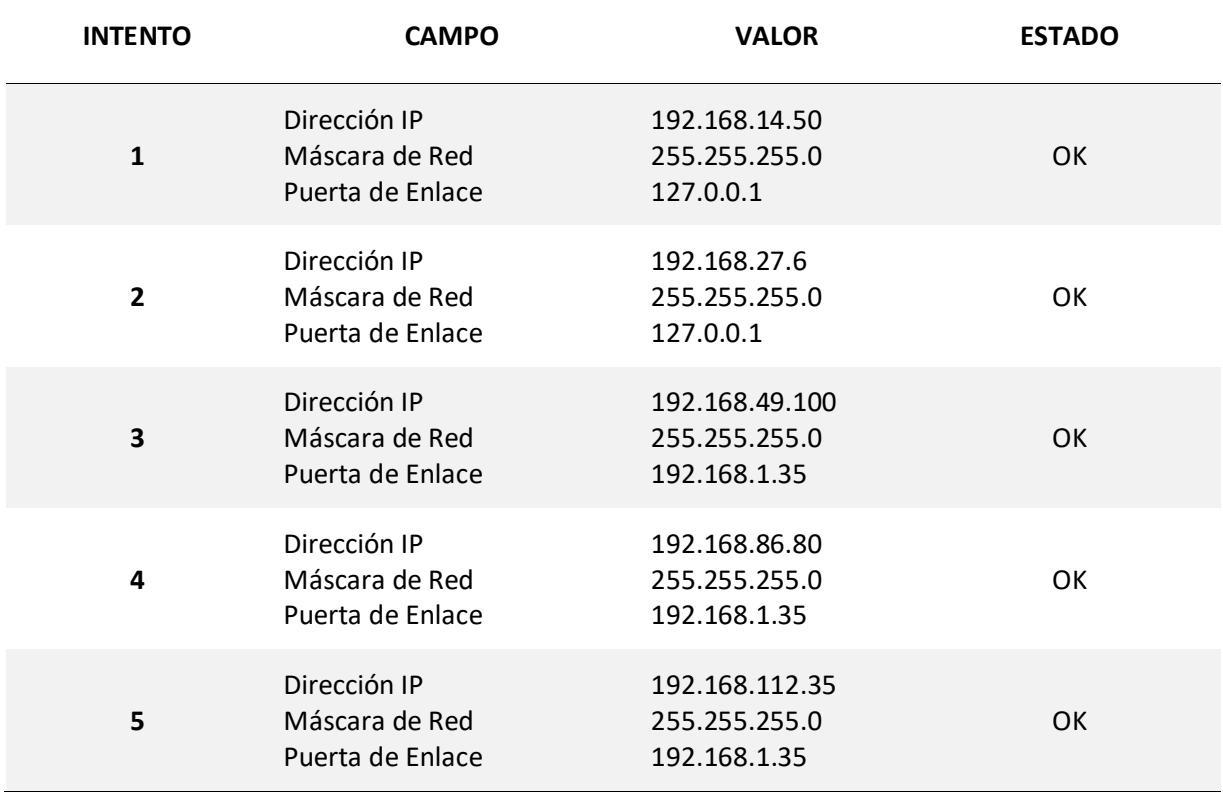

En total se realizaron 15 pruebas para la comunicación con diferentes configuraciones de IP del dispositivo y direcciones de enlace. En la tabla 11 se detallan los resultados de las pruebas de comunicación.

# **Tabla 11**

## *Resultados de la prueba de comunicación entre softwares*

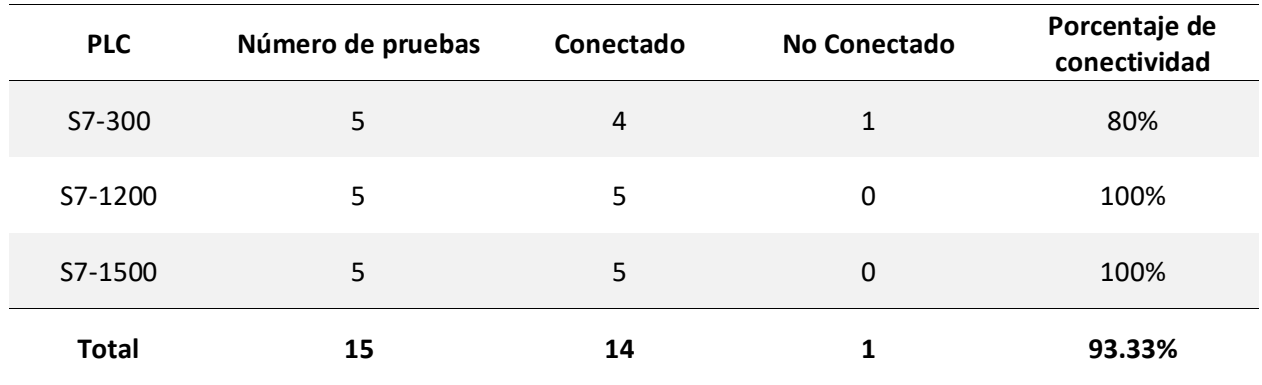

## **Pruebas de adquisición de señales entre entorno virtual y TIA Portal.**

Para este apartado se realizaron diez pruebas para la evaluación de adquisición de señales. La figura 77 a), muestra el envío de señales desde TIA Portal hasta el entorno virtual, mientras que la figura

77 b), muestra el envío de señales desde el entorno virtual hasta TIA Portal.

# **Figura 77**

*Envío y recepción de señales entre Softwares.*

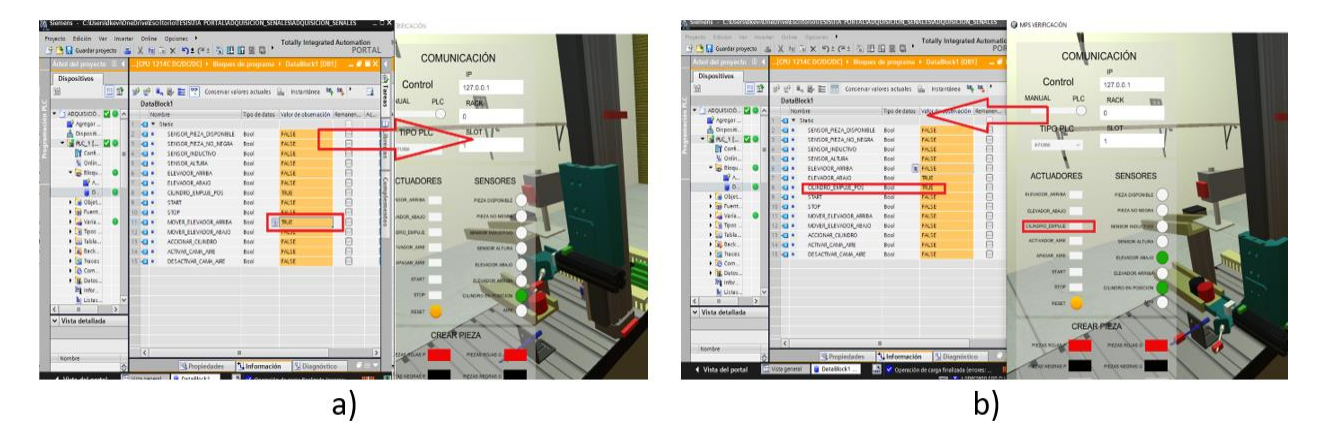

Se realizaron 20 pruebas para la adquisición de señales entre softwares, en la tabla 12 se

muestran los resultados de esta prueba.

## **Tabla 12**

*Resultados de las pruebas de adquisición de señales.*

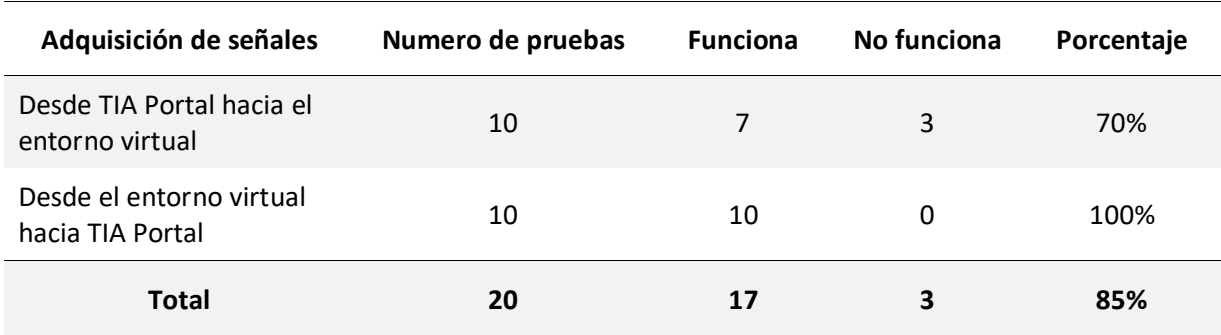

## **Pruebas de funcionamiento automático**

Para realizar las pruebas de funcionamiento automático, es necesario realizar la comunicación

con TIA Portal mediante NetToPLCsim, además, se requiere de una propuesta de programación que

genere un funcionamiento óptimo de la estación virtual de verificación.

La tabla 13, muestra el resultado de las pruebas de funcionamiento de los actuadores en modo automático.

# **Tabla 13**

*Prueba del funcionamiento de actuadores en modo automático.*

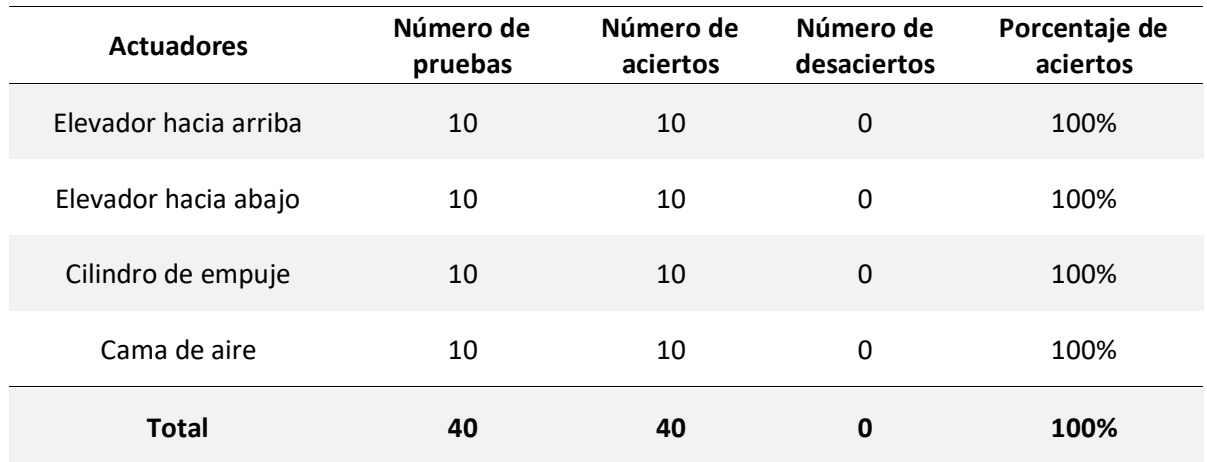

La tabla 14, muestra el resultado de las pruebas de funcionamiento de los sensores en modo automático.

# **Tabla 14**

*Prueba de funcionamiento de sensores en modo automático.*

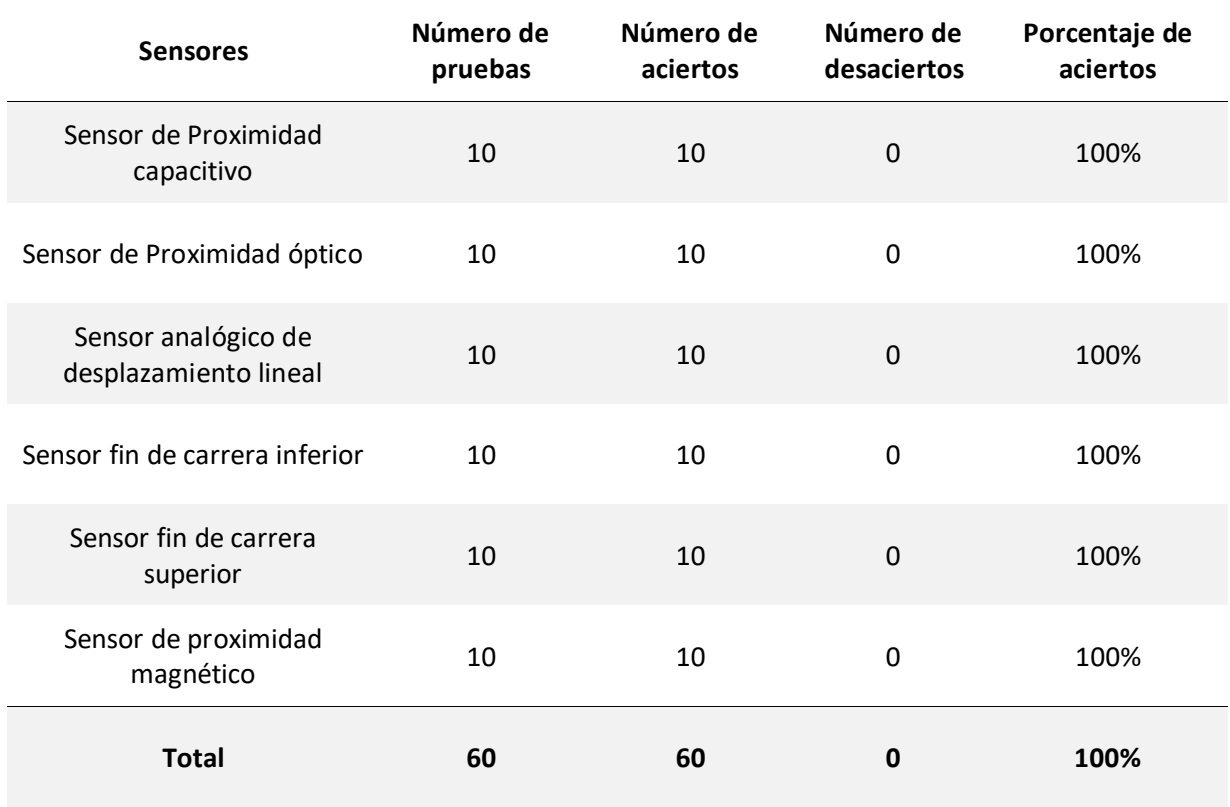

## **Pruebas de funcionamiento del entorno virtual a la propuesta de automatización.**

En el entorno virtual de la estación de verificación se comprobó la propuesta de programación

para la verificación de piezas de color rojo y metálico, propuesta presentada en el capítulo anterior,

obteniendo la tabla 15 con los siguientes resultados.

#### **Tabla 15**

Pieza Metálica Pequeña

*Comportamiento de la estación a la propuesta de automatización.*

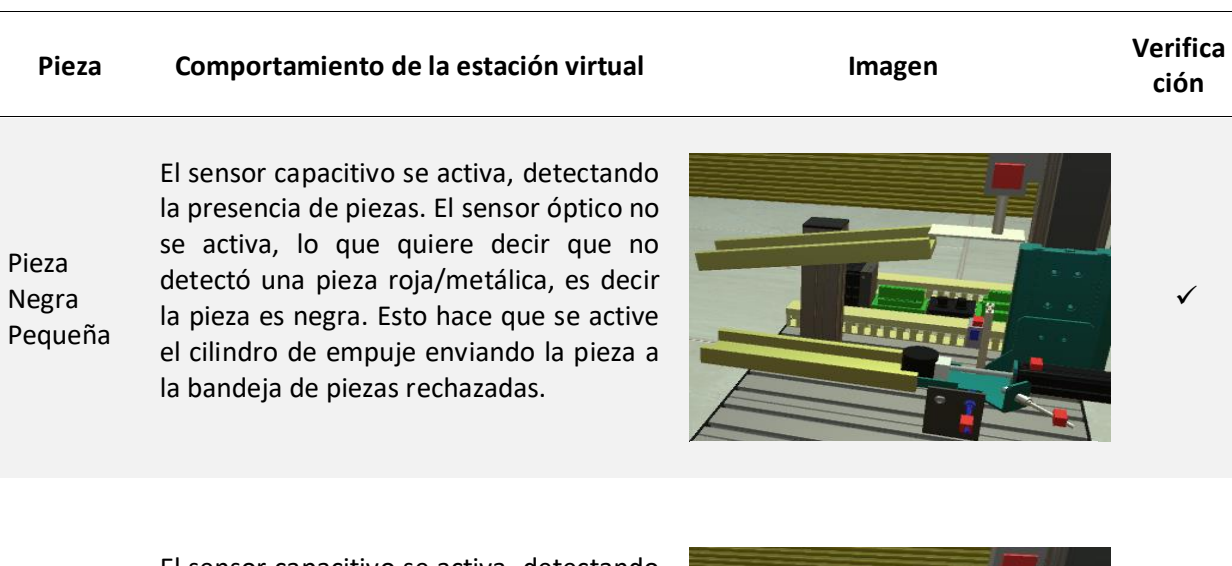

Pieza Roja Pequeña El sensor capacitivo se activa, detectando la presencia de piezas. El sensor óptico se activa, lo que quiere decir que detectó una pieza roja/metálica. Esto hace que se active el elevador hacia arriba. Se realiza la medición de la pieza y como la pieza no cumple con el tamaño, se activa el elevador hacia abajo. Al llegar abajo se activa el cilindro de empuje enviando la pieza a la bandeja de piezas rechazadas.

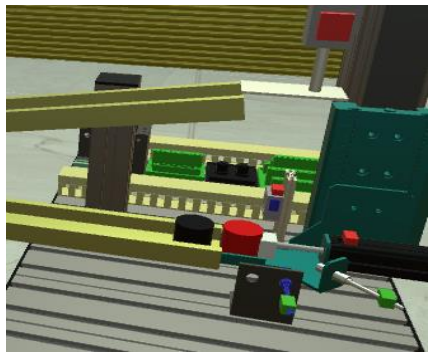

El sensor capacitivo se activa, detectando la presencia de piezas. El sensor óptico se activa, lo que quiere decir que detectó una pieza roja/metálica. Esto hace que se active el elevador hacia arriba. Se realiza la medición de la pieza y como la pieza no cumple con el tamaño, se activa el elevador hacia abajo. Al llegar abajo se activa el cilindro de empuje enviando la pieza a la bandeja de piezas rechazadas.

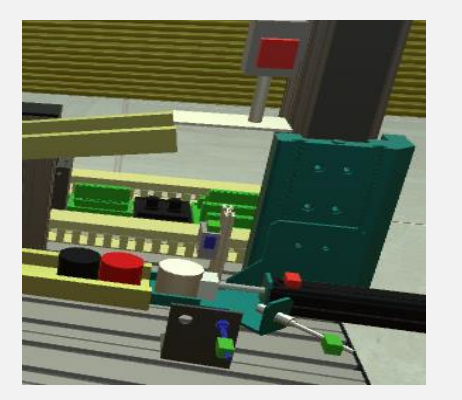

✓

✓

# **Pieza Comportamiento de la estación virtual Imagen Verifica**

Pieza Negra Grande El sensor capacitivo se activa, detectando la presencia de piezas. El sensor óptico no se activa, lo que quiere decir que no detectó una pieza roja/metálica, es decir la pieza es negra. Esto hace que se active el cilindro de empuje enviando la pieza a la bandeja de piezas rechazadas.

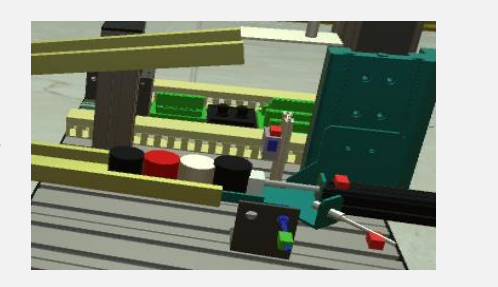

Pieza Roja Grande El sensor capacitivo se activa, detectando la presencia de piezas. El sensor óptico se activa, lo que quiere decir que detectó una pieza roja/metálica. Esto hace que se active el elevador hacia arriba. Se realiza la medición de la pieza como si cumple con el tamaño, se activa el cilindro de empuje enviando la pieza a la rampa de piezas verificadas, al mismo tiempo se activa la cama de aire. Al retraerse el cilindro de empuje activa el elevador hacia abajo hasta llegar a la posición inicial, además se desactiva la cama de aire.

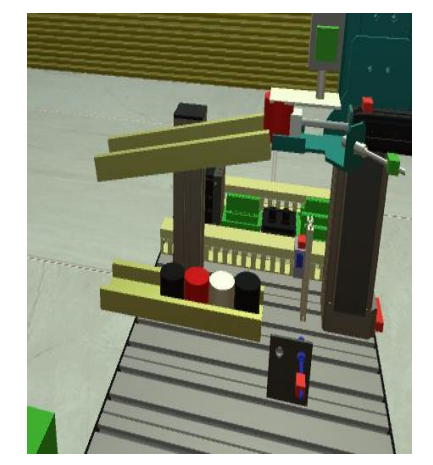

Pieza Metálica Grande El sensor capacitivo se activa, detectando la presencia de piezas. El sensor óptico se activa, lo que quiere decir que detectó una pieza roja/metálica. Esto hace que se active el elevador hacia arriba. Se realiza la medición de la pieza como si cumple con el tamaño, se activa el cilindro de empuje enviando la pieza a la rampa de piezas verificadas, al mismo tiempo se activa la cama de aire. Al retraerse el cilindro de empuje activa el elevador hacia abajo hasta llegar a la posición inicial, además se desactiva la cama de aire.

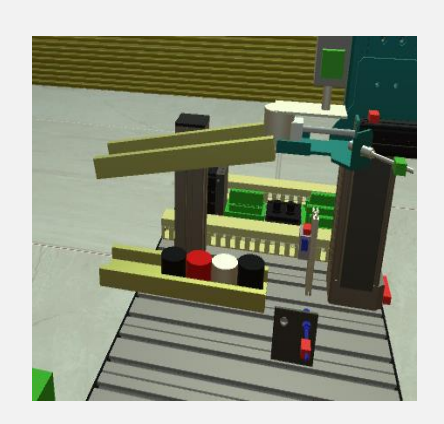

*Nota.* La prueba se realizó entre TIA Portal y el entorno virtual, con la programación antes descrita

mediante un PLC S7-1200. La configuración para la comunicación fue IP: 192.168.1.3, puerta de enlace

127.0.0.1, Rack 0, Slot 1.

**ción**

✓

✓

✓

#### **Pruebas de rendimiento del entorno virtual**

En un software es importante valorar su capacidad de respuesta, procesamiento, estabilidad de fotogramas, fluidez, con el fin de comprobar cómo funciona la aplicación bajo carga de trabajo.

Ros (2022) en su artículo define algunos parámetros para interpretar el rendimiento del entorno virtual, a continuación, se definen los más importantes a considerar en el proyecto.

- **FPS:** Tasa de fotogramas por segundo que se va registrando en tiempo real, lo ideal es una media superior a 65 FPS.
- **Uso de la CPU:** Porcentaje del total de núcleos e hilos del procesador que están siendo utilizados.
- **Uso de la GPU:** Carga a la que está sometida la tarjeta gráfica. Lo ideal son valores entre 97% y 100%, ya que esto indicará que no existe ningún cuello de botella grave.
- **Consumo de memoria RAM:** Memoria de almacenamiento de datos a corto plazo del sistema

MSI Afterburner es un software gratuito de tarjeta gráfica que permite monitorear el hardware de un dispositivo en tiempo real. (MSI, 2022)

# **Figura 78**

*Monitoreo del consumo de recursos del entorno virtual.*

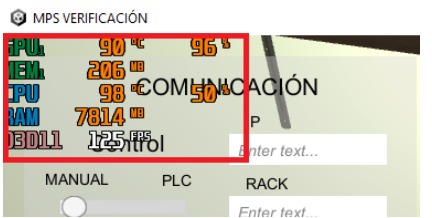

Para la prueba de rendimiento se realizaron en 3 equipos diferentes, dos laptops y una PC del Laboratorio de Mecatrónica de la Universidad de las Fuerzas Armadas ESPE sede Latacunga. En la tabla 16 se muestran las características técnicas de los equipos utilizados.

## **Tabla 16**

*Características técnicas de los equipos.*

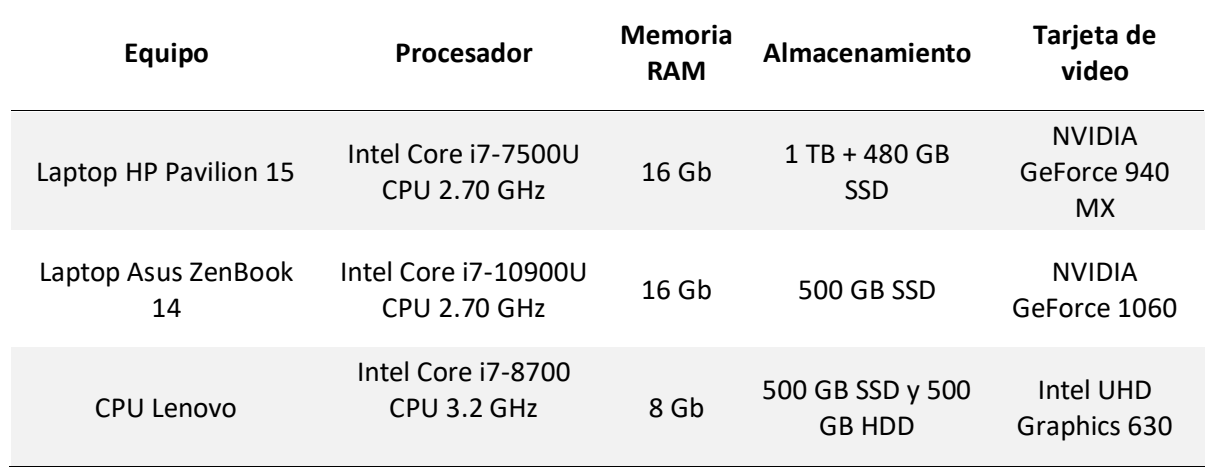

En modo manual se realizó un análisis del consumo de recursos que presenta cada equipo al momento de ejecutar solo el entorno virtual. En la Tabla 17 se presenta una comparativa del consumo entre los equipos.

## **Tabla 17**

*Datos porcentuales del consumo del sistema en funcionamiento manual de la estación.*

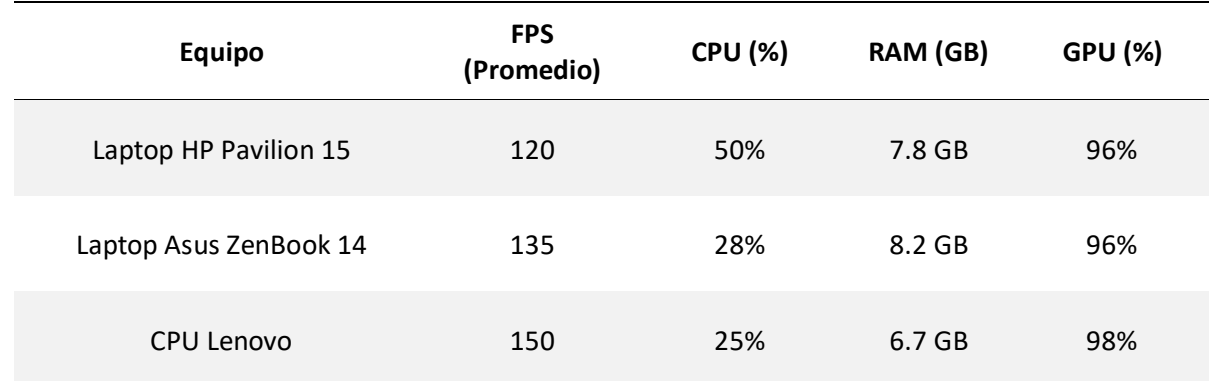

*Nota.* La CPU Lenovo tuvo el mejor rendimiento en las pruebas manuales ofreciendo un promedio de 150 FPS y un consumo del 25% de CPU, 7.8 Gb de RAM y 98% GPU, seguido de la laptop Asus ZenBook 14 con 135 FPS y un consumo del 28% de la CPU, 8.2 Gb de RAM y 96% de GPU y por último la Laptop HP Pavilion 15 con 120 FPS, 32% de CPU, 6.7 Gb de RAM y 98% de la CPU.

En modo automático se realizó un análisis de los recursos utilizados con el entorno virtual,

NetToPLCsim y TIA Portal ejecutándose al mismo tiempo y realizando una propuesta de automatización.

A continuación, se muestra la tabla 18 con la comparativa del consumo de recursos entre los equipos.

## **Tabla 18**

*Datos porcentuales del consumo del sistema en funcionamiento automático de la estación.*

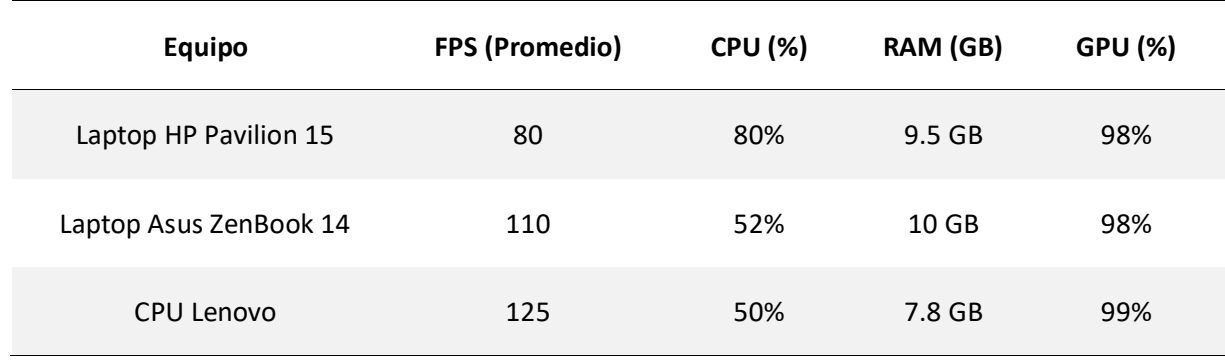

*Nota.* Los resultados en modo Automático tienen el mismo lineamiento de las pruebas en modo manual con la CPU Lenovo obteniendo el mejor rendimiento con 125 FPS, 43% CPU, 7.8 Gb RAM y 99% GPU, seguido de la laptop Asus ZenBook 14 con 110 FPS, 52% CPU, 10 Gb RAM y 98% GPU, por ultima la laptop HP Pavilion 15 con 80 FPS, 80% CPU, 9.5 Gb RAM y 98% GPU.

#### **Encuesta de validación del entorno virtual de la estación de verificación**

La encuesta se realizó a 36 encuestados entre estudiantes, egresados y graduados de la Universidad de las Fuerzas Armadas ESPE sede Latacunga. Los resultados obtenidos sobre la importancia y funcionamiento del entorno virtual de la estación de verificación, sirvieron para determinar la aceptación del entorno virtual 3D, usabilidad y el nivel de aporte en el proceso de aprendizaje en automatización. La encuesta se muestra en el anexo 7.

En la pregunta 1: **Seleccione su estado actual en la Universidad**. Del total de encuestados (36 personas), el 83.3% (30 personas) indicaron que actualmente son estudiantes de la Universidad de las Fuerzas Armadas ESPE, el 11.1% (4 personas) indicaron que son graduados, mientras que el 5.6% (2

personas) son actualmente egresados. Los resultados obtenidos de esta pregunta se observan en la

figura 79.

## **Figura 79**

*Resultado de evaluación pregunta 1.*

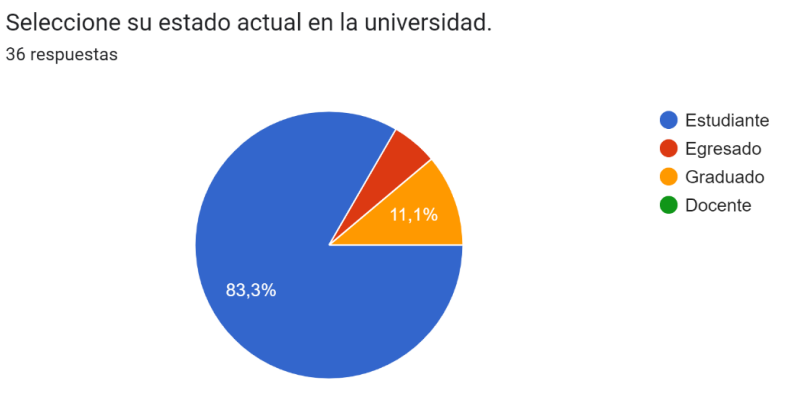

*Nota.* La imagen muestra las cifras porcentuales de los resultados de la primera pregunta.

#### En la pregunta 2: **¿Considera usted a los entornos virtuales, como una herramienta de**

**aprendizaje?** Del total de encuestados (36 personas), el 100% (36 personas) indicaron que, sí consideran

a los entornos virtuales como una herramienta de aprendizaje. Los resultados obtenidos de esta

pregunta se observan en la figura 80.

#### **Figura 80**

*Resultado de evaluación pregunta 2.*

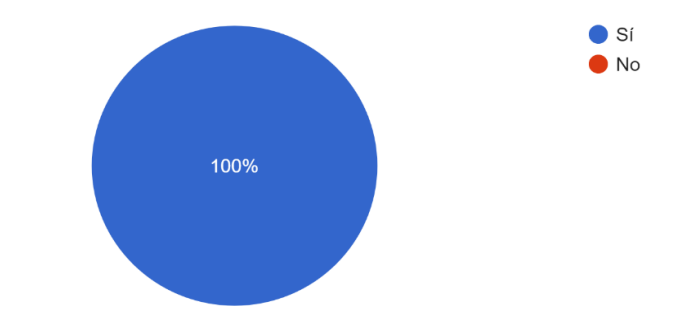

¿Considera usted a los entornos virtuales, como una herramienta de aprendizaje? 36 respuestas

*Nota.* La imagen muestra las cifras porcentuales de los resultados de la segunda pregunta.

En la pregunta 3: **¿Qué tan satisfecho/a está con la funcionalidad del entorno virtual de la estación de verificación?** Del total de encuestados (36 personas), el 88.9% (32 personas) indicaron que, sí están satisfechos con el funcionamiento del entorno virtual, mientras que el 11.1% (4 personas) indican que se encuentran algo satisfecho con el funcionamiento. Los resultados obtenidos de esta pregunta se observan en la figura 81.

#### **Figura 81**

*Resultado de evaluación pregunta 3.*

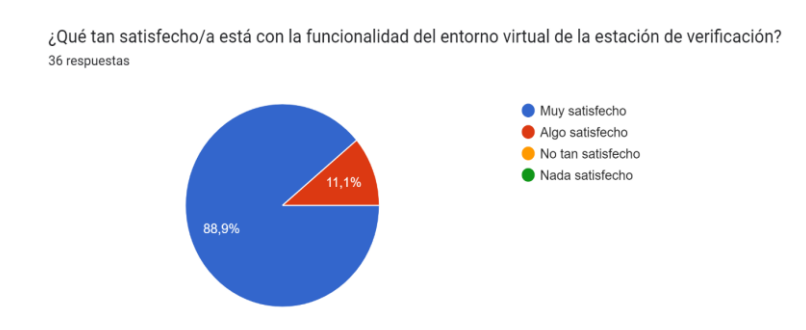

*Nota. La imagen muestra las cifras porcentuales de los resultados de la tercera pregunta.*

En la pregunta 4: **¿Considera usted que el entorno virtual de la estación MPS de verificación se** 

**asemeja a la estación real?** Del total de encuestados (36 personas), el 100% (36 personas) indicaron

que, sí consideran que la estación de verificación virtual se asemeja a la estación de verificación real. Los

resultados obtenidos de esta pregunta se observan en la figura 80.

#### **Figura 82**

*Resultado de evaluación pregunta 4.*

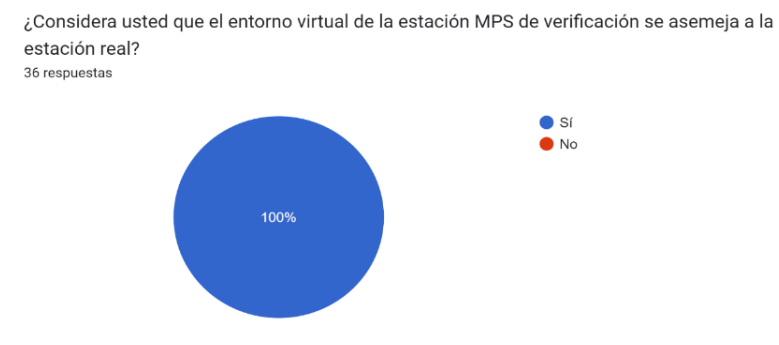

*Nota.* La imagen muestra las cifras porcentuales de los resultados de la cuarta pregunta.

En la pregunta 5: **¿Qué nivel de complejidad experimentó al manejar el modo manual del entorno virtual de la estación de verificación?** Del total de encuestados (36 personas), el 80.6% (29 personas) indicaron que, el nivel de complejidad que experimentaron al manejar el modo manual del entorno virtual de la estación es bajo, mientras que el 19.4% (7 personas) indicaron que, el nivel de complejidad es medio. Los resultados obtenidos de esta pregunta se observan en la figura 83.

#### **Figura 83**

*Resultado de evaluación pregunta 5.*

¿Que nivel de complejidad experimentó al manejar el modo manual del entorno virtual de la estación de verificación? 36 respuestas

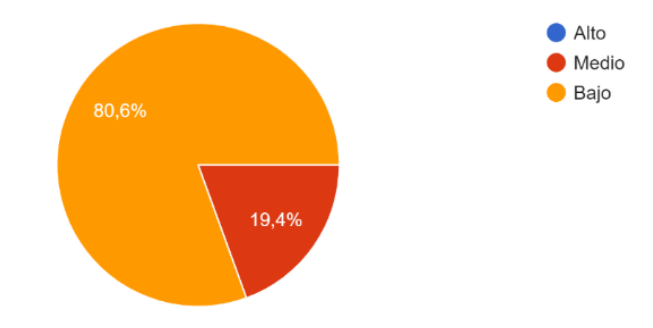

*Nota.* La imagen muestra las cifras porcentuales de los resultados de la quinta pregunta.

En la pregunta 6: **¿Qué nivel de complejidad experimentó al manejar el modo automático (PLC) del entorno virtual de la estación de verificación?** Del total de encuestados (36 personas), el 61.1% (22 personas) indicaron que, el nivel de complejidad que experimento al manejar el modo automático (PLC) del entorno virtual de la estación es bajo, el 36.1% (13 personas) indicaron que, el nivel de complejidad es medio, mientras que el 2.8% (1 persona) restante indicó que, el nivel de complejidad es alto. Los resultados obtenidos de esta pregunta se observan en la figura 84.

#### *Resultado de evaluación pregunta 6*

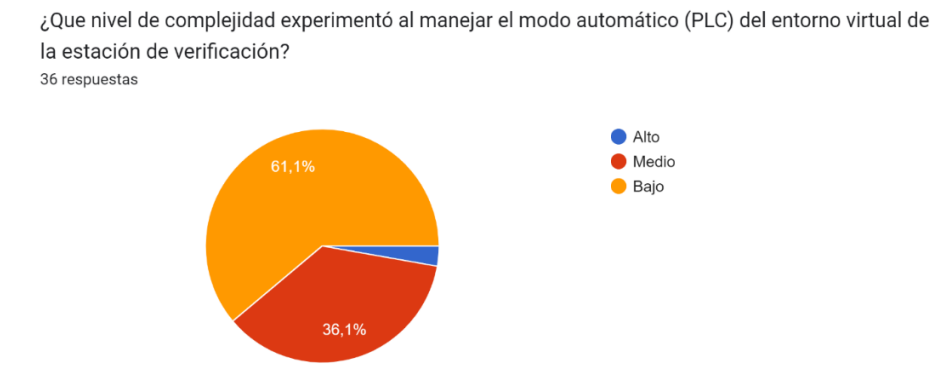

*Nota.* La imagen muestra las cifras porcentuales de los resultados de la sexta pregunta.

En la pregunta 7: **¿En qué nivel de educación usted considera adecuado el uso del entorno virtual de la estación MPS de verificación?** Del total de encuestados (36 personas), el 91.7% (33 personas) indicaron que, el uso del entorno virtual de verificación sería adecuado implementarlo para nivel de educación de pregrado, el 5.6% (2 personas) indicaron que, sería adecuado implementarlo para nivel de educación de postgrado, mientras que el 2.8% (1 persona) indicó que el uso del entorno virtual de verificación sería adecuado implementarlo para nivel de educación secundaria. Los resultados obtenidos de esta pregunta se observan en la figura 85.

## **Figura 85**

#### *Resultado de evaluación pregunta 7.*

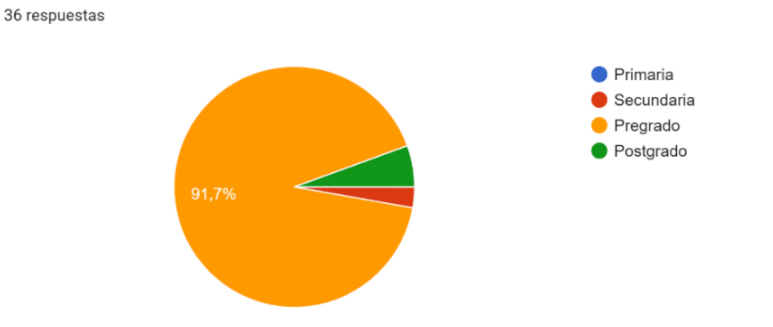

¿En que nivel de educación usted considera adecuado el uso del entorno virtual de la estación MPS de verificación?

*Nota.* La imagen muestra las cifras porcentuales de los resultados de la séptima pregunta.

En la pregunta 8: **¿Considera usted que el entorno virtual de la estación MPS de verificación puede contribuir al aprendizaje de automatización?** Del total de encuestados (36 personas), el 100% (36 personas) indicaron que, el entorno virtual de la estación MPS de verificación si puede contribuir al aprendizaje de automatización. Los resultados obtenidos de esta pregunta se observan en la figura 86.

## **Figura 86**

*Resultado de evaluación pregunta 8.*

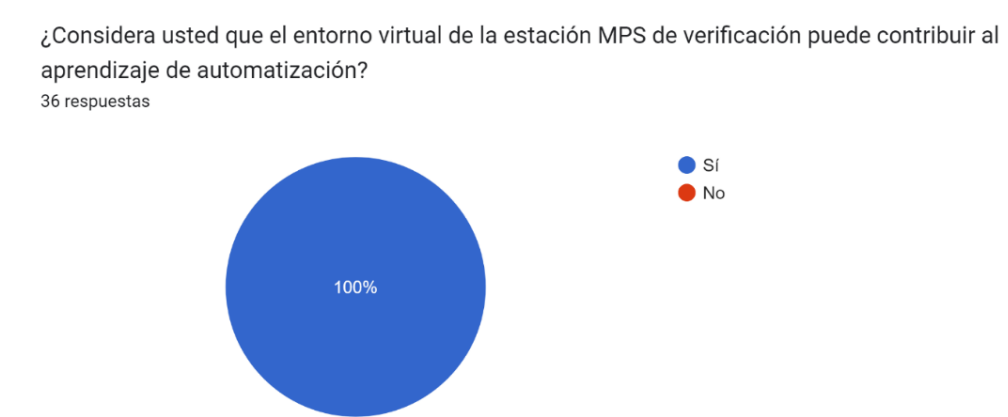

*Nota.* La imagen muestra las cifras porcentuales de los resultados de la octava pregunta.

En la pregunta 9: **¿Cuál es su opinión y/o sugerencia acerca del entorno virtual de la estación MPS de verificación?** Del total de encuestados (36 personas), se obtuvieron varias opiniones y sugerencias, entre los comentarios más relevantes podemos citar: "Sería muy bueno poder incluir una descripción de sensores y actuadores, ya que esto permitirá a los usuarios identificar de mejor manera cada uno de los componentes de la estación y de esta forma adquirir mayor conocimiento de este tema", "Añadir la etiquetación de los diferentes componentes para mayor facilidad para identificarlos". Estas sugerencias fueron de mucha importancia para realizar las mejoras necesarias en el entorno virtual.

#### *Análisis de resultados de las pruebas de funcionamiento*

Mediante las pruebas de funcionamiento se garantiza la correcta ejecución del entorno virtual, también verifica que cumple con todos los requisitos tanto de funcionalidad como de rendimiento. La confiabilidad del sistema se valoró de acuerdo a las características, ponderaciones y valoraciones obtenidas en las pruebas de funcionamiento, la tabla 19 muestra los porcentajes de valoración obtenidos de cada característica, luego se obtiene una valoración porcentual final del sistema.

## **Tabla 19**

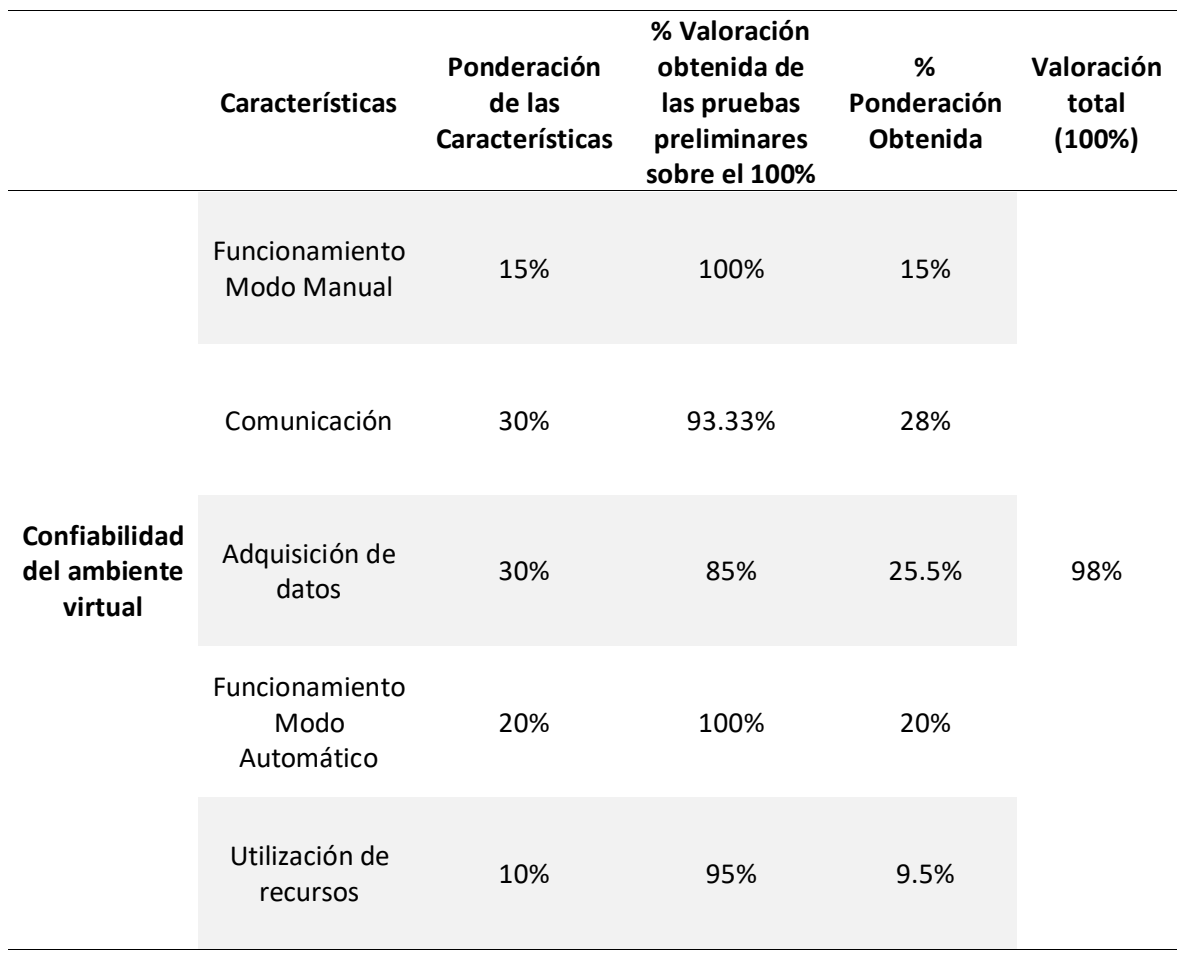

*Evaluación de las características*

El entorno virtual de la estación de verificación cuenta con un 98% de confiabilidad según las

pruebas de aceptación de fábrica, garantizando el correcto funcionamiento del software.

#### *Análisis de resultados de la encuesta*

La encuesta dirigida a estudiantes, egresados y graduados de la Carrera de Ingeniería Mecatrónica de la Universidad de las Fuerzas Armadas ESPE sede Latacunga, tuvo como finalidad obtener información acerca de la importancia, usabilidad, y la utilidad de los entornos virtuales.

## **Figura 87**

*Demostración de funcionamiento y evaluación del entorno virtual de MPS de verificación*

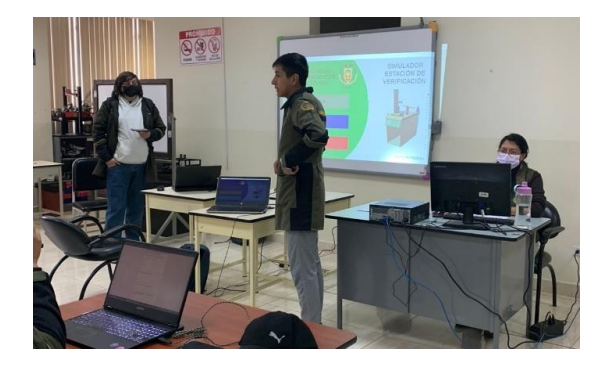

*Nota.* La demostración del funcionamiento de la estación y la evaluación de la encuesta se realizó en dos cursos de la materia de automatización industrial con estudiantes de octavo nivel de la Carrera de Ingeniería Mecatrónica.

Analizando la información de los resultados obtenidos de la encuesta, muestra una alta aceptación del entorno virtual de la estación de verificación.

Dos de las preguntas contestadas por los encuestados se enfocó en la importancia que tienen los entornos virtuales en el aprendizaje, donde se obtuvo que el 100% (36 personas) consideran a los entornos virtuales como una herramienta de aporte a la educación.

Dos preguntas se enfocaron a la facilidad de uso del entorno virtual en modo manual y modo automático (PLC), donde los resultados fueron positivos, el 80.6% (29 personas) de los encuestados experimentaron una complejidad baja al usar el entorno en modo manual y el 61.1% (22 personas) en modo automático.

El 100% de los encuestados (36 personas) consideran que la estación MPS de Verificación virtual se asemeja a la real, estos resultados ayudan a los usuarios a tener una experiencia más realista en el aprendizaje de automatización de procesos.

El 91.7% de los encuestados (33 personas) indicaron que, el uso del entorno virtual de verificación sería adecuado implementarlo para nivel de educación de pregrado.

## **Validación de la encuesta mediante Alfa de Cronbach**

#### **Muestra**

La muestra estuvo integrada por 36 encuestados divididos así, 31 estudiantes de octavo nivel, 1 estudiante egresado y 5 estudiantes graduados de la carrera de Mecatrónica de la Universidad de las Fuerzas Armadas ESPE sede Latacunga.

### **Instrumento**

Para la validación del instrumento se utilizó la metodología alfa de Cronbach (α), instrumento que está orientado a la medición de fiabilidad de la encuesta. Avecillas y Lozano (2016) describe escalas de clasificación de los niveles de fiabilidad al utilizar el Alfa de Cronbach, que se muestra en la tabla 20,

#### **Tabla 20**

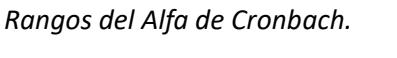

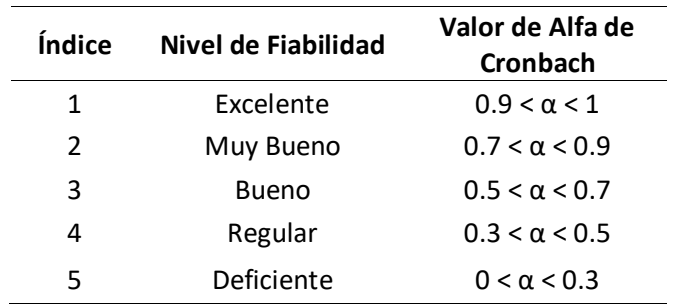

La valoración se realizó con tres niveles de escala: Alto (3), Medio (2) y Bajo (1), en un total de

siete ítems que se detallan a continuación.

• ¿Qué nivel considera usted a los entornos virtuales, como una herramienta de

aprendizaje?

- ¿Qué nivel de satisfacción le da a la funcionalidad del entorno virtual de la estación de verificación?
- ¿ Qué nivel de semejanza considera usted entre el entorno virtual de la estación MPS de verificación virtual y la estación real?
- ¿Qué nivel de complejidad experimentó al manejar el modo manual del entorno virtual de la estación de verificación?
- ¿Qué nivel de complejidad experimentó al manejar el modo automático (PLC) del entorno virtual de la estación de verificación?
- ¿En qué nivel de educación usted considera adecuado el uso del entorno virtual de la estación MPS de verificación?
- ¿ Qué nivel considera usted que el entorno virtual de la estación MPS de verificación puede contribuir al aprendizaje de automatización?

Es muy importante que todos los ítems estén puntuados en el mismo sentido y nunca tener ítems en sentido directo e inverso en un mismo análisis de consistencia interna, pues daría valores de alfa de Cronbach bajos e incluso negativos. (Frias Navarro, 2022) Tomando en cuenta esta consideración se tuvo que invertir los ítems 4 y 5 para cambiar su formato de respuesta, en este caso se cambiaron las respuestas de 1, 2 y 3 a un ítem invirtiendo de respuesta 3, 2 y 1.

A partir de los resultados de las encuestas se creó una base de datos en el software Excel, y se procedió a determinar la varianza de los ítems y la varianza del total de cada sujeto.

#### **Tabla 21**

*Varianza de ítems y total de sujeto*

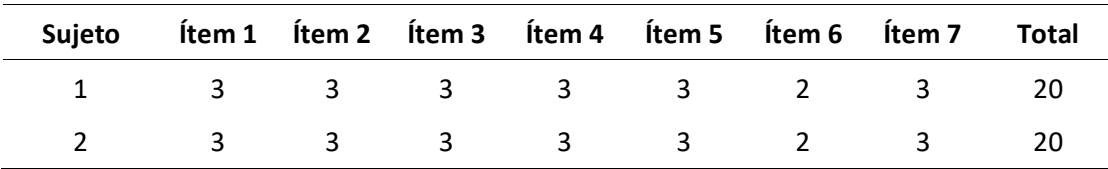

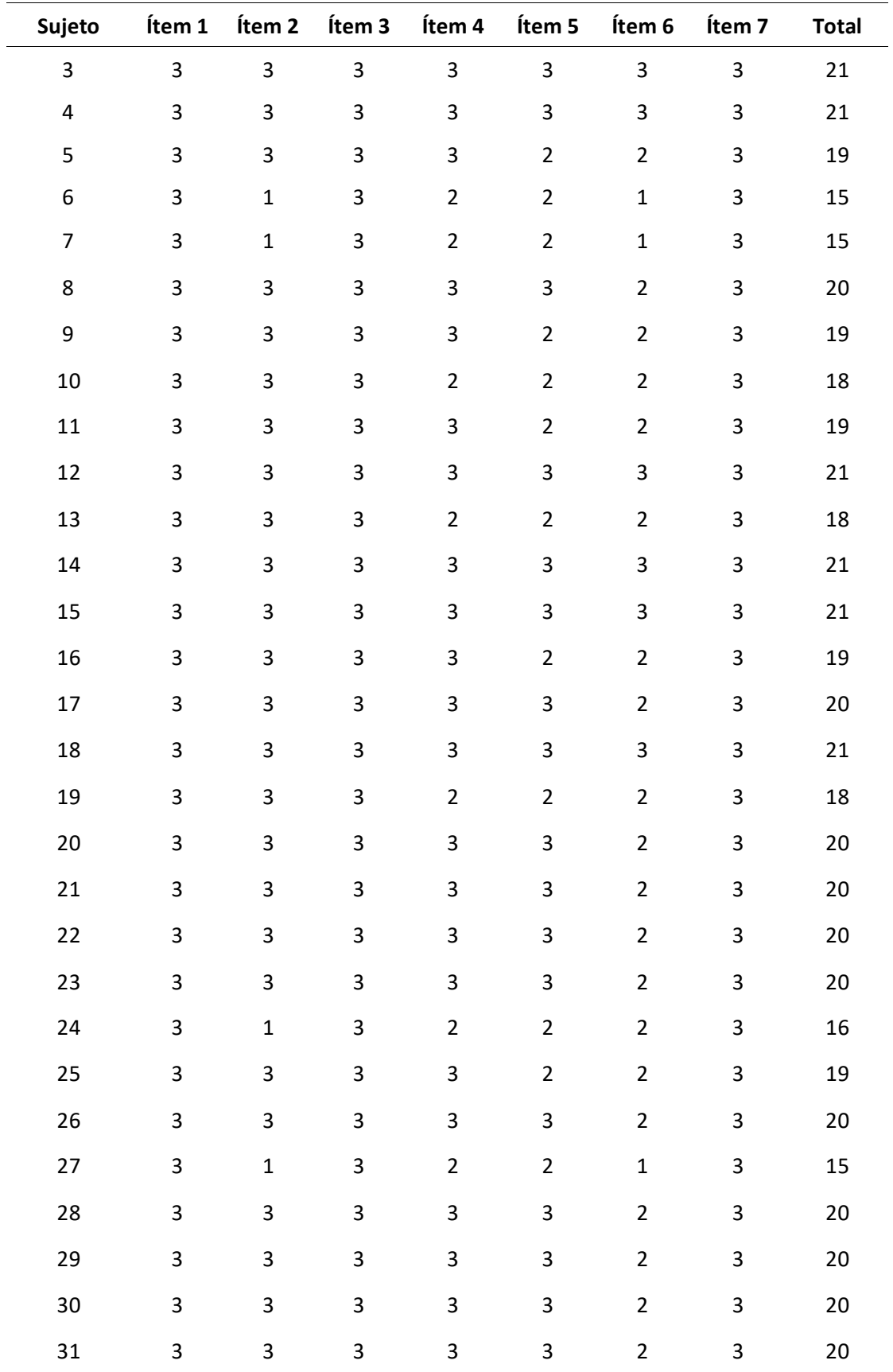

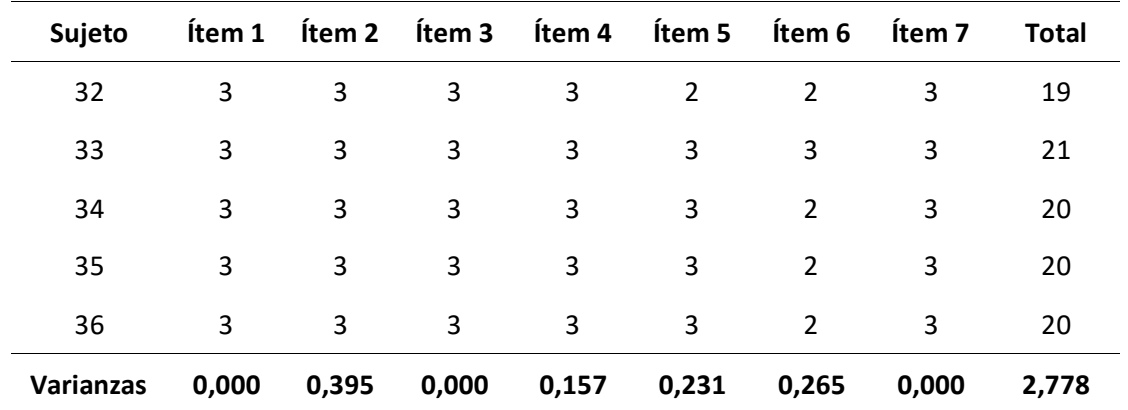

El coeficiente Alfa de Cronbach se obtiene a partir de la covarianza entre ítems de una escala, la varianza total de la escala, y el número de reactivos que conforman la escala. (Mendoza, 2018)

$$
\propto = \frac{k}{k-1}\Bigg[1-\frac{\sum V_i}{V_t}\Bigg]
$$

Donde:

∝: Alfa de Cronbach

k: Número de ítems

V<sub>i</sub>: Varianza de cada ítem

 $V_t$ : Varianza del total

Datos:

Número de ítems k = 7

Sumatoria de varianza de cada ítem Vi = 1.048

Varianza del total Vt = 2.778

$$
\alpha = \frac{7}{7 - 1} \left[ 1 - \frac{1.048}{2.778} \right]
$$

$$
\alpha = 0.727
$$

Con un resultado de 0.727 y mediante la tabla de rangos de alfa de Cronbach se determina que la

encuesta cuenta con un nivel de fiabilidad muy bueno.
### *Validación de hipótesis*

La hipótesis planteada para el presente proyecto es:

¿El diseño e implementación de un sistema modular de producción de verificación en un ambiente virtual contribuirá en el proceso de aprendizaje de control y automatización en el Laboratorio de Mecatrónica de la Universidad de las Fuerzas Armadas ESPE Sede Latacunga?

Las variables de la hipótesis son:

- Variable independiente: Ambiente virtual del sistema modular de producción de verificación.
- Variable dependiente: Contribución en el proceso de aprendizaje de control y automatización.

Con esta hipótesis se planteará una hipótesis nula y una hipótesis alternativa:

- **Ho:** El diseño e implementación de un sistema modular de producción de verificación en un ambiente virtual no contribuirá en el proceso de aprendizaje de control y automatización en el Laboratorio de Mecatrónica de la Universidad de las Fuerzas Armadas ESPE Sede Latacunga.
- **H1:** El diseño e implementación de un sistema modular de producción de verificación en un ambiente virtual contribuirá en el proceso de aprendizaje de control y automatización en el Laboratorio de Mecatrónica de la Universidad de las Fuerzas Armadas ESPE Sede Latacunga.

Para la validación de la hipótesis se realizaron pruebas de funcionamiento del entorno virtual de la MPS de verificación obteniendo un 98% de confiabilidad del entorno, además se utilizó el método estadístico del coeficiente alfa de Cronbach que es una medida que se utiliza para medir la fiabilidad de un cuestionario, para determinar si existe una correlación de las preguntas enfocadas al aprendizaje de automatización y control.

Con un resultado de 0.727 que corresponde al 72.7% se concluyó que el instrumento tiene un nivel muy bueno de fiabilidad, que complementado con las pruebas comunicación, rendimiento y funcionamiento en modo manual/automático, dando como resultado el rechazo de la hipótesis nula y afirmando la hipótesis alternativa, el diseño e implementación de un sistema modular de producción de verificación en un ambiente virtual contribuirá en el proceso de aprendizaje de control y automatización en el Laboratorio de Mecatrónica de la Universidad de las Fuerzas Armadas ESPE Sede Latacunga.

#### **Capítulo V**

### **Conclusiones y recomendaciones**

## **Conclusiones**

En este trabajo se diseñó e implementó un sistema modular de producción de verificación en un entorno virtual que permite al usuario interactuar con el entorno ofreciendo una experiencia similar a la real, conocer sobre su funcionamiento, identificar sus componentes, comunicarse con TIA Portal y desarrollar soluciones de automatización de procesos de verificación, con la finalidad de generar destrezas en el proceso de aprendizaje de automatización y control.

Mediante el estudio de los componentes reales de la estación MPS de verificación, se logró conocer con exactitud cuales son los componentes que cumplen con funciones de movimiento como actuador elevador, cilindro de empuje, además cuales detectan señales como sensores de proximidad capacitivo, óptico, inductivo, finales de carrera y las estructuras que cumplen una función estática logrando así seleccionar el mejor ambiente de virtualización en función de obtener mayor eficiencia, rendimiento y optimización de los recursos del sistema.

Se logró crear los modelos CAD de los componentes de la estación de verificación mediante el software Autodesk Inventor, permitiendo el diseño de la estación lo más parecido a la real, además mediante la utilización del software Unity 3D y Visual Studio como herramientas de desarrollo se logró la integración de los modelos CAD, simulación de los movimiento de los actuadores y la programación de sensores para el envío y recepción de señales desde el entorno virtual de la estación de verificación hacia TIA Portal.

Se pudo establecer la comunicación del entorno virtual de la estación de verificación y el programa TIA Portal utilizando protocolo de comunicación Ethernet, empleando la librería de código abierto S7.Net como un complemento entre el motor gráfico Unity 3D y el entorno virtual, proporcionando la posibilidad de simular soluciones de automatización de procesos de verificación.

Se evaluó la conexión del entorno virtual con tres tipos de PLC virtuales S7-300, S7-1200 y S7- 1500, con un total de quince pruebas con diferentes direcciones de IP y direcciones de enlace, teniendo como resultado 93.33% de conexiones exitosas.

Los resultados del funcionamiento mediante las pruebas de desarrollador demuestran que el entorno virtual de verificación tiene una confiabilidad del 98% en la ejecución y verificación del cumplimiento de requisitos tanto de funcionalidad, comunicación, adquisición de señales, y rendimiento del sistema.

Los resultados obtenidos de la encuesta de validación demuestran que el entorno virtual de verificación cuenta con una fiabilidad muy buena del 72.7% por parte de los usuarios. Se tomó como muestra estudiantes, egresados y graduados de la Carrera de Ingeniería Mecatrónica de la Universidad de las Fuerzas Armadas ESPE sede Latacunga.

El mayor porcentaje de las personas entrevistadas (91.7%) indicaron que el entorno virtual tendría un alto impacto en la educación universitaria, debido a que consideran al entorno virtual como una herramienta educativa que contribuye al aprendizaje en las asignaturas de automatización mecatrónica, PLC y Redes Industrial.

Se logró determinar mediante la prueba de rendimiento realizada en los equipos probados, que el modo automático del entorno virtual de verificación requiere mayor procesamiento en CPU de hasta el 80%, 9.5 Gb de consumo en RAM y 98% de GPU, con una media de 80 FPS debido al intercambio de datos de comunicación entre el Entorno virtual y el PLC virtual en TIA Portal, diferencia notable con el modo manual en donde el consumo máximo llega a 50% CPU, 7.8 Gb de RAM y 96% en GPU, con una media de 120 FPS.

# **Recomendaciones**

Como resultado de este trabajo, se considera para futuros proyectos la implementación de nuevas estaciones modulares de producción que permita la generación de un entorno global de estaciones de automatización y control, con la finalidad de contribuir de mejor manera el aprendizaje y desarrollo de destrezas de programación a propuestas de automatización.

Adaptar el simulador a una versión más completa y realista con la implementación de sonidos, efectos de colisiones, mensajes de errores, etc. Que generen una experiencia más atractiva para el usuario.

En trabajos futuros se puede mejorar el rendimiento del entorno virtual con la utilización de hardware más robusto en memoria gráfica y procesamiento para el aumento de fluidez y calidad de imagen del simulador.

Durante el proceso de adquisición de señales al crear el bloque de datos se debe designar las variables en el orden que se indica que se muestra en el capítulo de implementación, para garantizar la dirección de los sensores y actuadores.

Es importante leer el manual de usuario para familiarizarse con la interfaz de usuario, controles, modos de funcionamiento, configuración de dispositivos y protocolos de comunicación antes de realizar la interacción con el entorno virtual.

Se recomienda utilizar el entorno virtual de la estación de verificación a la par con la estación real del Laboratorio de Mecatrónica, para generar un grado mayor de aprendizaje en el área de la automatización y control de procesos industriales.

Para el uso en el Laboratorio de Mecatrónica, la universidad cuenta con la licencia de TIA Portal V11 que es compatible con el entorno virtual, mientras que para uso doméstico del entorno virtual se recomienda usar el software TIA Portal V16 que consta con una licencia gratuita por 21 días.

### **Bibliografía**

AulAragon. (2017). *Introducción a la Realidad Virtual Manual.* Tipos de realidad virtual [imagen]. Obtenido de AulAragon: https://moodle.catedu.es/mod/page/view.php?id=976

Autodesk. (2022). *Inventor professional detail.* Obtenido de

http://images.autodesk.com/apac\_anz/files/inventor\_professional\_detail\_bro\_us1.pdf

Barberán, J., & Illescas, F. (2019). *Diseño e implementación de un módulo de e/s con un ambiente virtual que permita la implementación de diagrama escalera y sistemas de control en estaciones industriales simuladas, para el Laboratorio de Mecatrónica en la Universidad de las Fuerzas Armadas .* Tesis de Ingeniería, Universidad de las fuerzas Armadas ESPE Extensión Latacunga, Energía y Mecánica, Latacunga.

- Castillo, M., & Guerrero, D. (2019). Automatización y monitoreo para planta Festo MPS-500 del Laboratorio de Fabricación Flexible de UPS-G. *Trabajo de titulación.* Universidad Politécnica Salesiana - Sede Guayaquil, Guayaquil.
- Cedeño, E. M. (2019). Entornos virtuales de aprendizaje y su rol innovador en el proceso de enseñanza. *ReHuSo vol.4 no.1.* Revista de Ciencias Humanísticas y Sociales (ReHuSo), Portoviejo. Obtenido de https://doi.org/10.33936/rehuso.v4i1.2156
- Crisanto, W., & Gavilanes, A. (2018). Sistema de simulación 3D utilizando motores de física computacional e inteligencia artificial para la visualización de Lahares del volcán Cotopaxi. *Ingeniería en Sistemas e Informática - Trabajo de titulación.* Universidad de las Fuerzas Armadas ESPE, Sangolqui.
- Echeverría, C. (2018). Visita virtual de edificaciones arquitectónicas utilizando realidad virtual y realidad aumentada. *Ingeniería en sistemas computacionales - Trabajo de Grado.* Universidad Técnica del Norte, Ibarra.
- Encarnación, J., & Torres, F. (2022). Sistema de monitoreo a través de realidad aumentada del módulo sorting and handing del laboratorio de MPS. *Carrera de ingeniería Mecatrónica - Trabajo de titulación.* Universidad Politécnica Salesiana Sede Cuenca, Cuenca. Obtenido de https://dspace.ups.edu.ec/bitstream/123456789/23493/4/UPS-CT010092.pdf
- Erazo, A. (2019). Modelación y control de un robot manipulador aéreo en entornos 3D de realidad virtual. *Trabajo de Titulación modalidad Proyecto de Investigación - Postgrado.* Escuela Superior Politécnica de Chimborazo, Riobamba.
- Festo. (2006). *Estación de Verificación - Manual 648812 ES. Diseño y función de la estación de verificación [imagen], p17*.
- Festo. (2006). *Estación de Verificación – Manual 648812 ES. Módulo de detección [imagen], p21*.
- Festo. (2006). *Estación de Verificación – Manual 648812 ES. Módulo de medición [imagen], p23*.
- Festo. (2006). *Estación de Verificación – Manual 648812 ES. Módulo de rampa [imagen], p25*.
- Festo. (2006). *Estación de Verificación – Manual 648812 ES. Módulo de Rampa con colchón de aire; izquierda: Estación de verificación como estación individual; derecha: Estación de Verificación con estación posterior [imagen], p24*.
- Festo. (2006). *Estación de Verificación – Manual 648812 ES. Módulo elevador [imagen], p22*.
- Festo. (2006). *Manual 648812 ES. Estación de verificación. Festo Didactic GmbH & Co. Denkendorf*.
- Festo. (2017). Automatización industrial. *Sistemas de aprendizaje y servicios para la formación técnica.*
- Freire, L. (2021). Entorno de realidad virtual 3D que simule un proceso batch mediante "Hardware In. *Maestría en Electrónica y Automatización Mención Redes Industriales.* Universidad de las Fuerzas Armadas ESPE, Latacunga. Obtenido de

http://repositorio.espe.edu.ec/bitstream/21000/30961/1/T-ESPEL-MEI-0026.pdf

Frias Navarro, D. (2022). *Apuntes de estimación de la fiabilidad de consistencia interna de los ítems de un instrumento de medida.* Universidad de Valencia, España. Obtenido de https://www.uv.es/friasnav/AlfaCronbach.pdf

- Garcia, D. (2017). *Sistema de realidad aumentada (AR) para servicio de información turística en pasaje comercial.* Escuela Politécnica Superior de Linares.
- González, C., Gracia, M., Sanagustin, L., & Romero, D. (2015). Análisis Motores gráficos y su aplicación en la industria. *Artículo.* TecsMedia, Aragón , España.
- Jaramillo Arteaga, D. (2021). Sistema de entrenamiento de realidad virtual para el. *Facultad de Ingeniería - Maestro en Ciencias (Mecatrónica).* Universidad Autónoma de Querétaro, Querétaro.
- Lara, G., Santana, A., Lira, A., & Peña, A. (2019). *El Desarrollo del Hardware para la Realidad Virtual.* Revista lbérica de Sistemas y Tecnologías de Información. doi:10.17013/risti.31.106–117
- Llumiquinga, E., & Parreño, P. (2022). Implementación de un gemelo digital utilizando sistemas embebidos y modelamiento 3D del módulo Sorting aportando en la enseñanza de la UPS. *Carrera de ingeniería Electrónica - Trabajo de Titulación.* Universidad Politécnica Salesiana Sede Quito, Quito.
- Mendoza, J. (2018). *Medium. Alfa de Cronbach — Psicometría con R.* Articulo Web. Obtenido de https://medium.com/@jboscomendoza/alfa-de-cronbach-psicometr%C3%ADa-con-r-55d3154806cf
- Merizalde, E., & Ortiz, J. (2018). Desarrollo de un prototipo de videojuego distribuido basado en realidad virtual para dispositivos android. *Tesis.* Escuela Politecnica Nacional.
- Microsoft. (2022). *Microsoft. Visual Studio Logo [imagen].* . Obtenido de https://visualstudio.microsoft.com/es/

Microsoft Visual Studio Community. (2022). *Visual Studio.* Microsoft Corporation. Obtenido de https://visualstudio.microsoft.com/es/vs/

Mondragón, A. (2018). *La importancia de los entornos virtuales en la educación.* Cali: Al Poniente.

- MSI. (2022). *MSI. AFTERBURNER.* Obtenido de https://www.msi.com/Landing/afterburner/graphicscards
- Otegui, J. (2017). *LA REALIDAD VIRTUAL Y LA REALIDAD AUMENTADA.* Trabajo Fin de Grado, Universidad del País Vasco, Facultad de Economía y Empresa.
- Pérez, F. (2011). *Presente y Futuro de la Tecnología de la Realidad Virtual.* CIO IMPACT4D VR, Consultor de Tecnología. Madrid: Creatividad y Sociedad.
- PLC247. (2022). *TIA Portal V11 SP2 Full [imagen].* Obtenido de https://plc247.com/download-tia-portalv11-sp2-full/
- Ros, I. (2022). *Consejos para medir el rendimiento en juegos como un profesional.* MC. Artículo Web. Obtenido de https://www.muycomputer.com/2022/03/15/medir-el-rendimiento-en-juegos/

Tech Tools. (2020). *Tech Tools. Autodesk Inventor logo [imagen].* Obtenido de https://smartinwi.com/tech-tools/autodesk-inventor/autodesk-inventor-logo/

- TecnoPLC. (2022). *Tecno PLC. Tipos de bloques en TIA Portal. Descripción y funcionamiento.* Obtenido de https://www.tecnoplc.com/tipos-de-bloques-en-tia-portal-descripcion-y-funcionamiento/
- Toala, J., Arteaga, J., Quintana, J., & Santana, M. (2020). *La Realidad Virtual como herramienta de innovación educativa.* Pontificia Universidad Católica del Ecuador, Portoviejo.
- Unity. (2021). *Documentation - Manual de Unity.* Recuperado el 13 de 09 de 2022, de https://docs.unity3d.com/es/2021.1/Manual/index.html
- Unity. (2021). *Unity Technologies. Manual: Unity´s interface. Las ventanas más comunes en sus posiciones por defecto [imagen]*. Obtenido de

https://docs.unity3d.com/es/2021.1/Manual/UsingTheEditor.html

Unity. (2022). *Unity Asset Store - Pantalla principal*. Obtenido de

https://assetstore.unity.com/?utm\_source=google&utm\_medium=cpc&utm\_campaign=AS\_AS\_

Assetstore\_AMER\_LATAM\_EN\_N-A\_SEM-GG\_acquisition\_NB-PR\_2022-

09\_Evergreen\_CC3022&utm\_content=AS-

Core+Brand&utm\_term=asset%20store&gclid=CjwKCAiAoL6eBhA3EiwAXDom5tD6c3xeIvdzvMa

Unity. (2022). *Unity Technologies. Unity Logo [imagen]*. Obtenido de https://unity.com/es

Urquidi, A., Calabor, M., & Aznar, C. (2020). *Entornos virtuales de aprendizaje: modelo ampliado de aceptación de la tecnología.* Revista electrónica de investigación educativa, redie. doi:https://doi.org/10.24320/redie.2019.21.e22.1866

**Anexos**